# ORDISSIMO PC portable JULIA 2

## MANUEL D'UTILISATION

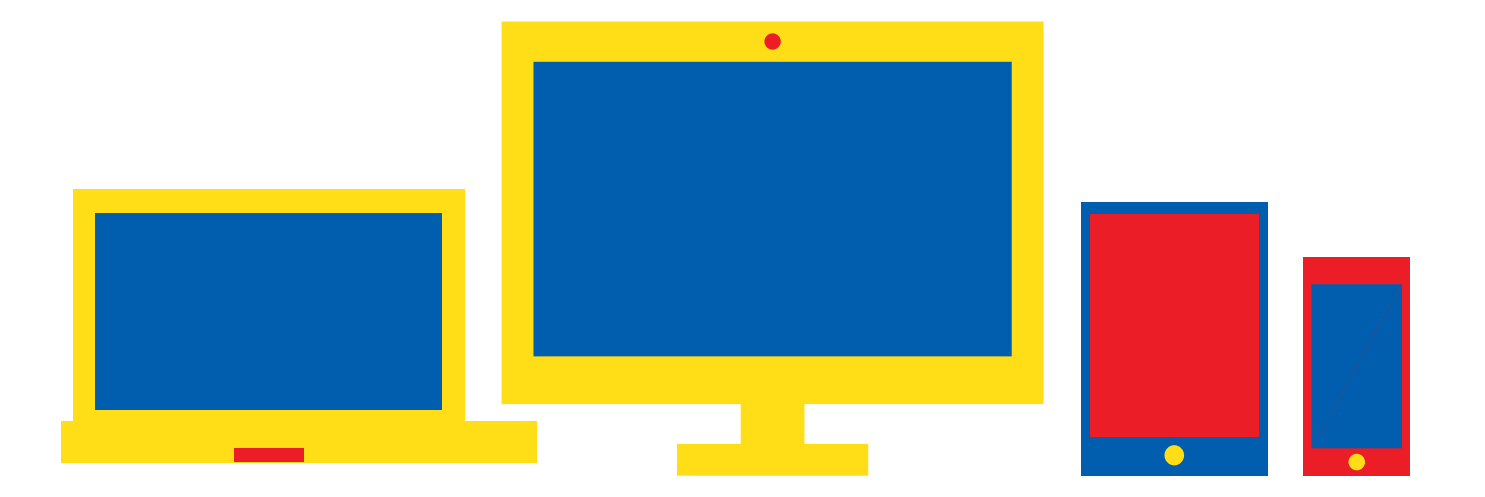

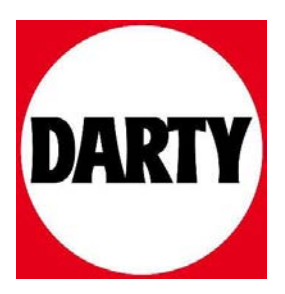

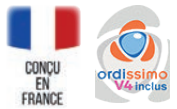

## **Un Ordissimo mi-tablette mi-PC PC HYBRIDE TACTILE JULIA 2**

31911010

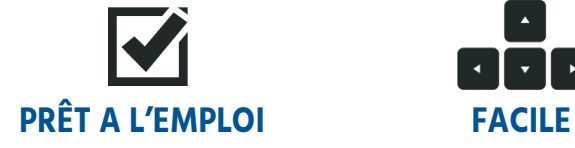

Ordissimo vous donne un accès immédiat aux fonctions d'un ordinateur traditionnel dès la première utilisation.

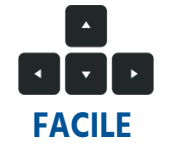

Grâce à son système d'exploitation intuitif, la prise en main de votre Ordissimo est ultra rapide.

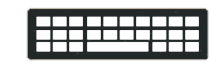

#### **CLAVIER SIMPLIFIÉ SANS VIRUS**

Un seul caractère par touche. Plus besoin de combiner les touches pour un signe particulier.

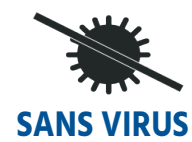

Ordissimo immunise automatiquement votre ordinateur contre les virus.

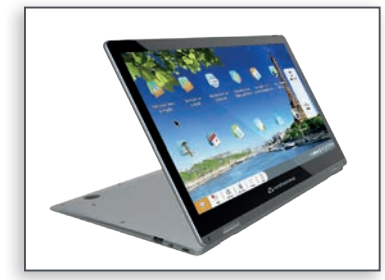

#### **CARACTÉRISTIQUES TECHNIQUES**

- Écran tactile 13,3" 1920 x 1080 FHD IPS
- Processeur Intel N3350 1,1 GHz
- Disque dur SSD 128 Go
- Mémoire vive 4 Go
- 2 x USB 3.0 + 1 USB Type C
- 1 x Micro Hdmi, 1 port jack 3,5
- 

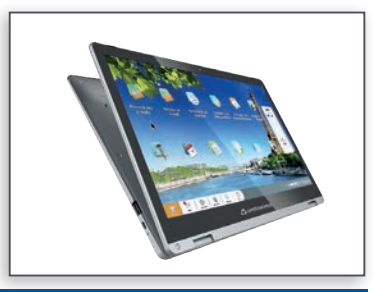

- Wi-Fi 802.11 ac
- Webcam et haut-parleurs intégrés
- Clavier facile Ordissimo
- 318x210x13,4 mm (LxPxH)
- Poids 1.5 Kg
- Ean : 3760179061505
- Garantie 2 ans

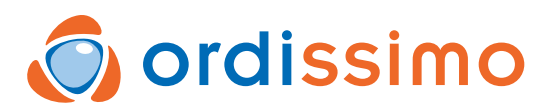

© 2019 Ordissimo S.A Tous droits réservés Visuels non contractuels, information www.ordissimo.com sujette à modifications sans préavis.

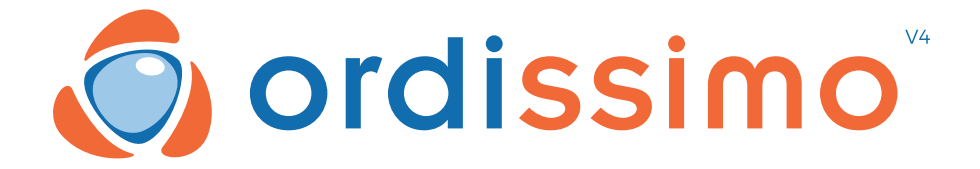

#### **MODE D'EMPLOI ORDISSIMO V4**

Français rev\_1.4

## **Félicitations**

Vous voilà l'heureux propriétaire du tout nouveau modèle d'ordinateur Ordissimo Version 4.

Nous vous remercions encore de votre confiance !

Nous avons voulu vous proposer un ordinateur à la fois simple et complet :

• pour communiquer facilement avec vos proches par e-mails ou avec des applications de communication.

• pour profiter de toutes les possibilités qu'offre Internet.

• sans vous soucier des virus ou autres tracas que peuvent rencontrer des utilisateurs d'autres systèmes.

**À vous de jouer !**

## **Table des matières**

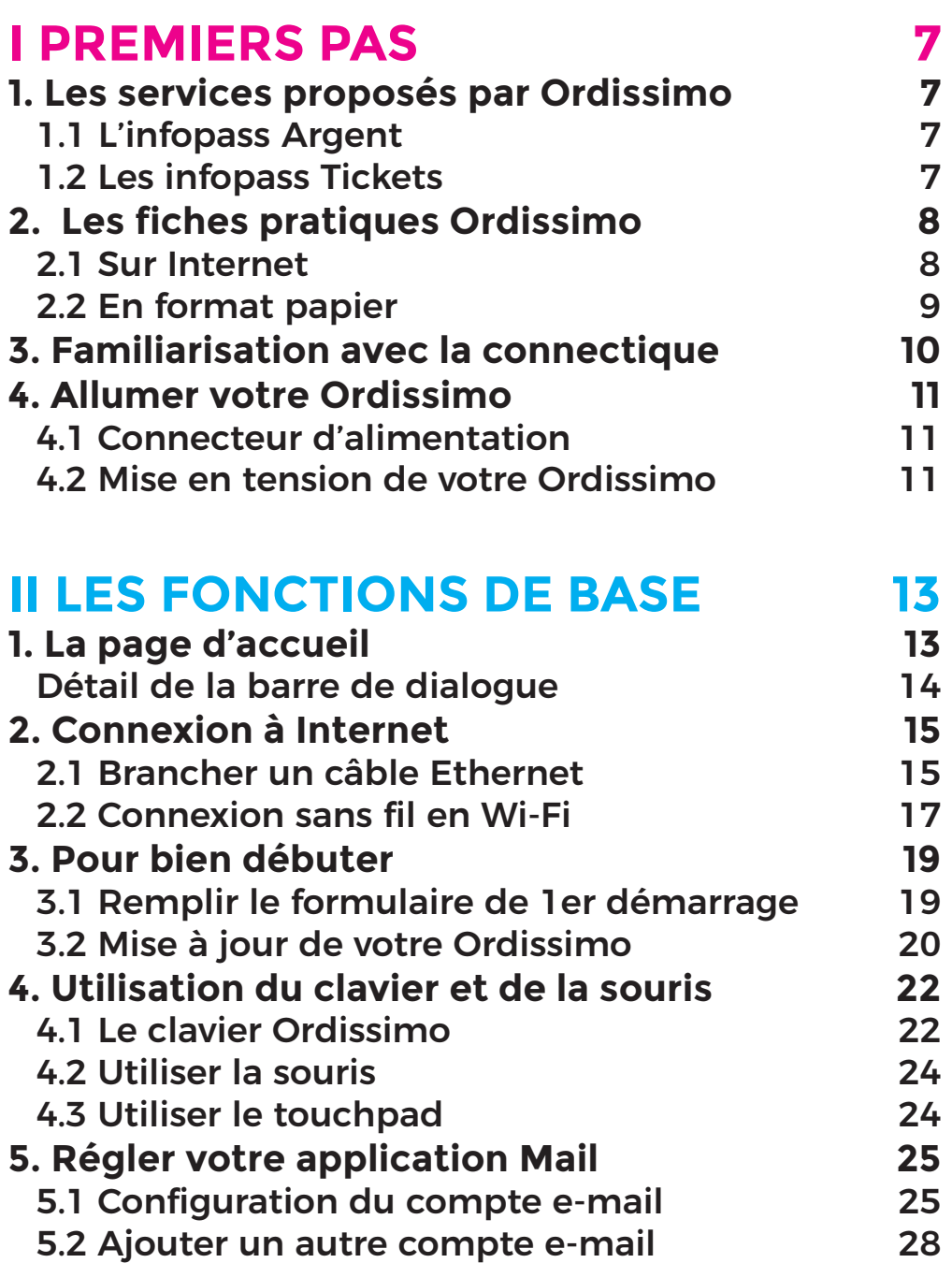

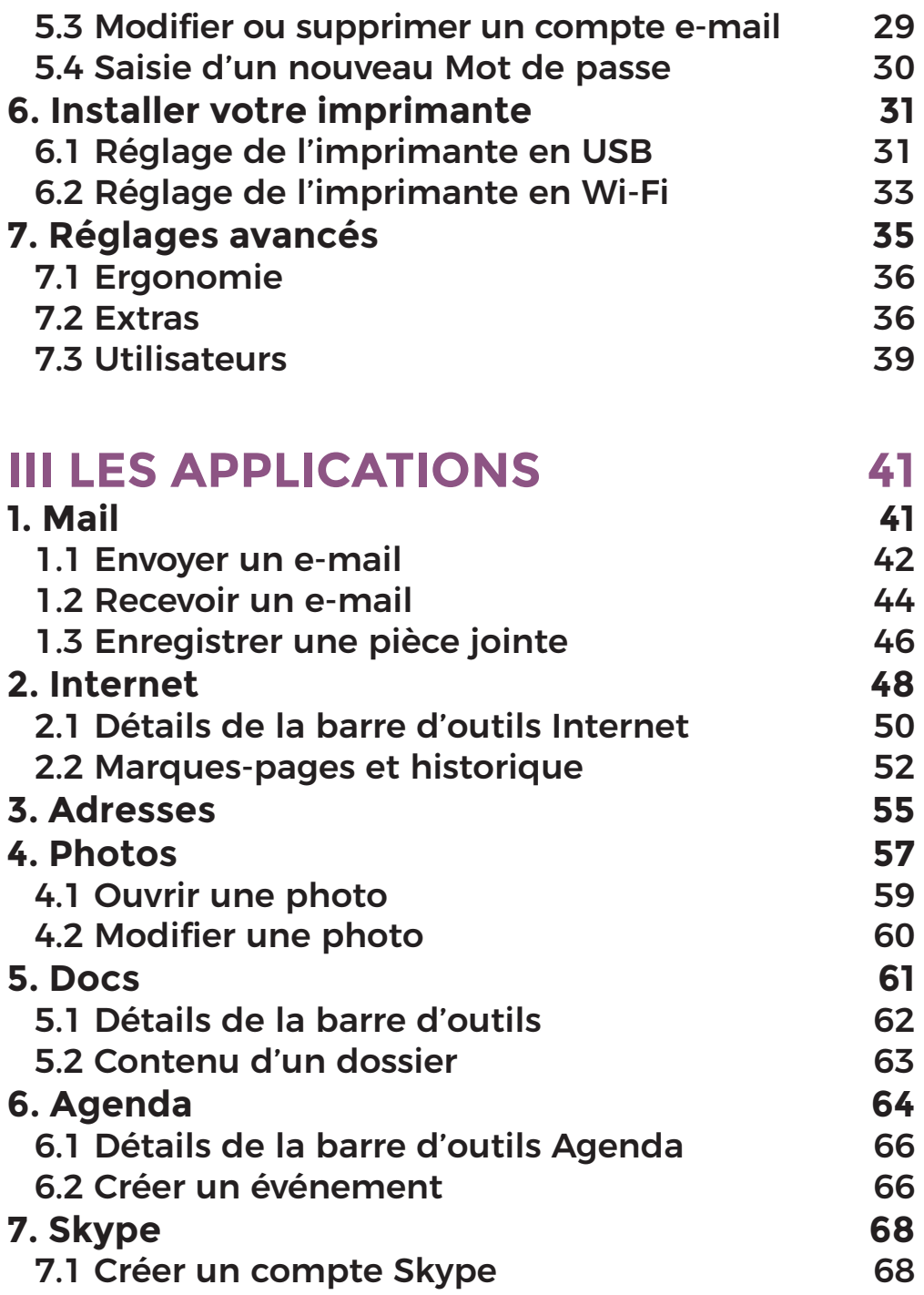

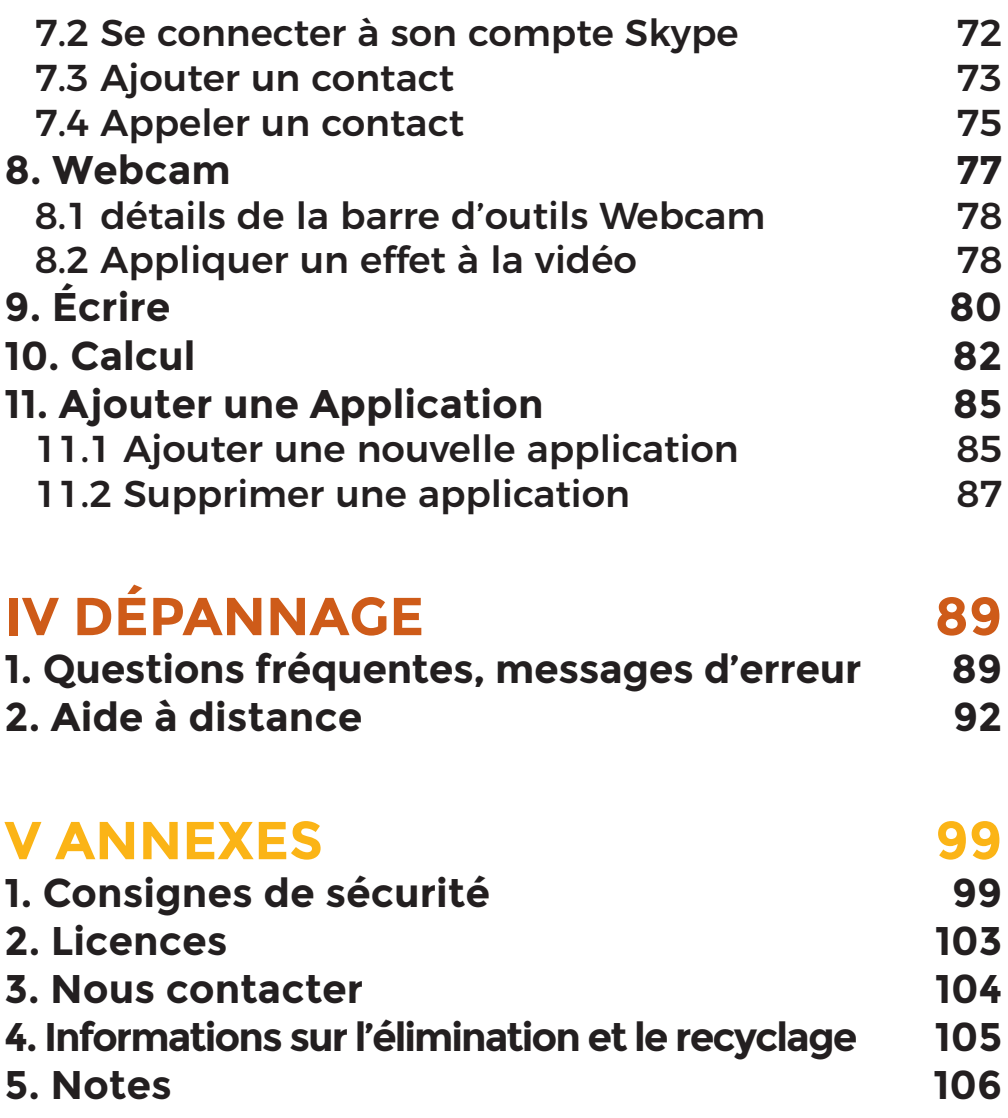

## **PREMIERS PAS I**

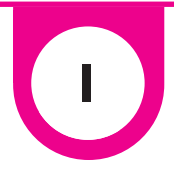

#### **1. Les services proposés par Ordissimo**

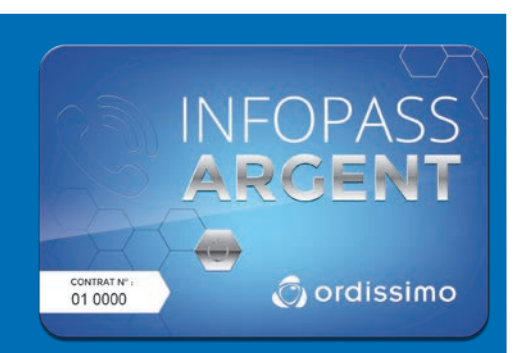

Ordissimo est un ordinateur extrémement simple. Mais parfois, il est délicat de demander à ses amis ou sa famille un petit coup de main. Infopass a été créé pour vous aider par téléphone quand vous en avez besoin. Vous êtes indépendants, et nous vous aidons en direct en cas de problème technique.

#### 1.1 L'infopass Argent 1.2 Les infopass Tickets

Ordissimo a créé 2 services complémentaires à l'achat de votre ordinateur, dans le cas ou vous auriez besoin d'aide pour l'installation ou la configuration de votre ordinateur, et que vous n'avez pas la chance d'avoir un partenaire Ordissimo proche de votre domicile.

Ces services à distance sont dispensés par des personnes qualifiées et pédagogues.

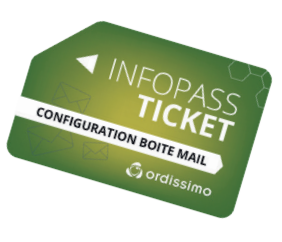

Avec ce ticket Infopass, vous bénéficiez d'une présentation du système Ordissimo, de la mise à jour de l'ordinateur si il y a lieu de la faire, et de la configuration complète de la boite Mail.

**Assistance téléphonique technique pendant 1 an (Appel gratuit)** **Appel prioritaire (Réponse dans les 24 h)**

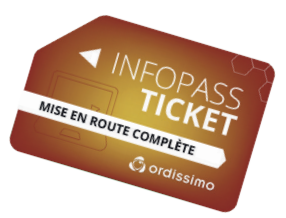

Avec ce ticket Infopass, vous bénéficiez d'une présentation du système Ordissimo, de la mise à jour de l'ordinateur si il y a lieu de la faire, et de la configuration et de la mise en route complète de votre Ordissimo, périphériques inclus.

#### **2 . Les fiches pratiques Ordissimo**

#### 2.1 Sur Internet

Une équipe rédactionnelle est dédiée à la création de nombreuses fiches pratiques, claires et détaillées étape par étape, sur le fonctionnement de votre Ordissimo et de toutes ses possibilités.

L'équipe vous présente également de nombreux sites ou fonctions accessibles via Internet.

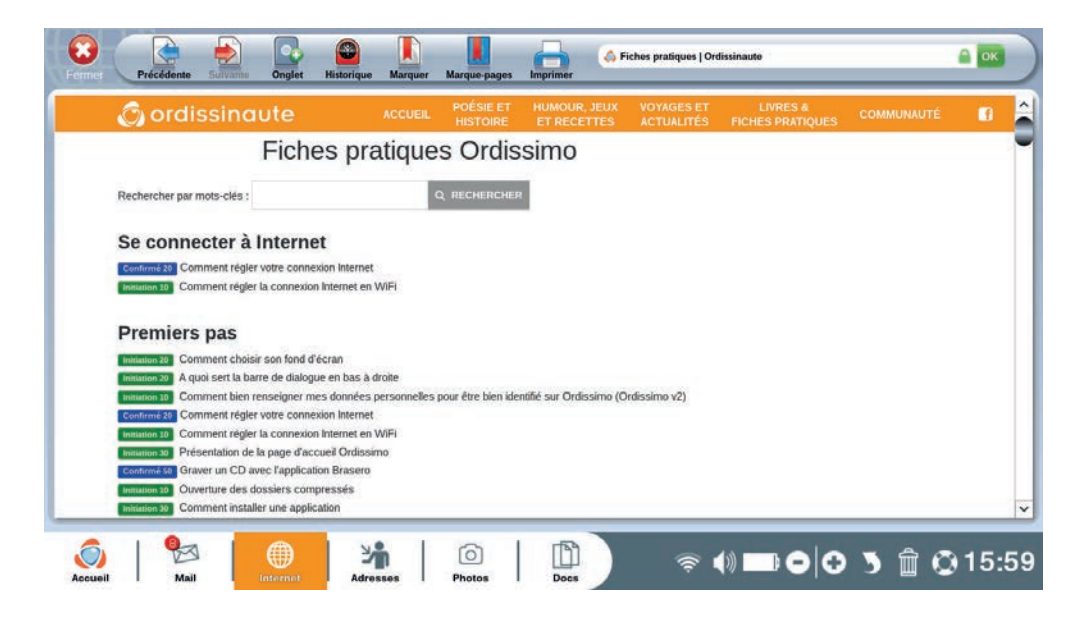

Vous pouvez consulter gratuitement toutes nos fiches pratiques classées par thèmes, sur le site Internet :

#### **www.ordissinaute.fr/fiches-pratiques**

#### 2.2 En format papier

#### **LES LIVRES DE FICHES PRATIQUES ORDISSIMO** Votre Ordissimo sur le bout des doigts !

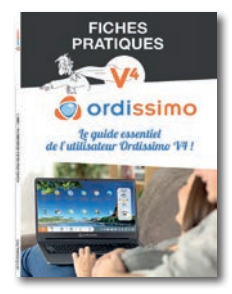

#### **TOME 1 V4 Le guide essentiel de l'utilisateur Ordissimo V4 !**

Tous les cas d'utilisations de votre Ordissimo sont détaillés de manière concrète et illustrés, tels que «Envoyer un e-mail avec une pièce jointe» et bien d'autres ...

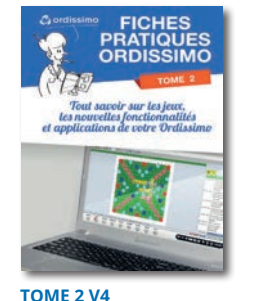

#### **Jeux, e-mail, photos et applications...**

Découvrez un grand nombre de jeux, et apprenez à utiliser toutes les nouvelles fonctionnalités que nous avons développées !

#### **COFFRET INTÉGRAL V4 5 LIVRES**

Ce coffret réunit avec style notre guide Fiches Pratiques Ordissimo V4, l'annuaire des 100 sites Internet, ainsi que les Tomes 1,2 et 3 des fiches pratiques Internet. Il est le compagnon idéal pour optimiser votre Ordissimo V4 et l'usage d'Internet !

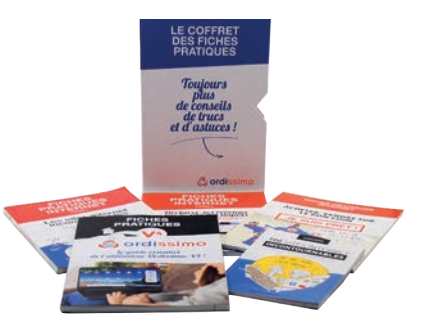

#### **LES LIVRES DE FICHES PRATIQUES INTERNET** Explorez l'univers de l'Internet en notre compagnie !

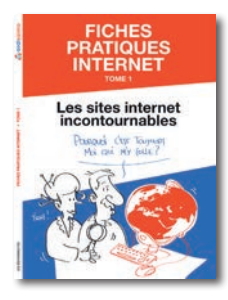

#### **TOME 1** Les sites incontournables.

Toutes les questions que vous vous posez sur l'utilisation des sites Internet les plus connus, trouveront réponse avec ce livre de 196 pages au format A4. Pas à pas, étape par étape, chaque cas est détaillé.

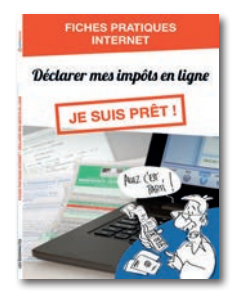

#### **TOME 2** Déclarer ses impôts sur internet.

Des fiches pratiques, dans un format identique à celui auquel vous êtes habitué, pour vous accompagner dans votre déclaration de revenus en ligne, obligatoire pour tous d'ici 2019.

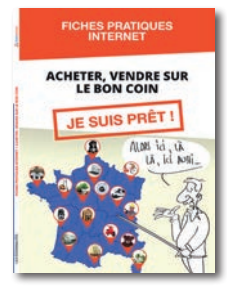

#### **TOME 3** LeBonCoin dans tous ses recoins.

Acheter, vendre, louer, Le Bon Coin n'aura plus aucun secret pour vous. Pas à pas, étape par étape, chaque fonction de ce site est détaillé.

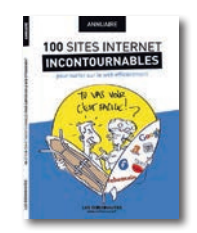

Tous les sites à ne surtout pas rater regroupés par catégories : descriptif détaillé, les plus à connaître et un glossaire du jargon Internet. **L' ANNUAIRE INTERNET** Les 100 sites internet incontournables.

#### **3. Familiarisation avec la connectique**

Selon votre modèle Ordissimo, vous trouverez différents types de connecteurs. Apprenez à les reconnaître facilement :

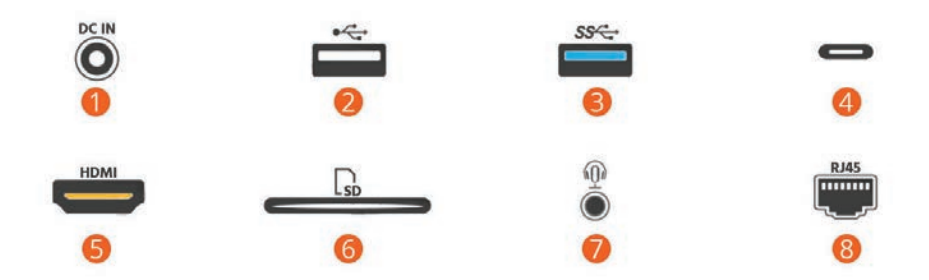

- 1Connecteur d'alimentation pour adaptateur secteur
- 2Port USB de type 2.0 (débit jusqu'à 480 Mbit/s)
- 3Port USB de type 3.0 (débit jusqu'à 5 Gbit/s)
- 4Port USB de type 3.1 dit Type-C (débit jusqu'à 10 Gbit/s)
- 5Port HDMI (sert à relier un écran externe à l'ordinateur)
- 6Lecteur carte mémoire (SD ou micro-SD).
- 7Port jack 3,5mm (permet de connecter casque, micro, enceintes sur l'ordinateur).
- 8Port Ethernet RJ45 (permet de connecter un câble ethernet pour avoir Internet en filaire)

#### 4. Allumer votre Ordissimo

#### 4.1 Connecteur d'alimentation

Reliez le cordon de l'adaptateur secteur à votre ordissimo puis branchez la prise électrique sur une prise secteur.

Vérifiez la présence d'un bouton "1/0" ou "on/off" sur le transformateur et le cas échéant le mettre sur "1" ou "on".

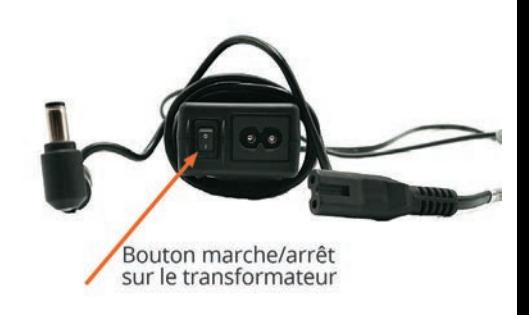

#### 4.2 Mise en tension de votre Ordissimo

Appuyez une fois sur le bouton d'alimentation de votre Ordissimo pour le mettre en fonction.

Après une écran de chargement la page d'accueil de votre Ordissimo apparaît.

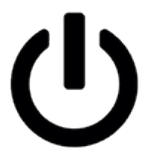

## **LES FONCTIONS DE BASE**

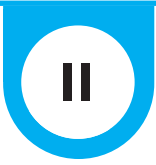

### **1. La page d'accueil**

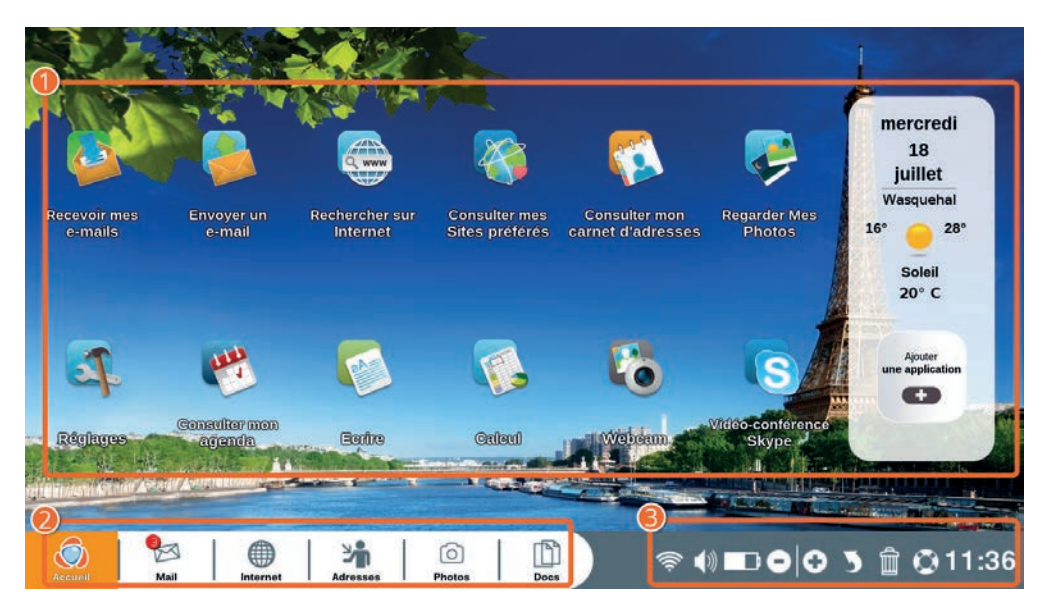

Après le démarrage, votre ordinateur affiche une page d'accueil à partir de laquelle vous pourrez accéder aux fonctions et applications proposées par Ordissimo.

1**Zone personnalisable :** vous pouvez accéder directement à des fonctionnalités et en ajouter en cliquant sur «Ajouter une application».

2**Barre d'application :** constamment visible sur ordissimo, elle vous permet de changer d'application à tout moment.

3**Barre de dialogue:** cette barre vous donne accès aux différents réglages de votre Ordissimo

#### Détail de la barre de dialogue

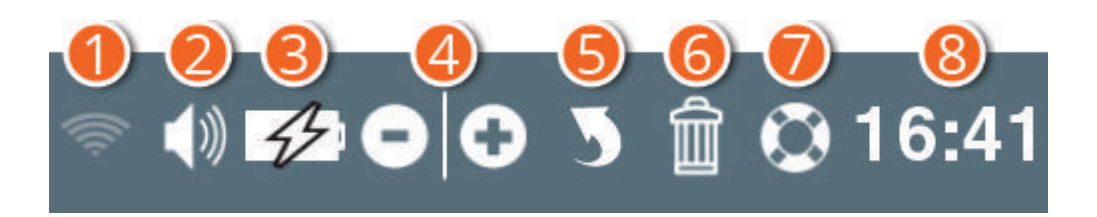

1**Wi-Fi :** connectez-vous rapidement à un réseau Wi-Fi (internet sans fil).

2**Son :** réglez le volume général de votre ordissimo.

3**Batterie :** uniquement présent sur les versions portables de l'Ordissimo, il s'agit de l'indicateur de charge de la batterie

4**Zoom - ou + :** vous pouvez agrandir ou réduire ce que voyez à l'écran.

5**Annuler :** annulez la dernière action réalisée si vous avez fait une erreur (retour en arrière).

6**Poubelle :** permet de supprimer les éléments sélectionnés.

7**Apprendre :** vous avez accès à des fiches pratiques concernant l'application dans laquelle vous vous trouvez. Par exemple, si vous êtes dans "Internet", vous pourrez apprendre à naviguer et également apprendre à régler votre connexion.

8**Heure :** indication de l'heure actuelle.

#### **2. Connexion à Internet**

## **À savoir**

Vous devez avoir souscrit une offre Internet auprès d'un FAI (Fournisseur d'Accès à Internet) pour pouvoir disposer d'une connexion Internet ADSL/Fibre avec une «Box».

Votre équipement Internet devra avoir été installé selon les recommandations de votre FAI.

Vous pouvez connecter Ordissimo à votre box en mode filaire ou en Wi-Fi.

#### 2.1 Brancher un câble Ethernet

Reliez votre Box Internet sur le port ethernet*\** de votre Ordissimo à l'aide d'un câble ethernet (RJ45), normalement fourni par votre FAI avec votre équipement Internet.

*\* Si votre Ordissimo ne possède pas de port Ethernet, vous pouvez trouver dans le commerce un adaptateur USB/ETHERNET (RJ45), sinon passez à l'étape 2.2 Connexion sans fil en Wi-Fi.*

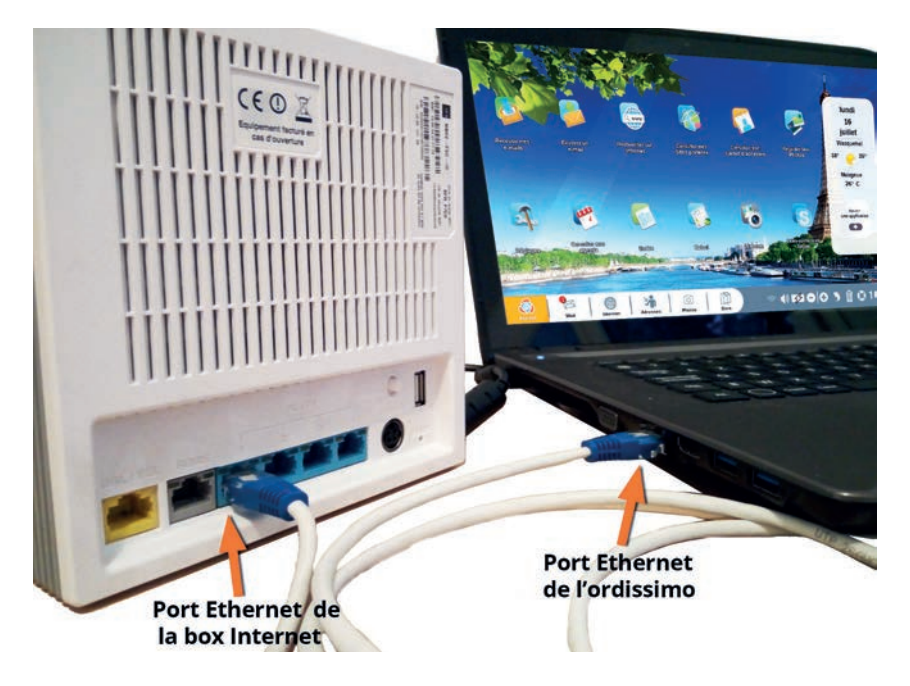

Allumez votre Ordissimo en appuyant sur le bouton d'alimentation.

Sur la page d'accueil, cliquez sur l'icône "Internet" dans la barre d'application (en bas à gauche de l'écran).

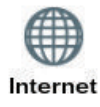

Si la page d'accueil du site Ordissinaute.fr s'affiche, cela signifie que votre connexion Internet est fonctionnelle et que vous pouvez commencer à utiliser Internet.

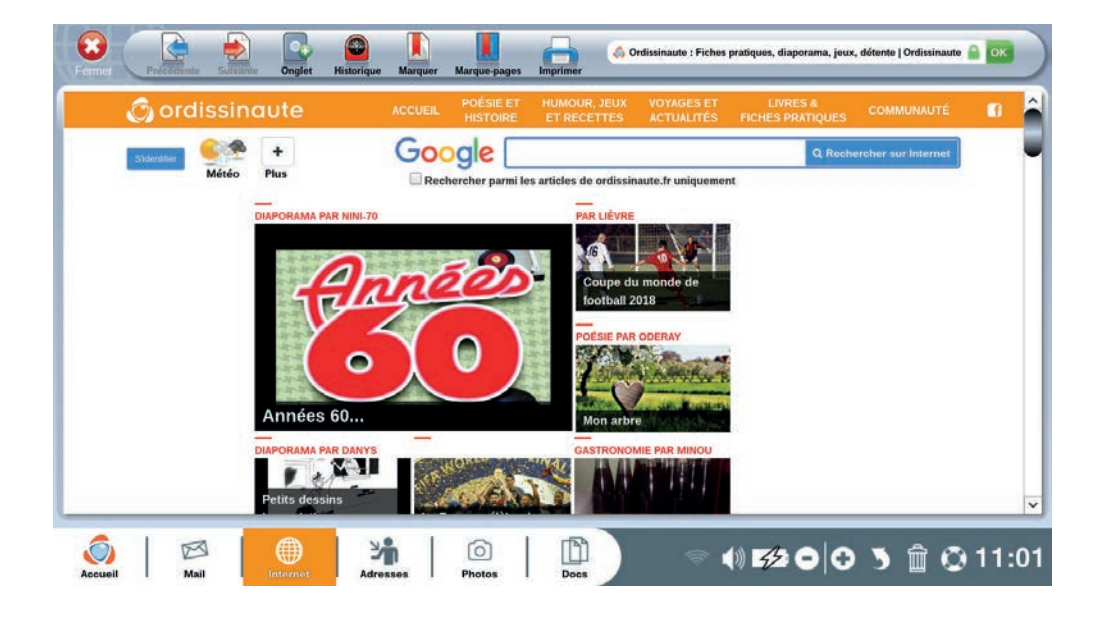

#### 2.2 Connexion sans fil en Wi-Fi

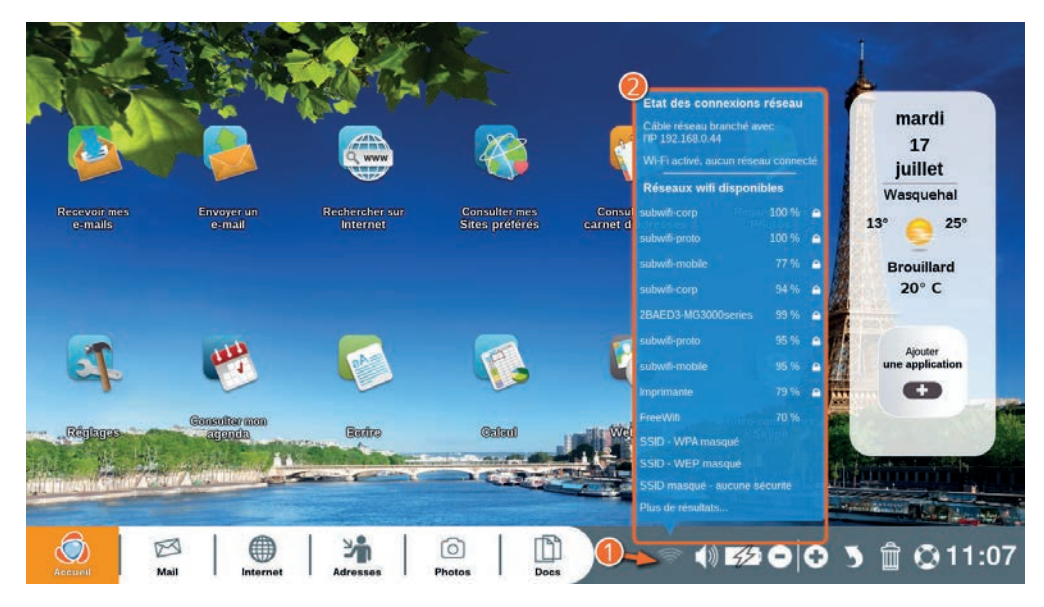

1Cliquez sur l'icône Wi-Fi dans la barre de dialogue.

2La liste des réseaux Wi-Fi disponibles (liste de réseaux Wi-Fi que votre ordissimo arrive à capter) s'affiche.

Cliquez sur le nom du réseau qui correspond à votre connexion (vous pouvez le retrouver sur votre courrier de confirmation d'abonnement.).

Vous devez ensuite saisir la clé de sécurité WEP ou WPA (suite de chiffres et/ou lettres correspondant à votre modem Wi-Fi, inscrite en général sous votre box).

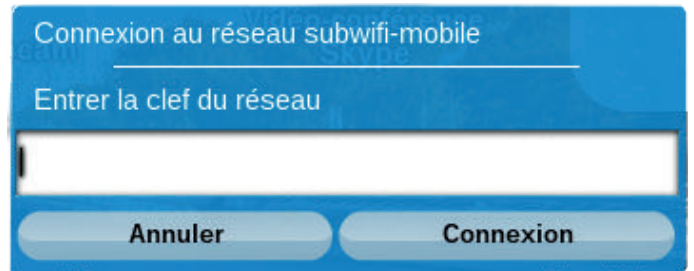

Vous devez normalement voir à l'écran l'indication «Connexion réussie».

Sur la page d'accueil, cliquez sur l'icône "Internet" dans la barre d'application (en bas à gauche de l'écran).

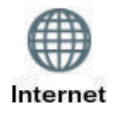

Si la page d'accueil du site Ordissinaute.fr s'affiche, cela signifie que votre connexion Internet est fonctionnelle et que vous pouvez commencer à utiliser Internet.

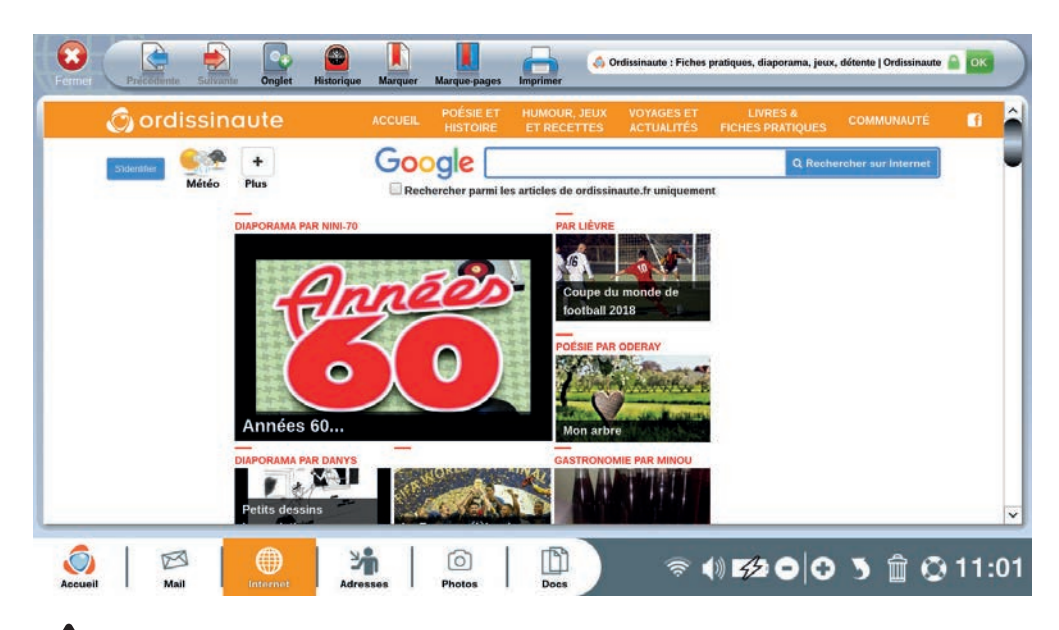

 *Si vous avez le message suivant : "Adresse introuvable", vérifiez que votre box Internet est fonctionnelle et que vous avez sélectionné le bon réseau et indiqué la bonne clé de sécurité.*

#### **3. Pour bien débuter**

Bien que ces étapes soient optionnelles au départ, nous vous recommandons vivement de prendre le temps de les effectuer, une fois votre Ordissimo connecté à Internet, pour profiter pleinement de votre ordinateur Ordissimo.

#### 3.1 Remplir le formulaire de 1er démarrage

Une fois que votre Ordissimo est connecté à Internet, à votre premier redémarrage de l'ordinateur, un écran de bienvenue s'affiche sur la page d'accueil et vous invite à compléter un rapide formulaire afin de créer votre compte Ordissimo.

Ce compte vous permet de profiter des nombreux avantages Ordissimo (fiches pratiques, magazine gratuit semestriel, offres spéciales…).

Une fois ce formulaire complété, vous retrouverez la page d'accueil standard Ordissimo.

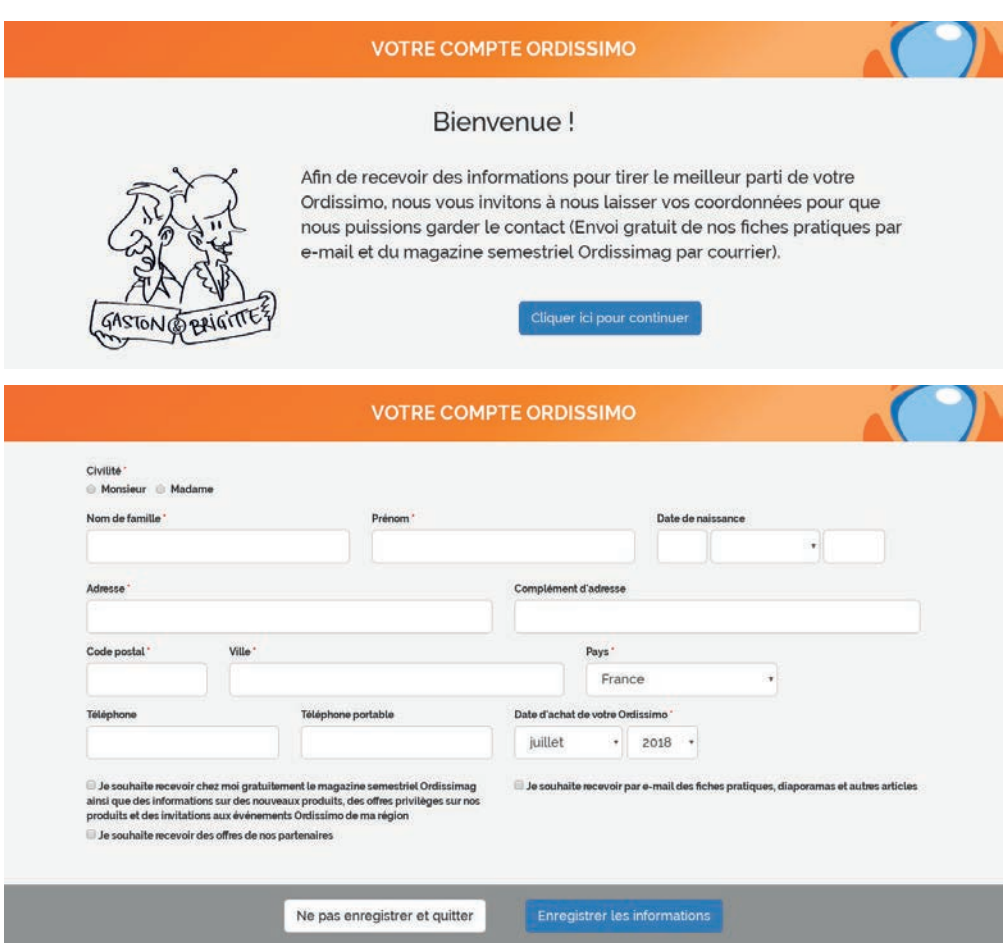

#### 3.2 Mise à jour de votre Ordissimo

*Il est important de faire une mise à jour régulière de votre Ordissimo*  (vérifiez une fois par mois si une mise à jour est disponible).

La mise à jour permet à votre Ordissimo de mieux fonctionner et de bénéficier des dernières améliorations et applications.

Pour faire votre mise à jour, votre ordissimo doit impérativement être connecté à Internet, et être branché sur secteur dans le cas d'un ordinateur portable.

La mise à jour peut durer de 5 minutes, à plusieurs heures si vous ne l'avez pas faite depuis très longtemps.

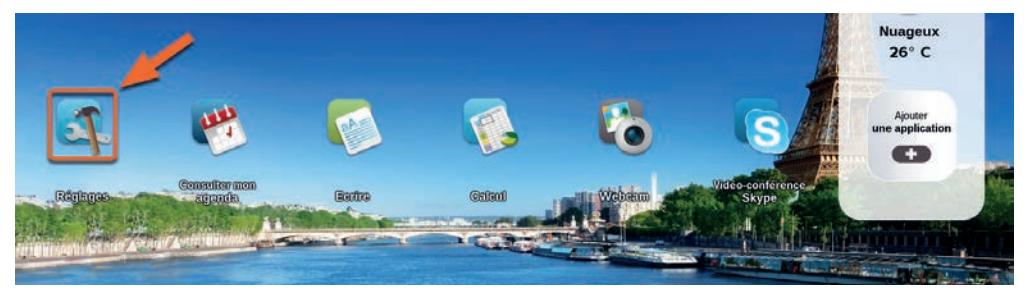

Cliquez sur l'icône «Réglages» de votre page d'accueil.

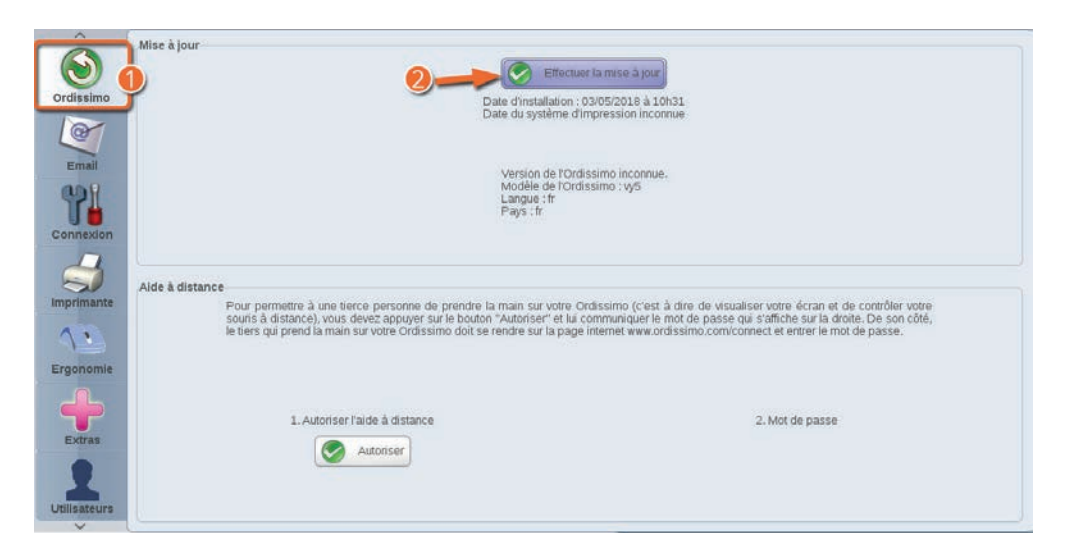

1Cliquez sur l'onglet "Ordissimo".

2Cliquez sur "Effectuer la mise à jour".

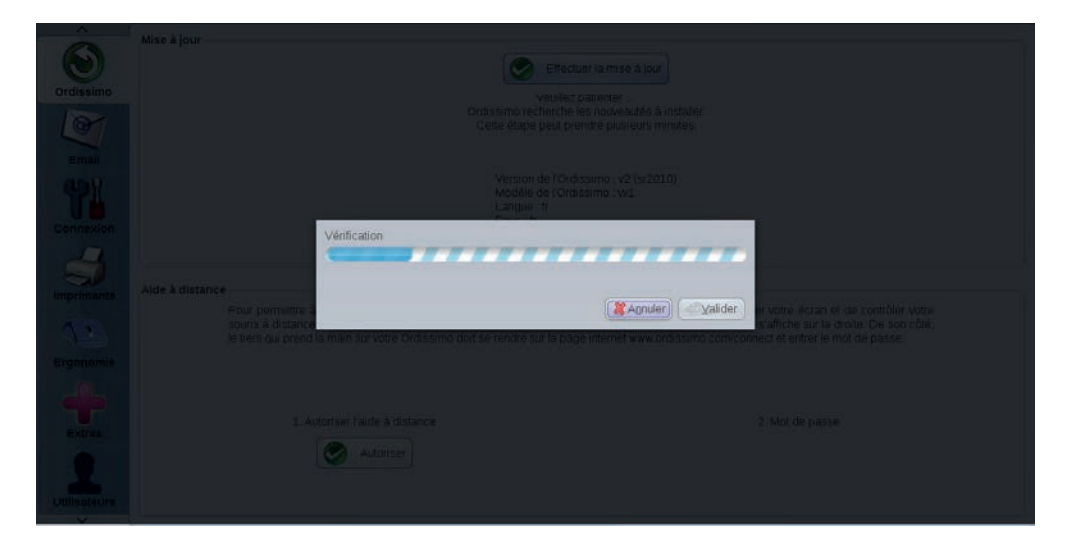

Votre ordissimo vérifie si une mise à jour plus récente est disponible.

Si une mise à jour plus récente est disponible, votre ordissimo la télécharge, sinon le message "Votre système est à jour. Veuillez réessayer ultérieurement." s'affichera.

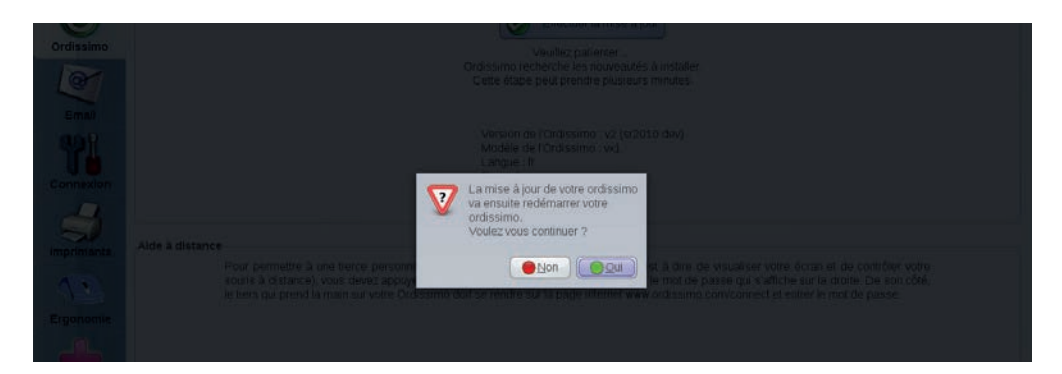

 *Il ne faut JAMAIS éteindre une mise à jour en cours, cela risquerait d'endommager votre ordissimo.*

A la fin du téléchargement, Ordissimo vous demandera de «Valider» son installation.

Un message "Mise à jour en cours" prendra ensuite tout l'écran pendant l'installation.

Une fois la mise à jour installée, votre ordissimo va redémarrer.

#### **4. Utilisation du clavier et de la souris**

#### 4.1 Le clavier Ordissimo

Le clavier Ordissimo est un clavier différent de tous les autres, conçu pour être le plus simple possible. Ainsi, toutes les combinaisons de touches nécessaires sur les autres ordinateurs ont ici été réduites au maximum, une touche correspondant à une seule fonction.

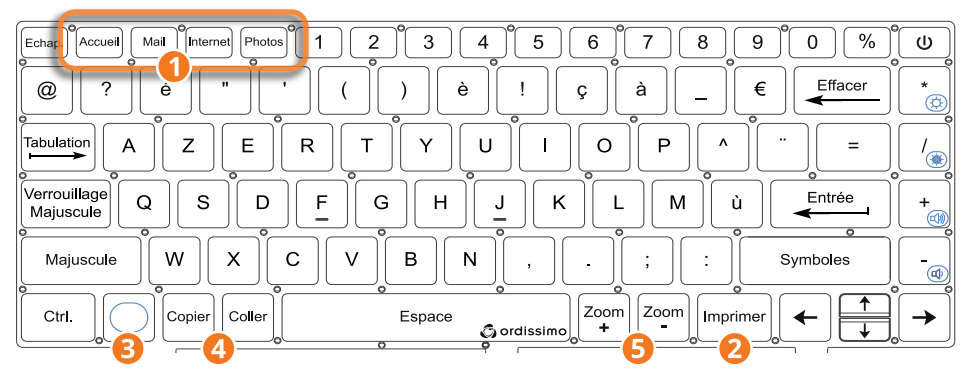

#### 1**Pour faciliter certaines actions, des touches d'accès direct aux principales applications ordissimo sont proposées :**

**2** Imprimer (ou Impr.) : cette touche permet de lancer l'impression de ce qui est affiché à l'écran.

3 **Fonction :** Présente sur le clavier des ordissimo portables, cette touche permet de procéder à certains réglages comme la luminosité, le son, ou à activer le rétroéclairage du clavier pour les modèles pourvus. *Exemple :* la combinaison  $\bigcirc$  +  $\mathcal{D}$  coupe le son de votre ordissimo.

4**Copier :** sélectionnez un texte ou une image et appuyez sur la touche "Copier". L'ordinateur le garde en mémoire pour le "Coller" à l'endroit désiré.

4**Coller :** positionnez votre curseur de souris à l'endroit souhaité et appuyez sur la touche "Coller". Le texte ou l'image que vous avez copié se mettra à l'endroit choisi.

5**Zoom -/+ :** appuyez sur la touche "Zoom +" pour agrandir ce que vous voyez à l'écran et sur la touche "Zoom -" pour le réduire.

#### **Explication des autres touches :**

**Verrouillage Majuscule :** une fois cette touche enfoncée, tout ce que vous écrivez est en majuscule. Il faut appuyer une nouvelle fois sur cette touche pour revenir à la saisie de caractères en minuscule.

**Effacer :** cette touche permet de supprimer le caractère situé avant le curseur de saisie.

**Entrée :** permet de renvoyer à la ligne ou de valider la dernière saisie.

**Majuscule :** pour écrire en majuscule, appuyez sur cette touche en même temps que vous écrivez et relâcher pour passer en minuscule.

**@ :** vous utiliserez cette touche pour écrire une adresse e-mail et elle sert parfois pour certains réseaux sociaux.

**Tabulation :** ajoutez un alinéa au début d'un paragraphe.

**Symboles :** cette touche fait apparaitre les caractères spéciaux non présents sur le clavier.

**Flèches :** elles permettent de déplacer le curseur sur une page ou dans les champs de saisie.

#### 4.2 Utiliser la souris

Toutes les souris USB et sans-fil (hors Bluetooth) sont compatibles avec votre ordissimo, mais nous en avons simplifié l'utilisation. En effet, peu importe que vous cliquiez sur le bouton gauche ou droite de votre souris, l'action est la même et ne sert qu'à valider un choix ou positionner un curseur dans un champ de type texte (barre de recherche Internet par exemple).

#### 4.3 Utiliser le touchpad

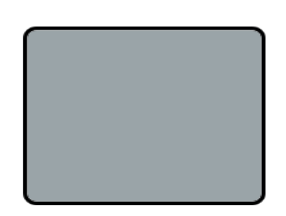

Le touchpad de votre ordissimo portable permet de sélectionner et de déplacer des éléments à l'écran de la même façon qu'une souris traditionnelle.

Pour déplacer le curseur de la souris à l'écran, glissez votre index sur le touchpad.

La vitesse de déplacement du curseur à l'écran dépend de la vitesse à laquelle vous déplacez votre index sur le touchpad. Vous pouvez régler la vitesse de déplacement du curseur dans l'onglet «Ergonomie» de l'application «Réglages» (voir section «Ergonomie»).

Selon le modèle d'ordissimo, les boutons du touchpad peuvent être intégrés à la zone de déplacement. Il suffit d'appuyer sur la surface pour valider l'action.

### **5. Régler votre application Mail**

*Vérifiez que votre connexion Internet fonctionne au préalable.*

Vous devez déjà avoir créé ou être en possession d'une adresse e-mail valide et du mot de passe associé pour pouvoir configurer l'application Mail.

Si vous ne possédez pas encore d'adresse e-mail, vous pouvez en créer une facilement sur https://accounts.google.com/ ou sur https://compte.laposte.net/

#### 5.1 Configuration du compte e-mail

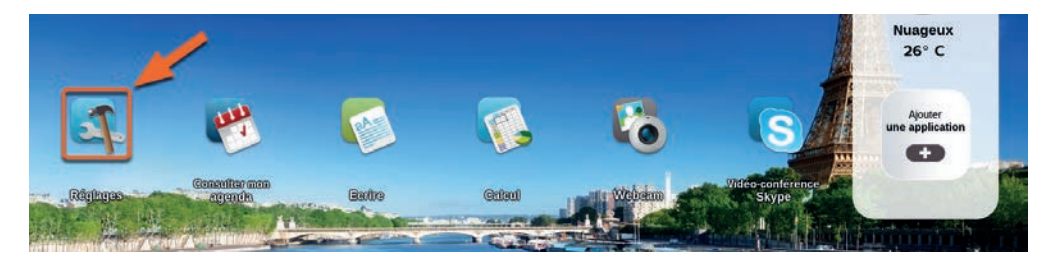

Cliquez sur l'icône «Réglages» de votre page d'accueil.

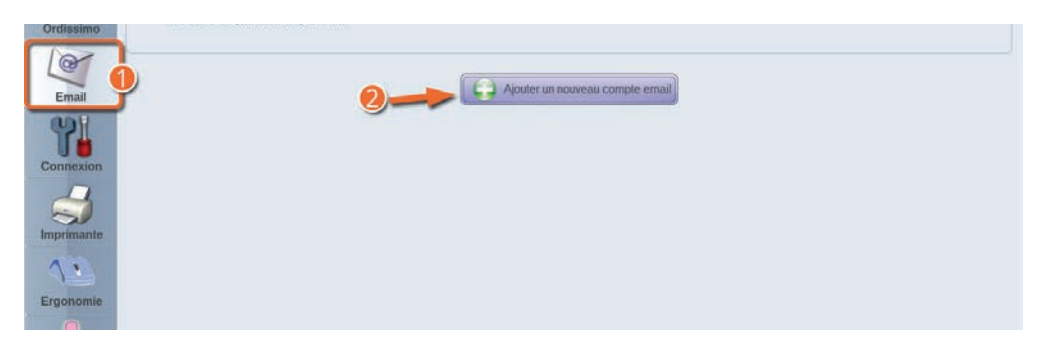

1Sélectionnez l'onglet Email dans "Réglages".

2Appuyez sur le bouton "Ajouter un nouveau compte email".

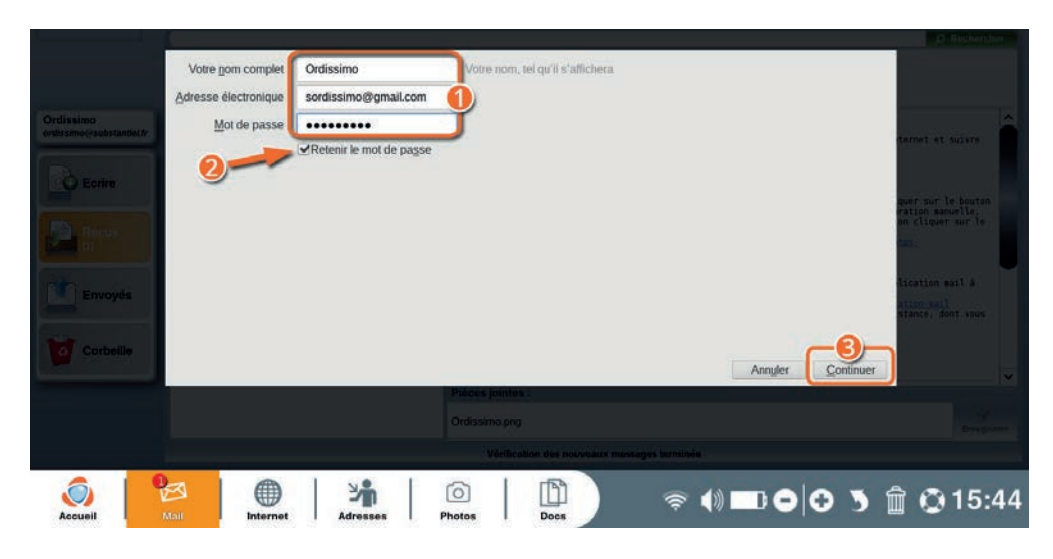

1Renseignez votre nom, votre adresse électronique (e-mail), et le mot de passe associé à cette adresse e-mail.

2Cochez la case "retenir le mot de passe" (pour ne pas devoir taper votre mot de passe à chaque fois).

3Appuyez sur le bouton "Continuer".

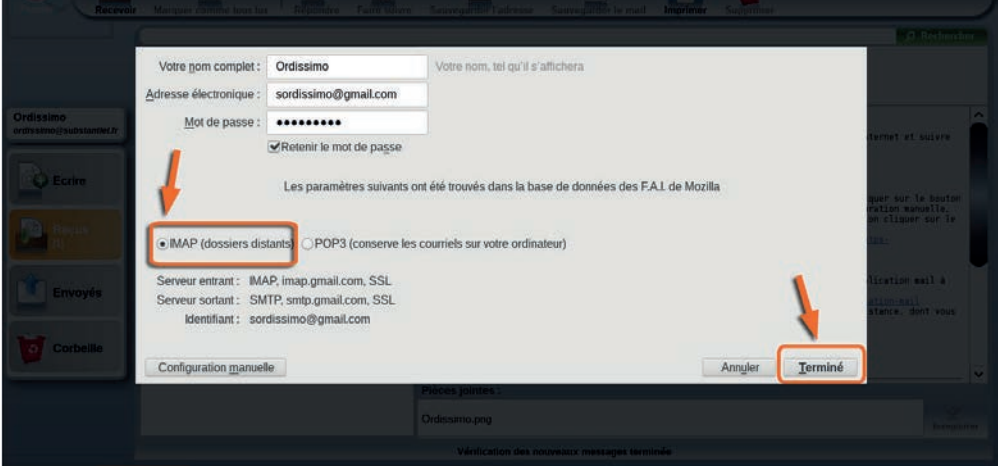

L'application va vérifier les paramètres de votre boite mail avant de les appliquer.

Laissez coché "IMAP" et cliquez sur le bouton "Terminé".

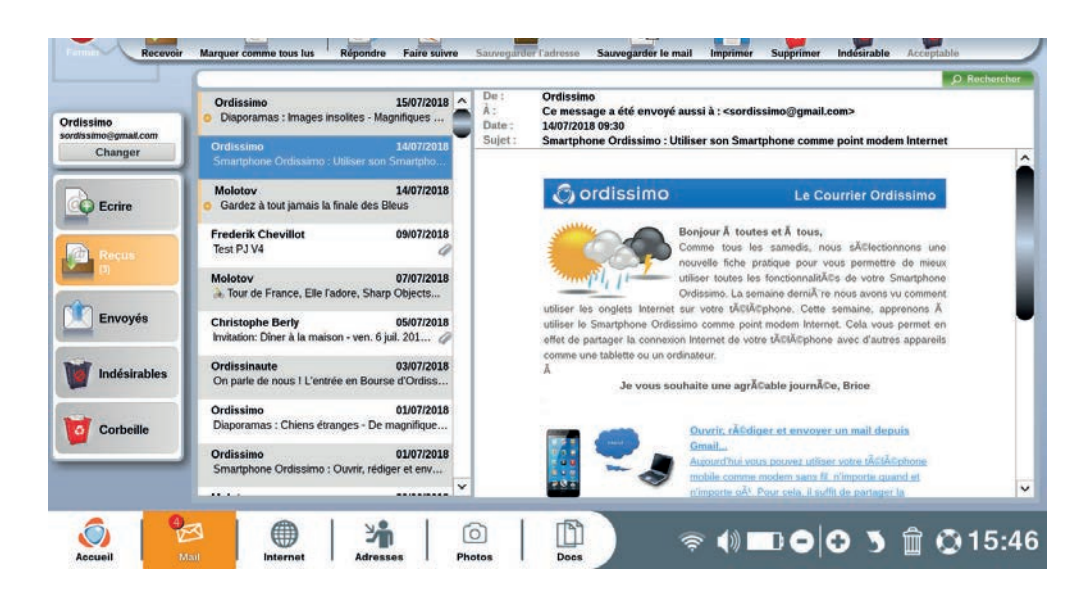

Vous êtes redirigé sur Mail et vos premiers messages devraient commencer à se charger.

*Si votre compte mail n'est pas reconnu ou configuré automatiquement, il faudra cliquer sur le bouton "configuration manuelle" et entrer la configuration fournie par votre fournisseur d'accès.*

Pour plus d'information rendez-vous sur https://www.ordissinaute. fr/ordissimo/fiche-pratique/2014-09-19-liste-des-pop-et-smtps-parfournisseur-d-acces ou contactez notre service technique (voir section "Nous contacter").

#### 5.2 Ajouter un autre compte e-mail

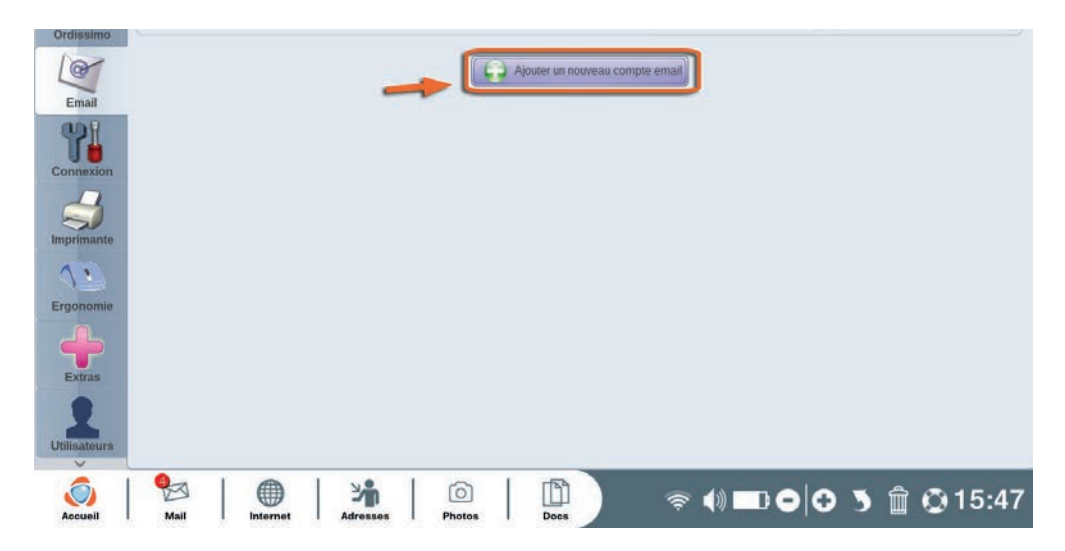

Vous pouvez également choisir d'associer d'autres adresses e-mail à votre application Mail en plus de votre adresse principale, en reprenant les même étapes indiquées dans la section 5.1.

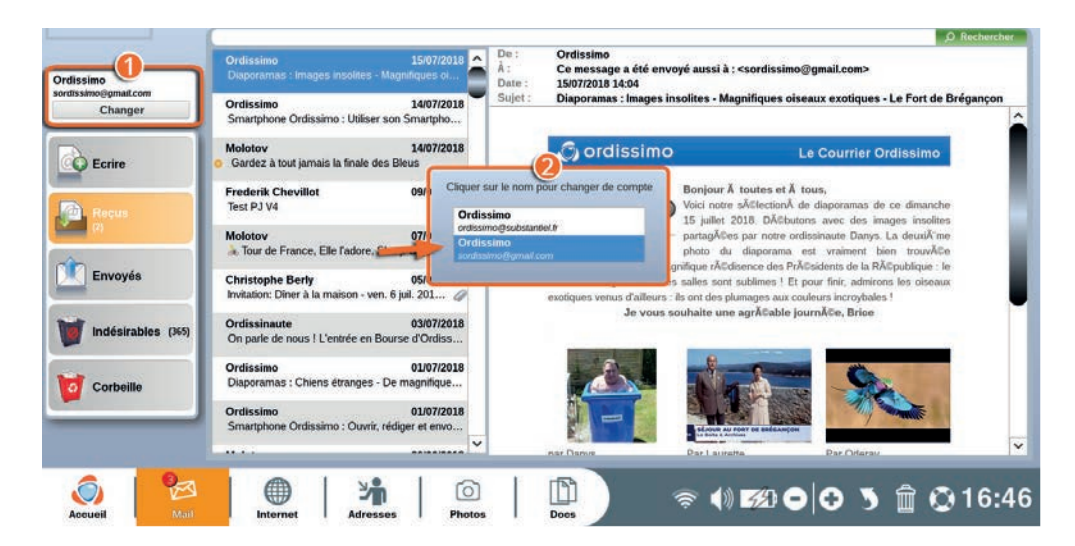

Accédez ensuite à l'application "Mail" depuis la barre d'application ou via la touche d'accès rapide de votre clavier.

#### 1Appuyez sur le bouton "Changer".

2Vous pouvez maintenant sélectionner le compte mail dont vous souhaitez vous servir en le sélectionnant dans les choix proposés.

#### 5.3 Modifier ou supprimer un compte e-mail

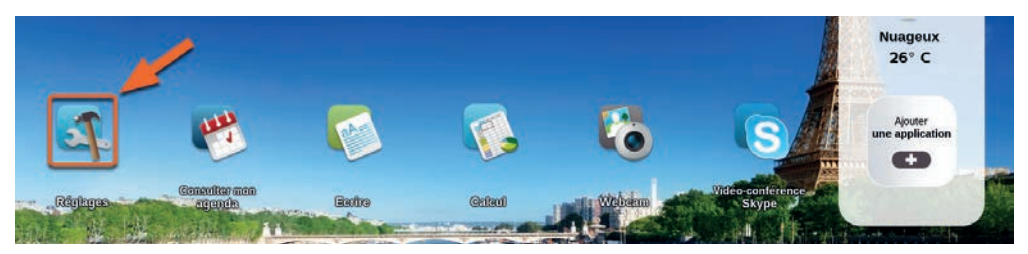

Cliquez sur l'icône «Réglages» de votre page d'accueil.

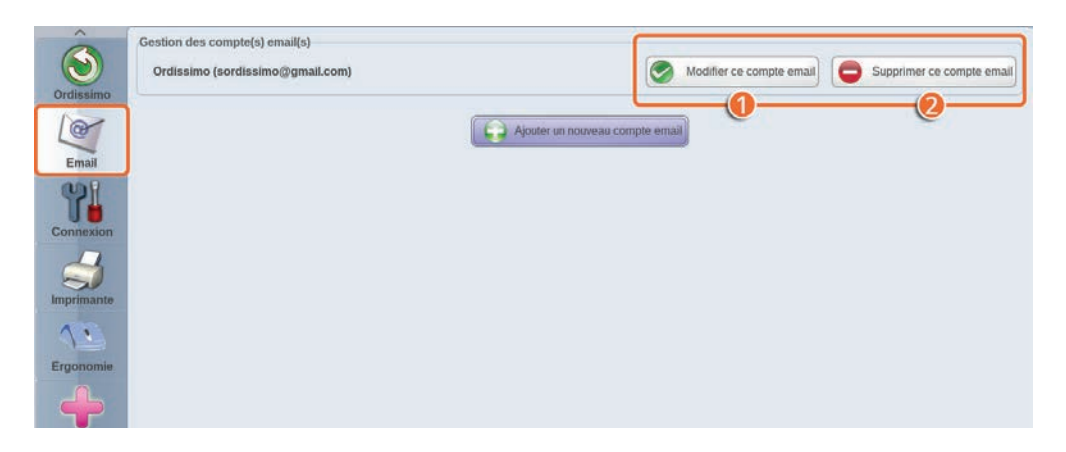

Sélectionnez l'onglet Email dans "Réglages"

En face du compte mail concerné :

1 **Appuyez sur le bouton "Modifier ce compte email"** pour modifier les informations de ce compte (pour modifier/ajouter une signature dans vos messages e-mail par exemple).

**2 Appuyez sur le bouton "Supprimer ce compte email"** si vous souhaitez supprimer ce compte de votre ordissimo.

#### 5.4 Saisie d'un nouveau Mot de passe

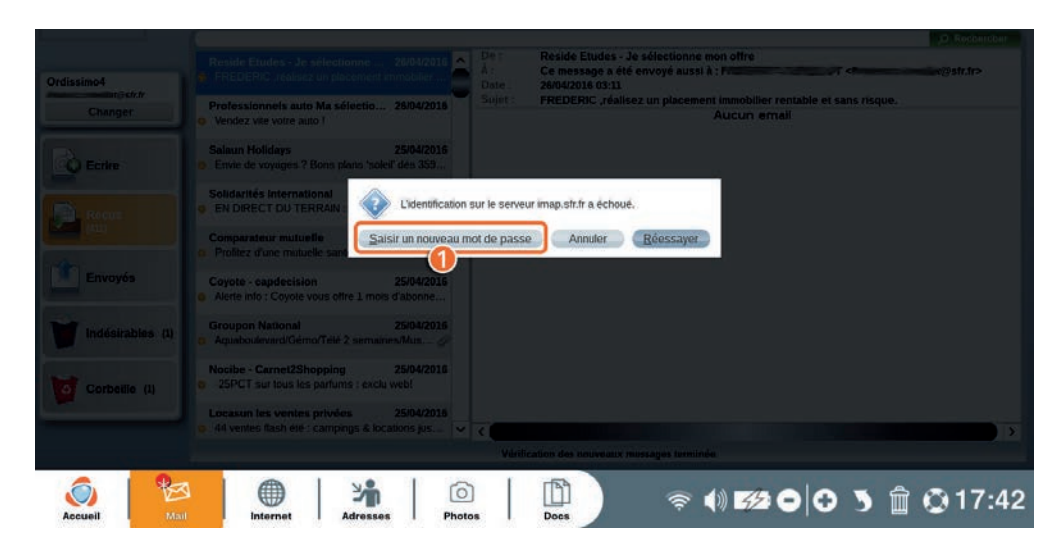

Si vous avez modifié le mot de passe lié à votre compte Mail après la configuration de votre compte sur ordissimo, un message d'avertissement va apparaître lorsque vous irez dans l'application "Mail".

1Cliquez sur le bouton "Saisir un nouveau mot de passe".

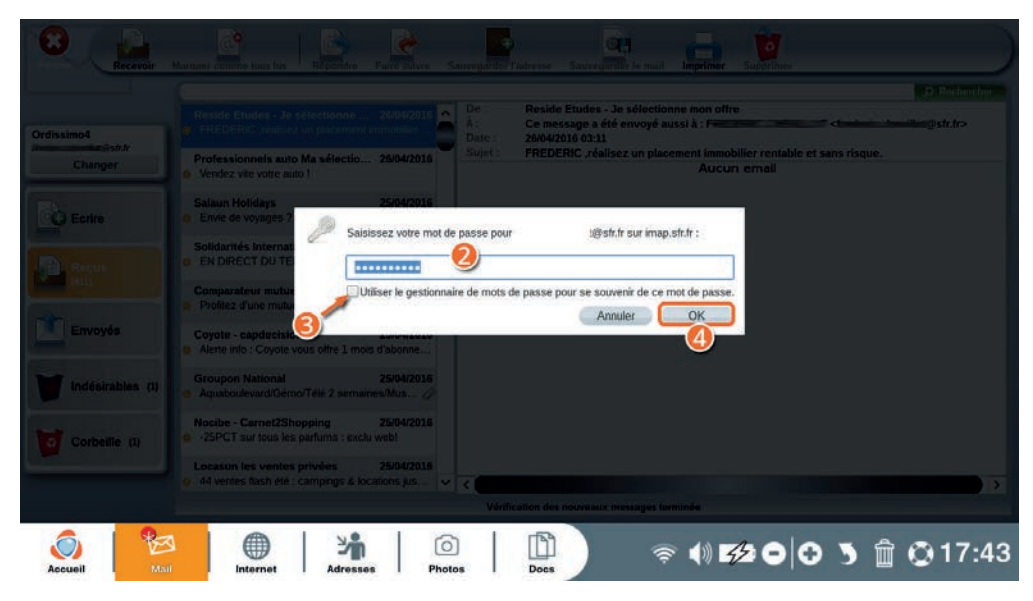

2Renseignez votre nouveau mot de passe dans le champ de saisie.

3Cocher la case "Utiliser le gestionnaire de mot de passe pour se souvenir de ce mot de passe".

4Valider votre changement en appuyant sur la touche "Ok".

#### **6. Installer votre imprimante**

#### 6.1 Réglage de l'imprimante en USB

Avant de configurer votre imprimante en USB, veuillez la brancher sur le secteur et relier le câble USB entre votre imprimante et votre ordissimo selon les indications du fabricant. Allumez ensuite l'imprimante et votre ordissimo.

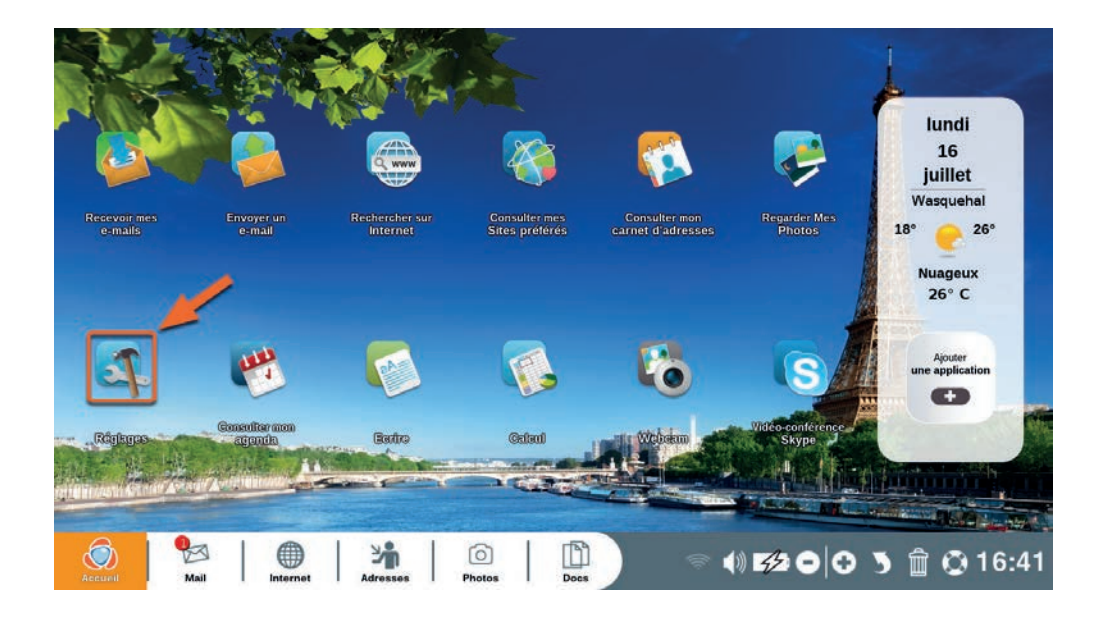

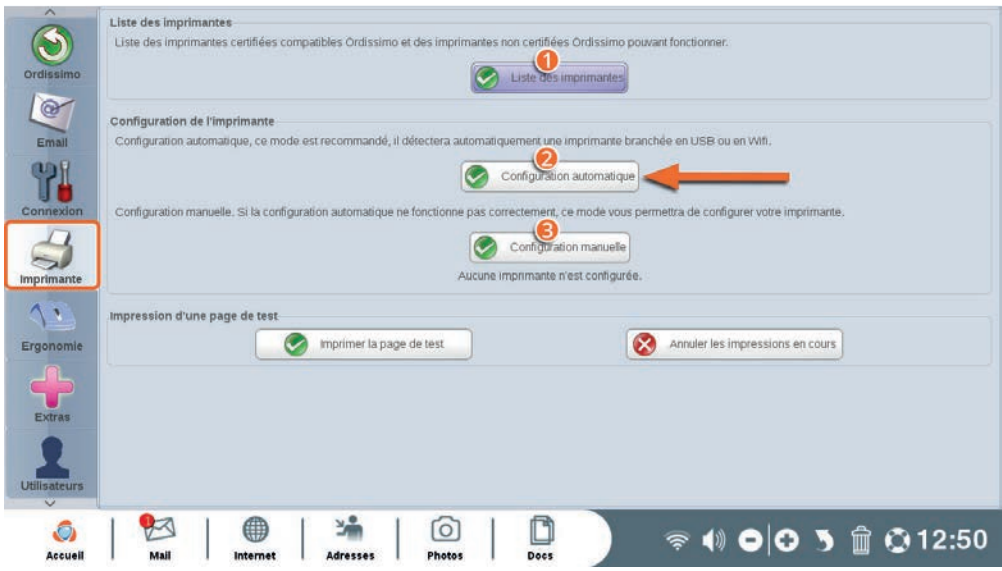

Cliquez sur l'icône «Réglages» de votre page d'accueil.

Sélectionnez l'onglet "Imprimantes" dans "Réglages".

1Téléchargez dans "Mes documents" la liste de toutes les imprimantes compatibles avec Ordissimo.

2Configuration automatique : configurez votre imprimante automatiquement. Votre ordissimo détectera si une imprimante est reliée par un câble USB et procédera à la configuration.

**3**Si la configuration automatique ne fonctionne pas, vous pouvez configurer votre imprimante manuellement en sélectionnant la marque et le modèle de votre imprimante.

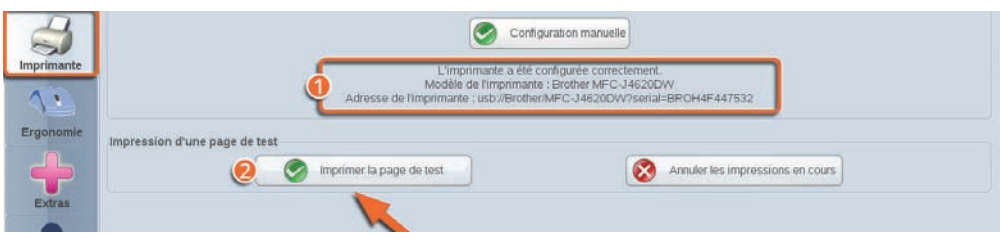

1Un message vous avertit que votre imprimante est bien configurée.

**O**Imprimez une page de test pour vous assurer de son bon fonctionnement. La page devrait sortir avec 3 chiffres imprimés.

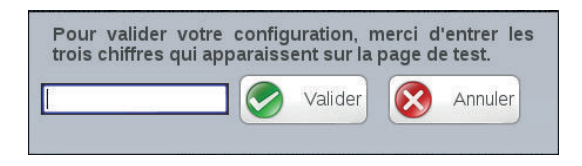

Entrez ces 3 chiffres dans la fenêtre qui s'ouvre à la fin de l'impression de la page de test afin de confirmer la configuration de votre imprimante.

#### 6.2 Réglage de l'imprimante en Wi-Fi

 Vérifiez que la connexion Wi-Fi de votre box Internet fonctionne et connectez votre imprimante Wi-Fi au réseau en suivant les instructions de votre fabricant. Allumez ensuite votre ordissimo.

Cliquez sur l'icône «Réglages» de votre page d'accueil. Sélectionnez l'onglet Imprimantes dans "Réglages".

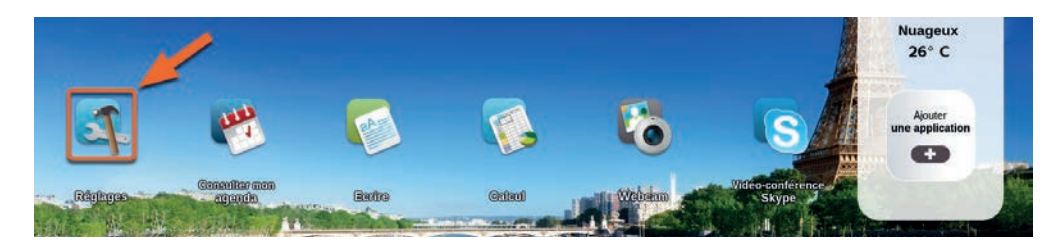

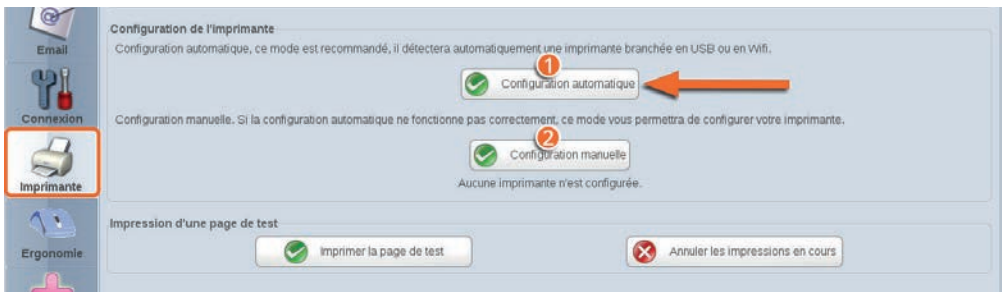

**O** Configuration automatique : configurez votre imprimante automatiquement. Votre ordissimo va rechercher si une imprimante est détectée en Wi-Fi. Si c'est le cas sélectionnez la et votre ordissimo procédera à sa configuration.

2Si la configuration automatique ne fonctionne pas, vous pouvez configurer votre imprimante manuellement en sélectionnant la marque et le modèle de votre imprimante.

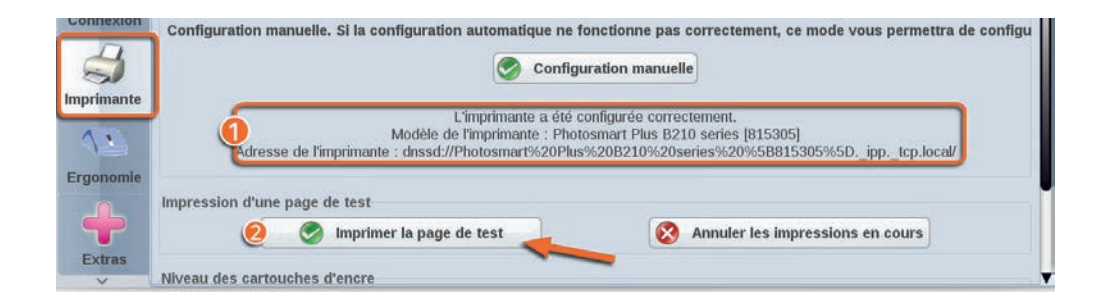

1Un message vous avertit que votre imprimante est bien configurée.

**OImprimez une page de test pour vous assurer de son bon** fonctionnement. La page devrait sortir avec 3 chiffres imprimés.

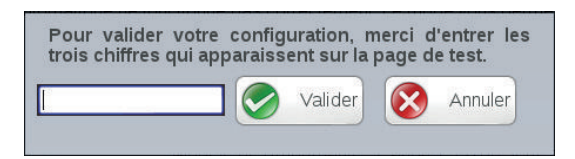

Entrez ces 3 chiffres dans la fenêtre qui s'ouvre à la fin de l'impression de la page de test afin de confirmer la configuration de votre imprimante.

### **7. Réglages avancés**

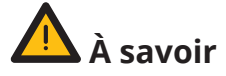

Ces réglages sont destinés aux utilisateurs avancés. En principe, vous n'avez pas besoin de les modifier, ils sont par défaut optimisés pour une utilisation la plus agréable possible.

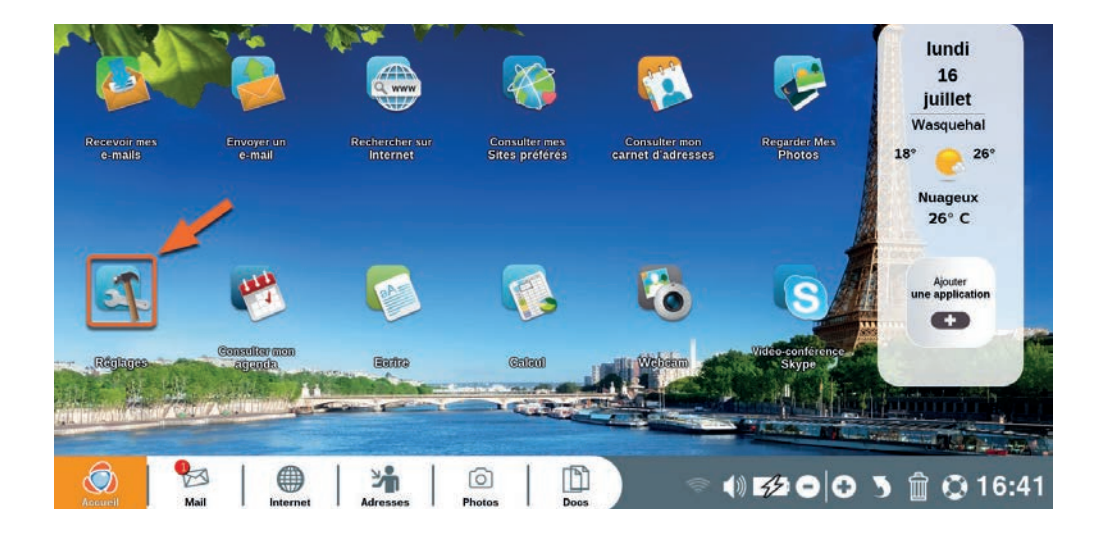

Cliquez sur l'icône «Réglages» de votre page d'accueil.
# 7.1 Ergonomie

Cliquez sur «Ergonomie».

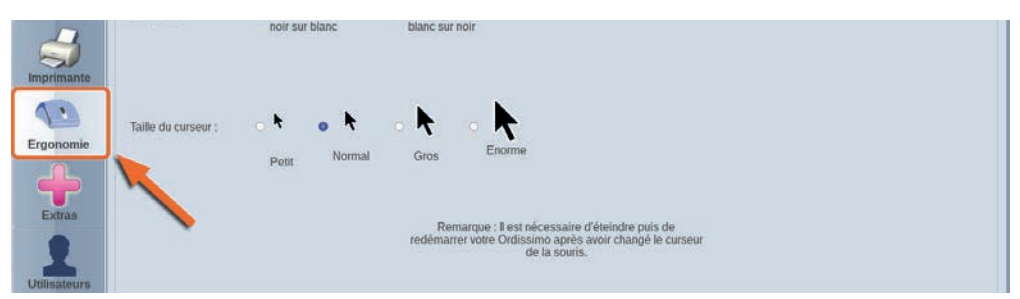

C'est dans cette section que vous pouvez régler la vitesse de déplacement du curseur de votre souris ainsi que sa taille. Vous pouvez également modifier le contraste du curseur.

Pour que ces réglages soient pris en compte, vous devez redémarrer votre Ordissimo.

# 7.2 Extras

Cliquez sur le bouton «Extras».

Cet écran vous permet de faire quelques tests sur votre équipement (webcam, micro…) de changer le fond d'écran de votre page d'accueil, de formater une clé USB ou bien encore de modifier vos données personnelles.

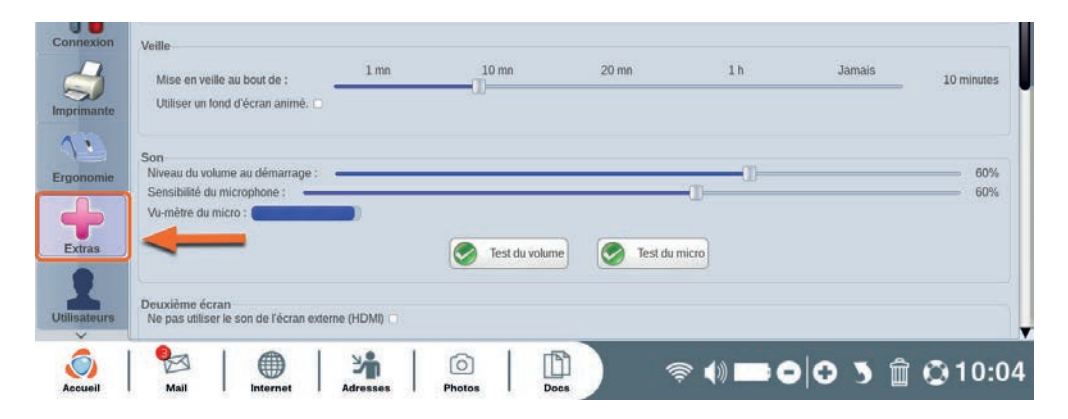

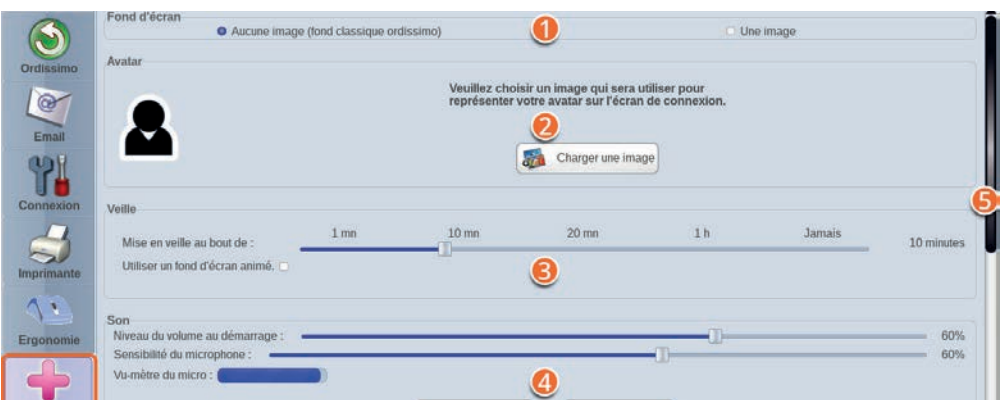

1Changez le fond d'écran de votre écran d'accueil ordissimo en choisissant une image depuis votre dossier "Photos".

2Choisissez un avatar pour l'écran de connexion (n'est visible que si plusieurs utilisateurs sont paramétrés sur votre ordissimo ou si vous avez défini un mot de passe au démarrage de votre ordissimo, voir section suivante).

3Choisissez la durée d'inactivité avant la mise en veille de votre ordissimo.

4Testez le volume et le micro de votre ordissimo.

5Barre latérale de déplacement (pour voir les options disponibles au bas de la page).

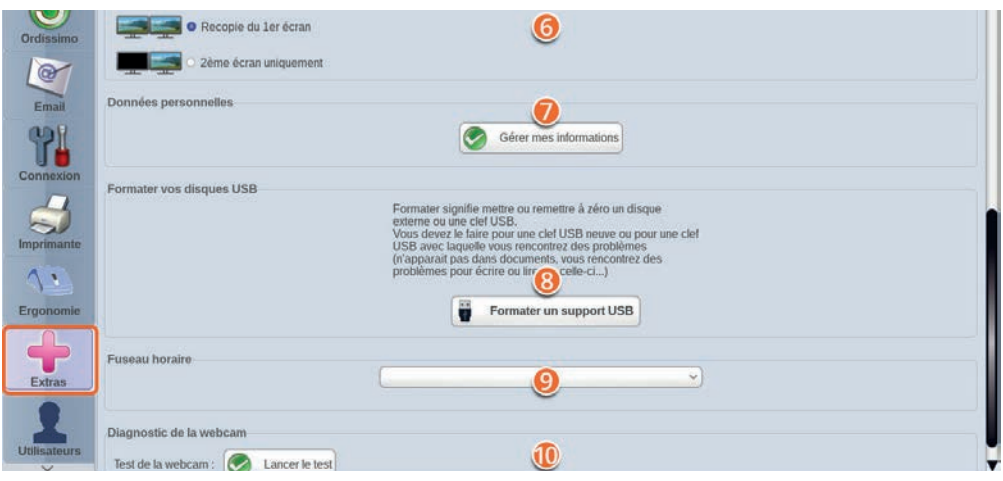

- 6Connectez un second écran à votre ordissimo.
- 7Renseignez ou modifier vos données personnelles.
- **<sup>8</sup>** Formatez un support USB.
- 9Réglez votre fuseau horaire.
- Testez la webcam de votre ordissimo.

### 7.3 Utilisateurs

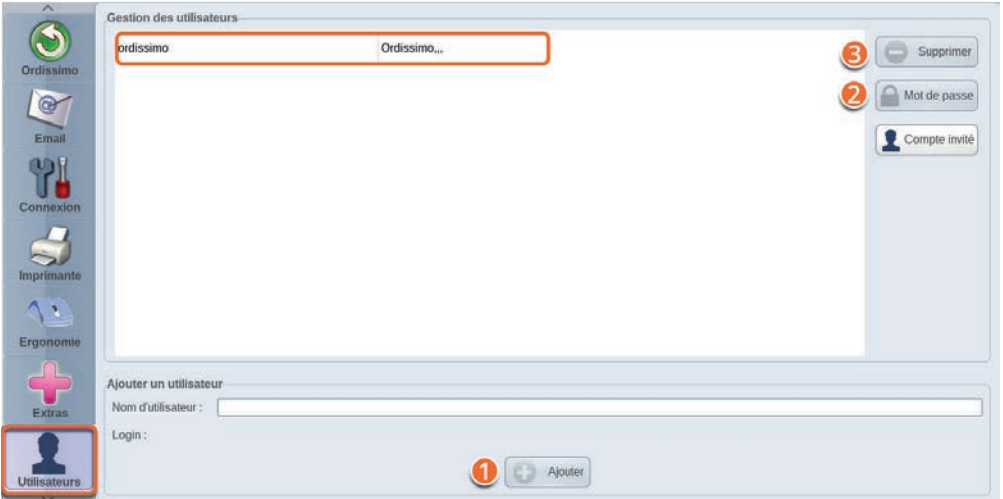

Cliquez sur le bouton «Utilisateurs».

- 1 Ajoutez un compte supplémentaire d'utilisateur sur votre ordissimo.
- 2Ajoutez un mot de passe au compte utilisateur sélectionné.
- 3Supprimez un compte utilisateur sur votre ordissimo.

#### **Le choix de l'utilisateur et la saisie du mot de passe se fait ensuite après l'écran de démarrage de votre ordissimo.**

# **LES APPLICATIONS**

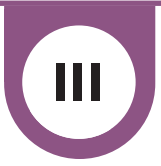

# **1. Mail**

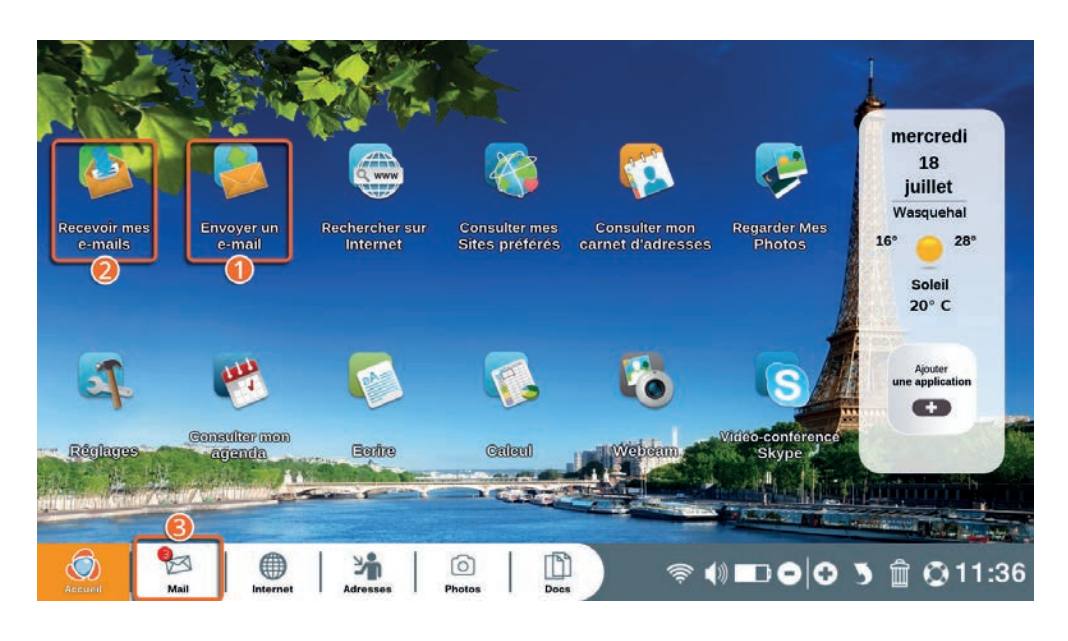

Cliquez sur le raccourci «Mail» de votre clavier ou sur l'icône "Mail" de votre page d'accueil pour accéder à votre application "Mail".

Le chiffre dans la bulle rouge sur l'icône Mail vous signale le nombre d'e-mails reçus et non-lus. Il se transforme en astérisque \* au dessus de dix e-mails reçus et non-lus.

**O** Cliquez ici pour envoyer un e-mail.

**O** Cliquez ici pour recevoir un e-mail.

3Cliquez ici pour accéder à l'application "Mail".

### 1.1 Envoyer un e-mail

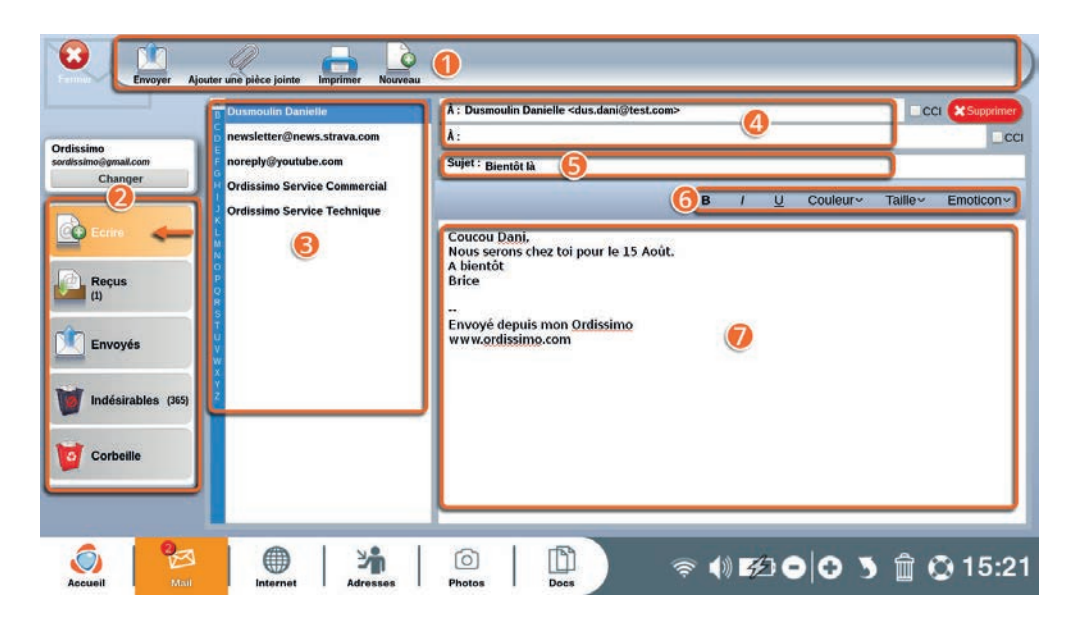

1**Barre d'outils :** vous permet d'interagir avec l'e-mail en cours d'écriture.

2**Choix de l'action :** cliquez sur un des onglets pour:

- **"Ecrire"** vous permet de rédiger un e-mail.
- **"Reçus"** vous permet de visualiser les e-mails reçus.
- **"Envoyés"** vous permet de vérifier les e-mails que vous avez envoyés.
- **"Indésirables"** les e-mails que vous aurez déclarés indésirables (spams, pub etc) ou reconnus comme tels seront visibles ici.

**• "Corbeille"** Tous les e-mails que vous aurez supprimés dans votre session actuelle seront visibles ici. En cas d'erreur vous pourrez les restaurer dans la liste de vos e-mails reçus.

3**Liste de vos contacts :** liste de tous vos contacts enregistrés sur votre ordissimo. Cliquez sur un contact pour l'ajouter automatiquement en destinataire de l'e-mail en cours.

4**Destinataires :** liste des destinataires de l'e-mail en cours d'écriture. Vous pouvez écrire directement l'adresse e-mail de vos contacts dans cette barre, ou les sélectionner dans la liste de vos contacts.

5**Sujet :** Courte formule d'introduction pour avertir votre destinataire du contenu de l'e-mail (Coucou, photos de vacances, réunion…).

6**Barre de styles :** permet de mettre en forme votre texte et d'ajouter des émoticônes.

7**Fenêtre d'écriture :** c'est dans cette partie que vous pouvez écrire votre e-mail.

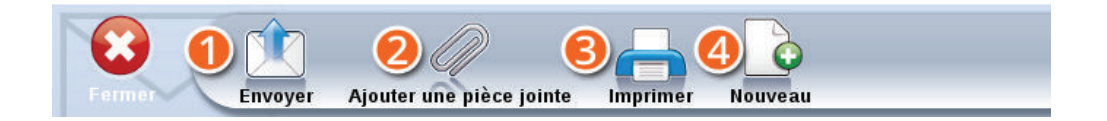

1**Envoyer :** une fois votre e-mail finalisé, cliquez sur cette icône pour envoyer l'e-mail à votre destinataire.

2**Ajouter une pièce jointe :** Ajoutez une pièce jointe (documents, photos, mp3…) à envoyer avec votre e-mail.

3**Imprimer :** imprime l'e-mail en cours d'écriture.

4**Nouveau :** Rédigez un nouvel e-mail.

# 1.2 Recevoir un e-mail

Vous pouvez visualiser directement vos e-mails reçus en cliquant sur les icônes "Recevoir mes e-mails" ou "Mail" sur votre écran d'accueil.

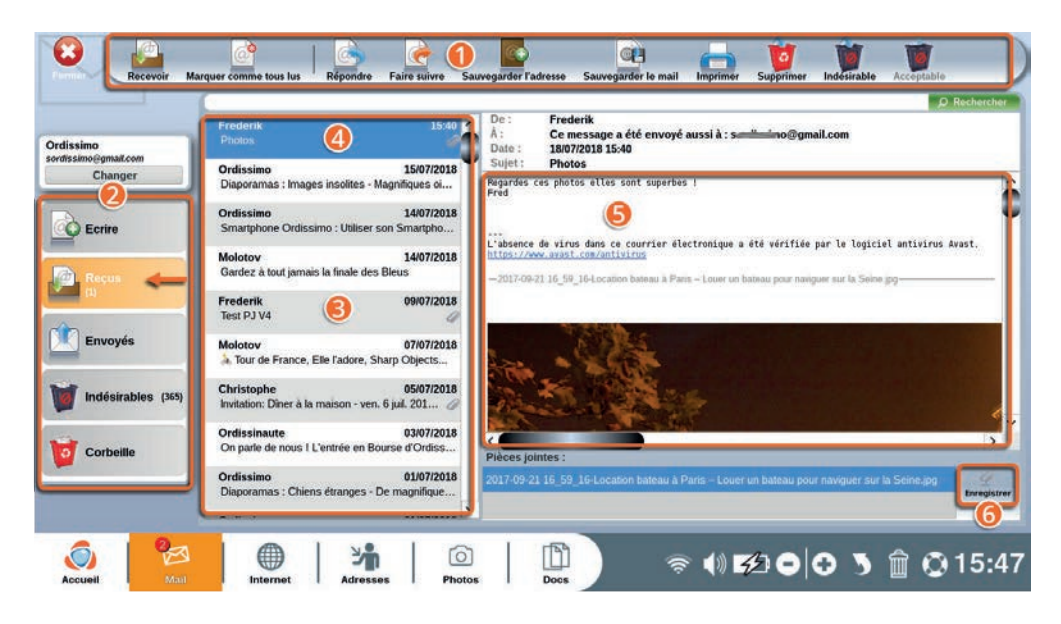

1**Barre d'outils :** vous permet d'interagir avec l'e-mail sélectionné.

**2** Choix de l'action : vous permet de naviguer dans votre application "Mail".

3**Liste des e-mails reçus :** les e-mails que vous n'avez pas encore ouverts sont identifiés par un point orange sur la gauche.

4**E-mail sélectionné :** apparaît en bleu dans la liste des e-mails reçus.

5**Contenu de l'e-mail sélectionné :** c'est là que vous pouvez lire le contenu et voir les pièces jointes de l'e-mail sélectionné.

6**Enregistrer :** enregistrez les pièces jointes reçues avec vos e-mails.

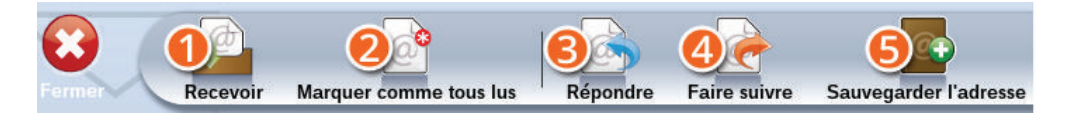

**O Recevoir :** vérifiez si vous avez reçu de nouveaux messages.

**2 Marquer comme tous lus :** marquez tous vos e-mails en "tous lus" même si vous ne les avez pas ouverts.

3**Répondre :** envoyez un e-mail de réponse au destinataire de l'email que vous consultez actuellement.

4**Faire suivre :** transférez l'e-mail que vous consultez actuellement à d'autres personnes.

5**Sauvegarder l'adresse :** ajoutez l'expéditeur de l'e-mail en cours de lecture à votre carnet d'adresses.

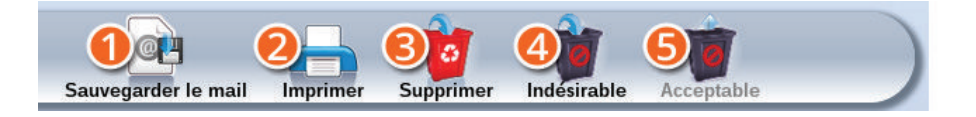

6**Sauvegarder le mail :** enregistrez l'e-mail en cours de lecture dans votre ordissimo (application "Docs").

7**Imprimer :** imprimez l'e-mail en cours de lecture.

8**Supprimer :** mettez l'e-mail en cours de lecture à la corbeille.

9**Indésirable :** indiquez à votre boite mail que le message sélectionné ne vous intéresse pas (spam, pub etc.).

**<sup>1</sup>** Acceptable : si l'e-mail sélectionné est indiqué indésirable mais que vous le trouvez acceptable, cliquez sur ce bouton.

# 1.3 Enregistrer une pièce jointe

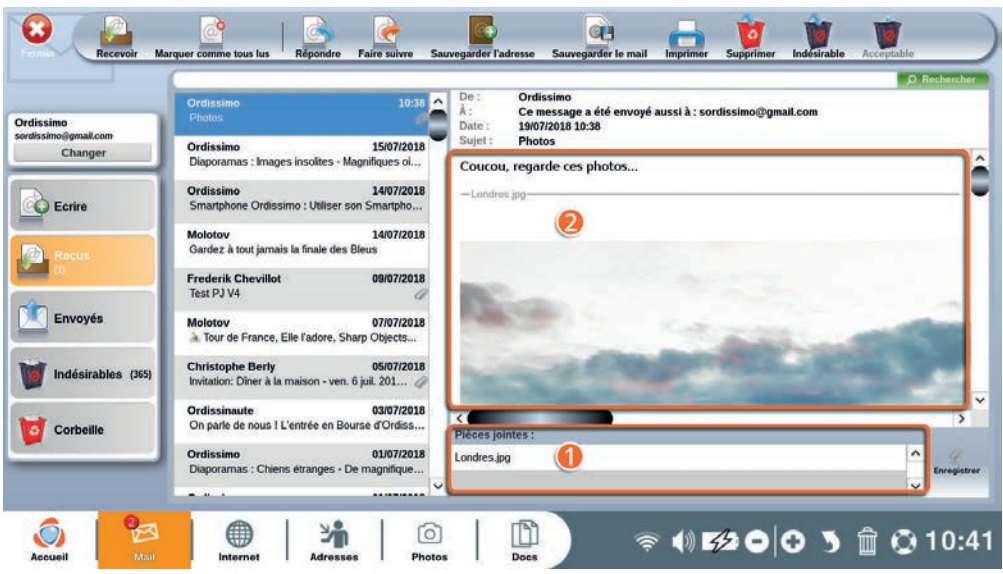

1Les pièces jointes sont toujours listées en bas de votre e-mail.

2Les photos en pièces jointes sont également visibles dans le corps de texte. Faites descendre la barre de navigation pour voir la photo entièrement.

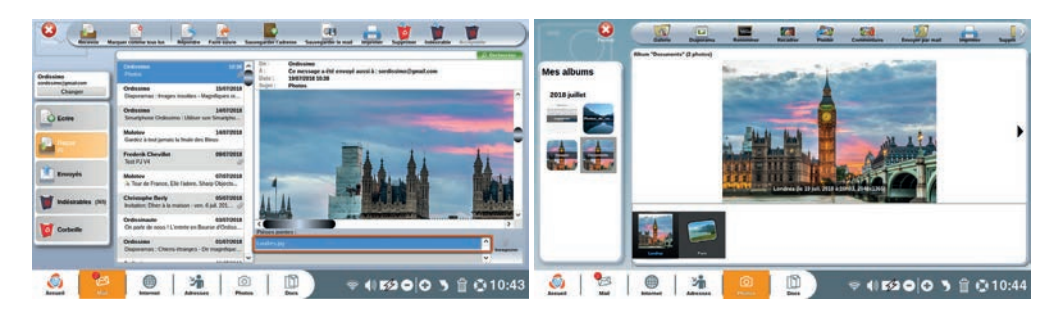

En cliquant sur le nom de la pièce jointe, vous l'ouvrez dans l'application concernée (ex une photo s'ouvrira dans l'application "Photos").

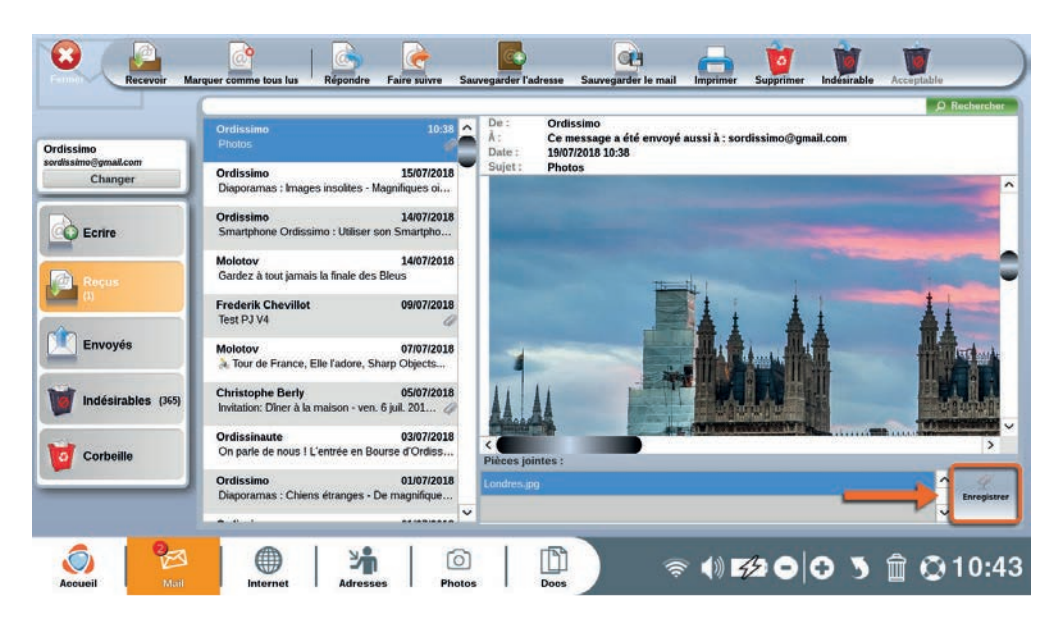

Pour enregistrer la pièce jointe cliquez sur "Enregistrer" en face du nom de la pièce jointe.

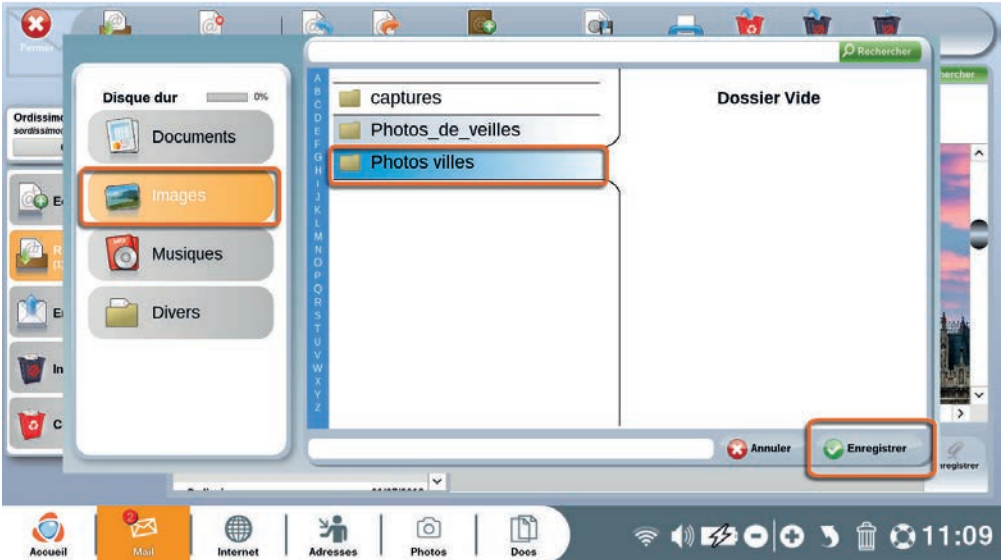

Choisissez ensuite le dossier dans lequel sauvegarder votre pièce jointe et cliquez sur le bouton "Enregistrer".

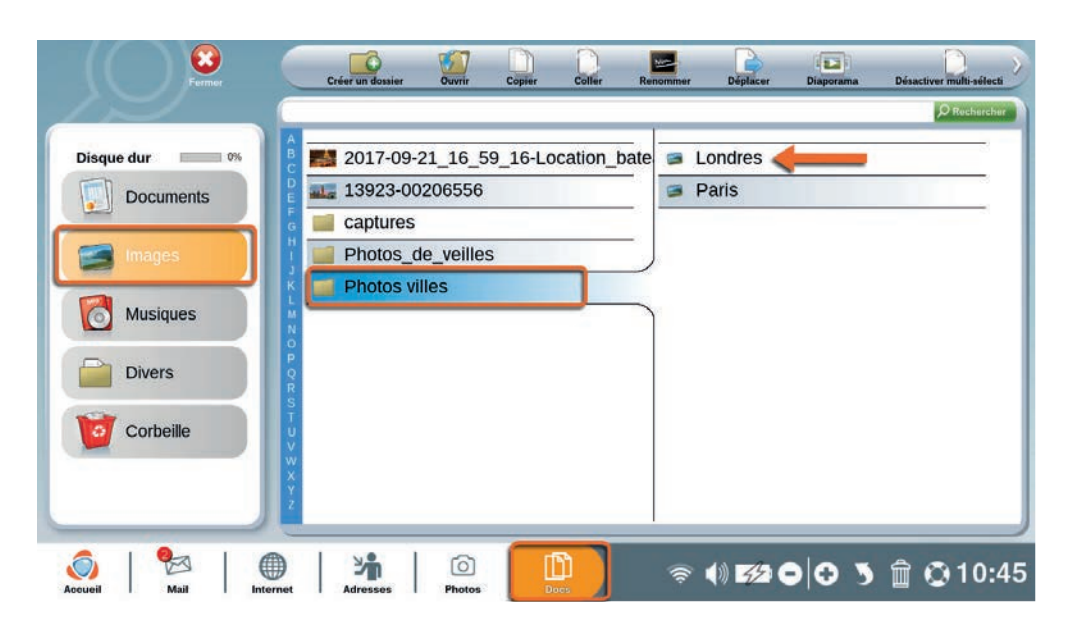

Pour vérifier que votre pièce jointe a bien été enregistrée, il vous suffit d'aller dans le dossier choisi afin de la visualiser.

# **2. Internet**

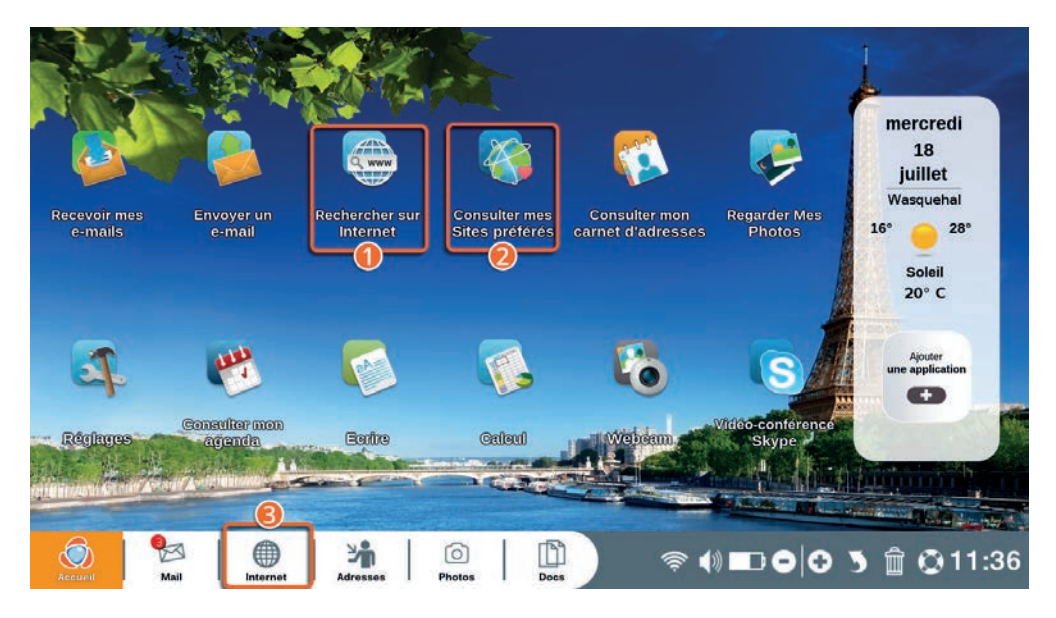

Faites une recherche directement sur Internet.

Consultez vos sites Internet préférés (que vous aurez préalablement mis en "marque-pages").

Allez directement sur Internet.

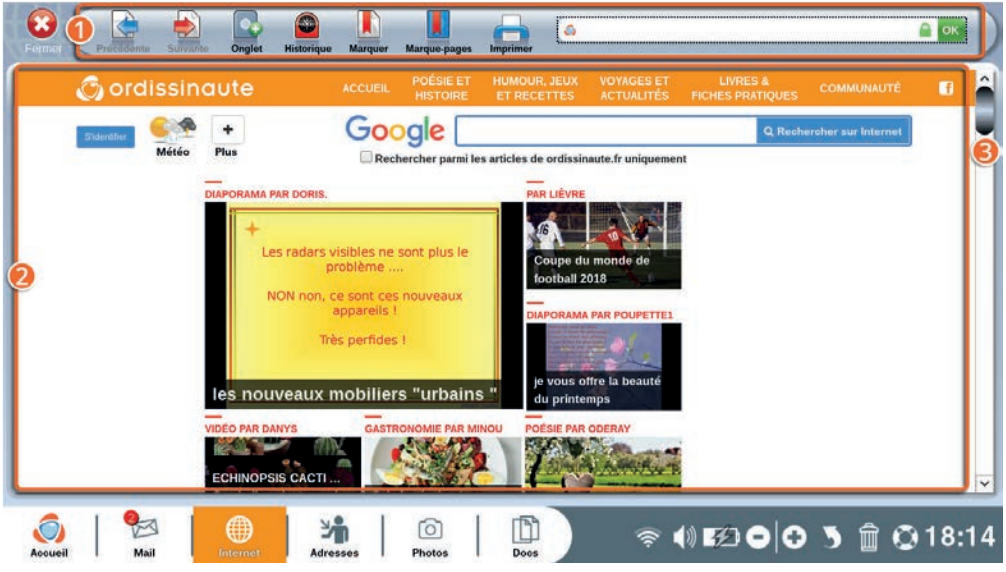

Barre d'outils : vous permet d'interagir avec la page Internet.

Contenu de la page Internet.

Barre de navigation : vous permet de naviguer vers le haut et le bas de la page (appuyez sur les flèches haut et bas de votre clavier aura la même action).

# 2.1 Détails de la barre d'outils Internet

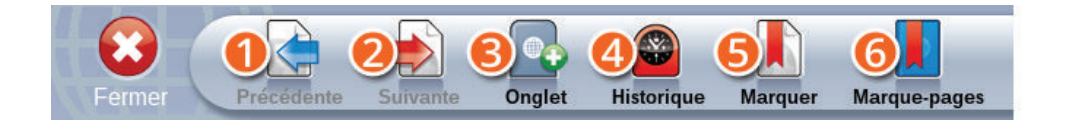

1**Précédente :** retournez à la précédente page Internet ouverte.

2**Suivante :** permet d'aller à la page suivante.

3**Onglet+ :** ouvrez un nouvel onglet afin de naviguer sur une nouvelle page Internet sans fermer celle où vous naviguez actuellement.

4**Historique :** consultez tout l'historique des sites sur lesquels vous avez navigué.

5**Marquer :** enregistrez la page que vous consultez actuellement pour la retrouver ultérieurement dans votre "Marque-pages".

6**Marques-pages :** liste des sites préférés que vous avez enregistrés avec "Marquer".

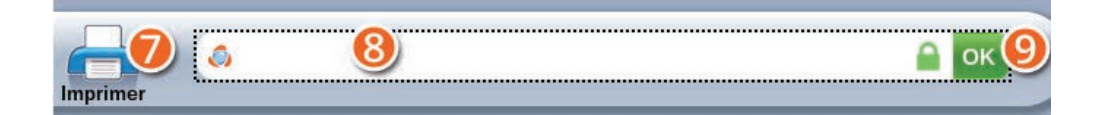

7**Imprimer :** imprimez la page Internet en consultation.

8**Barre de recherche :** indiquez dans cette barre une adresse complète Internet (URL) ou effectuez une recherche par mot-clé (ex : voyage, location vacances…).

9**OK :** bouton pour valider la recherche indiquée dans la barre de recherche.

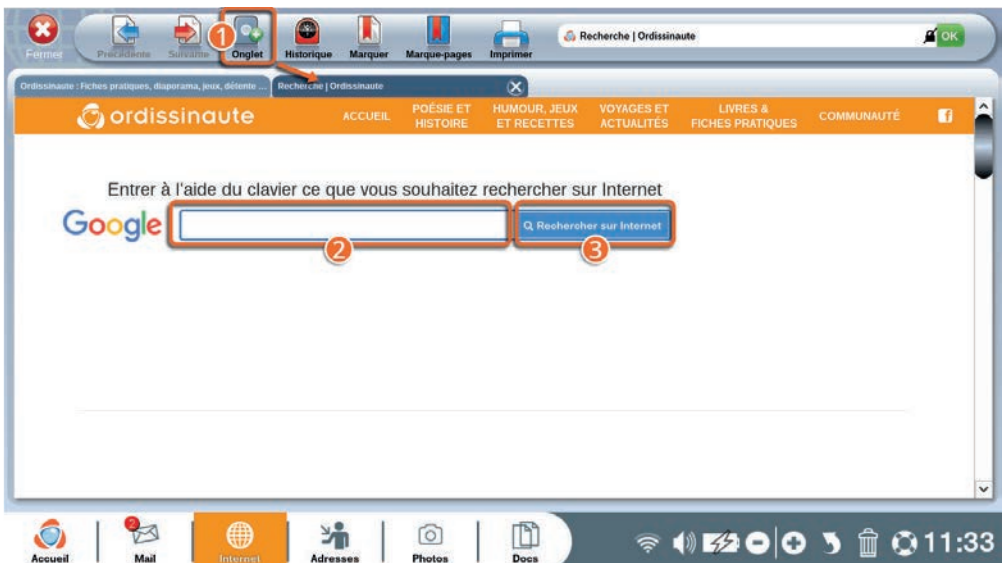

1Cliquez sur "Onglet+" pour ouvrir une nouvelle page de recherche Internet.

2Écrivez votre recherche dans la barre de recherche.

3Validez votre saisie avec le bouton "Rechercher sur Internet".

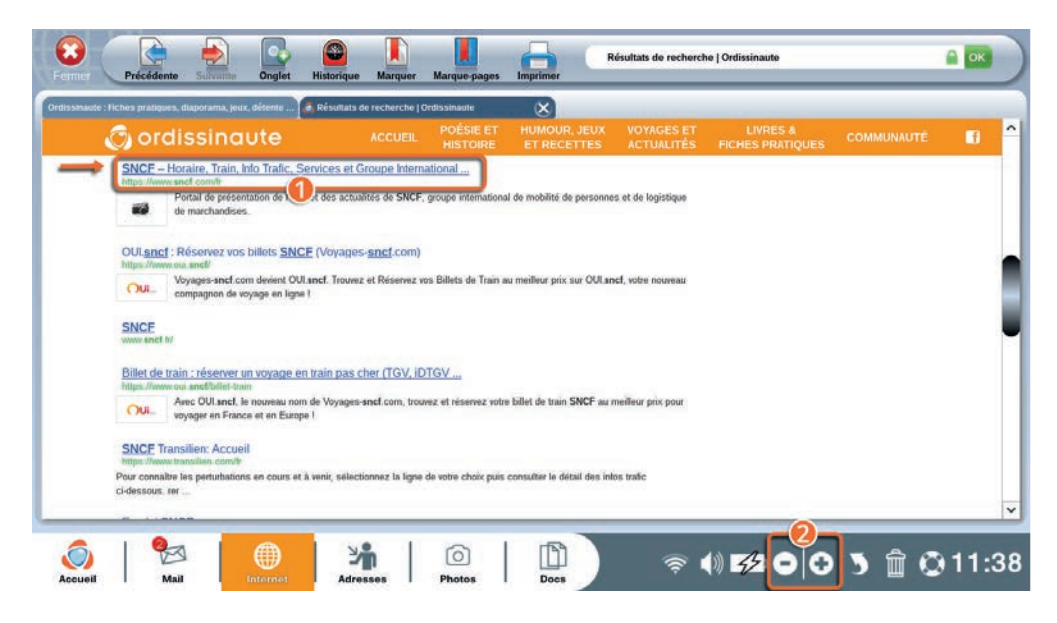

1Cliquez sur un lien bleu après une recherche pour accéder à la page Internet qui vous intéresse.

2Vous pouvez agrandir la page avec les boutons de zoom de votre ordissimo (ou avec les touches Zoom de votre clavier).

# 2.2 Marques-pages et historique

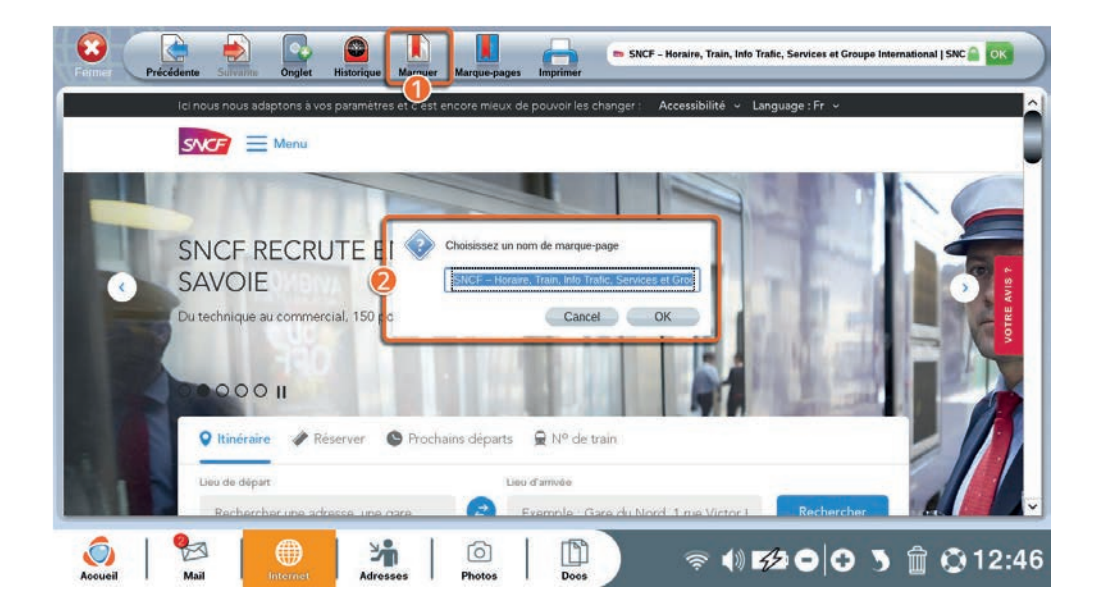

Si vous aimez vous rendre souvent sur une même page Internet, vous pouvez la "Marquer" pour ne pas avoir à la rechercher à chaque fois.

1Appuyez sur le bouton "Marquer" dans la barre d'outils Internet.

2Dans la fenêtre qui s'ouvre, vous pouvez renommer le nom de la page marquée.

Cette page sera ensuite accessible directement par l'icône "Consulter mes sites préférés" de la page d'accueil ordissimo ou par le bouton "Marques-pages" de la barre d'outils Internet.

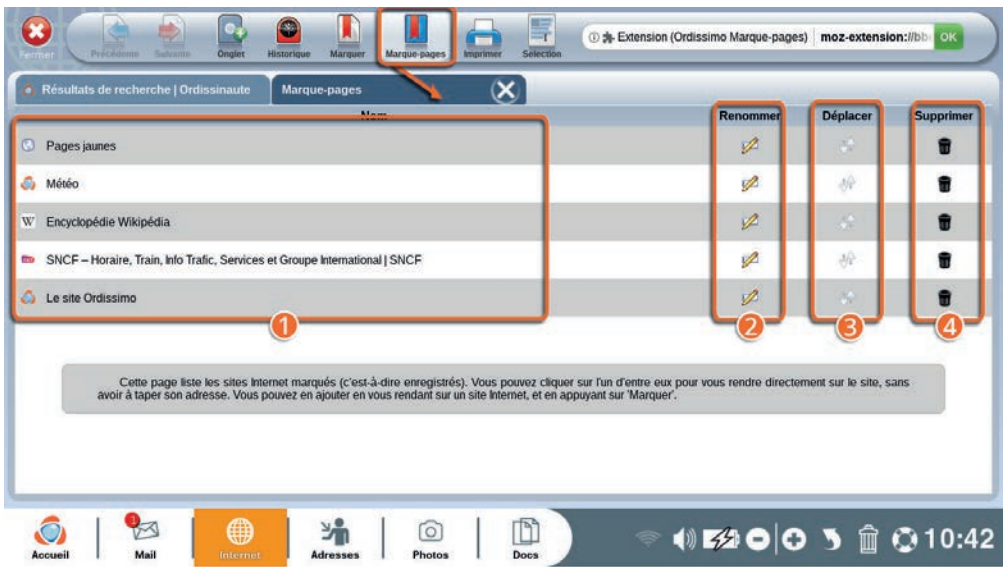

Sur cet écran vous trouverez la liste de vos sites préférés.

1**Liste et noms** de vos pages indiqués en "marquer".

2**Renommer :** renommez le lien du site pour vous y retrouver plus facilement.

3**Déplacer :** ordonnez l'ordre de la liste comme vous le souhaitez.

4**Supprimer :** supprimez un site enregistré de votre "marque-pages" en cliquant sur la petite poubelle.

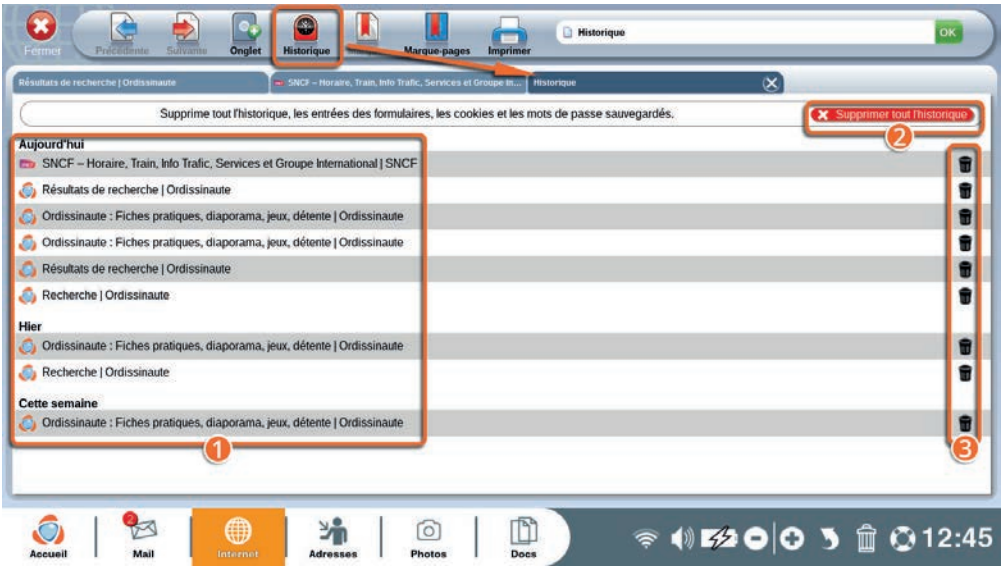

1En appuyant sur le bouton "Historique" de la barre d'action Internet, vous accéder à un nouvel onglet où sera listé tous les sites ou pages internet que vous aurez consultés.

2Supprimer tout l'historique : supprimez l'intégralité de votre historique Internet.

# *En cliquant sur ce bouton, vous effacerez également toutes les entrées de formulaires et tous les mots de passe enregistrés sur Internet.*

3Supprimez uniquement un seul site de l'historique en cliquant sur les petites poubelles à droite du site que vous souhaitez effacer.

### **3. Adresses**

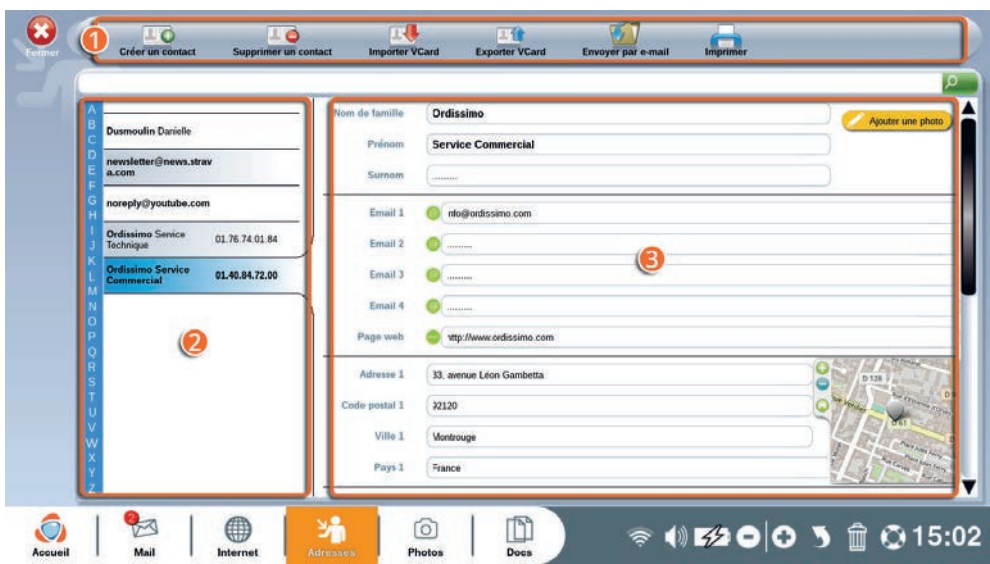

1Barre d'outils "Adresses".

2Liste de vos contacts enregistrés par ordre alphabétique.

3Informations sur le contact sélectionné (surligné en bleu dans la liste de contacts).

"Adresses" est l'application où vous enregistrez tous vos contacts. C'est votre carnet d'adresses virtuel.

Vous pouvez ajouter un contact manuellement via cette application, et également lorsque vous appuyez sur "sauvegarder l'adresse" dans votre application "Mail" (voir section 1.2 du chapitre Mail).

#### **Détails de la barre d'outils Adresses**

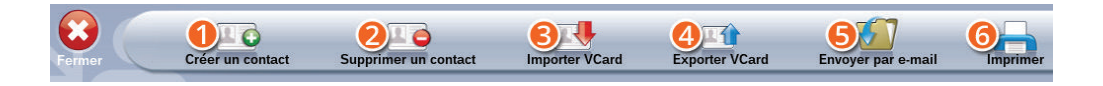

1**Créer un contact :** ajoutez un contact à votre carnet d'adresses en remplissant les champs à renseigner (si vous voulez que votre contact apparaisse dans la liste de destinataires de votre application "Mail", n'oubliez pas de renseigner l'adresse e-mail de ce contact).

2**Supprimer le contact :** supprimez le contact actuellement sélectionné dans la liste de vos contacts.

3**Importer VCard :** importez une liste de contacts en format VCard dans votre ordissimo pour les ajouter à votre carnet d'adresses.

4**Exporter VCard :** enregistrez tous vos contacts en format VCard pour pouvoir les transférer facilement ensuite sur un autre ordinateur ou dans votre smartphone.

5**Envoyer par e-mail :** envoyez toute la liste de vos contacts en pièce jointe par e-mail au destinataire sélectionné.

6**Imprimer :** imprime la liste de tous vos contacts.

# **4. Photos**

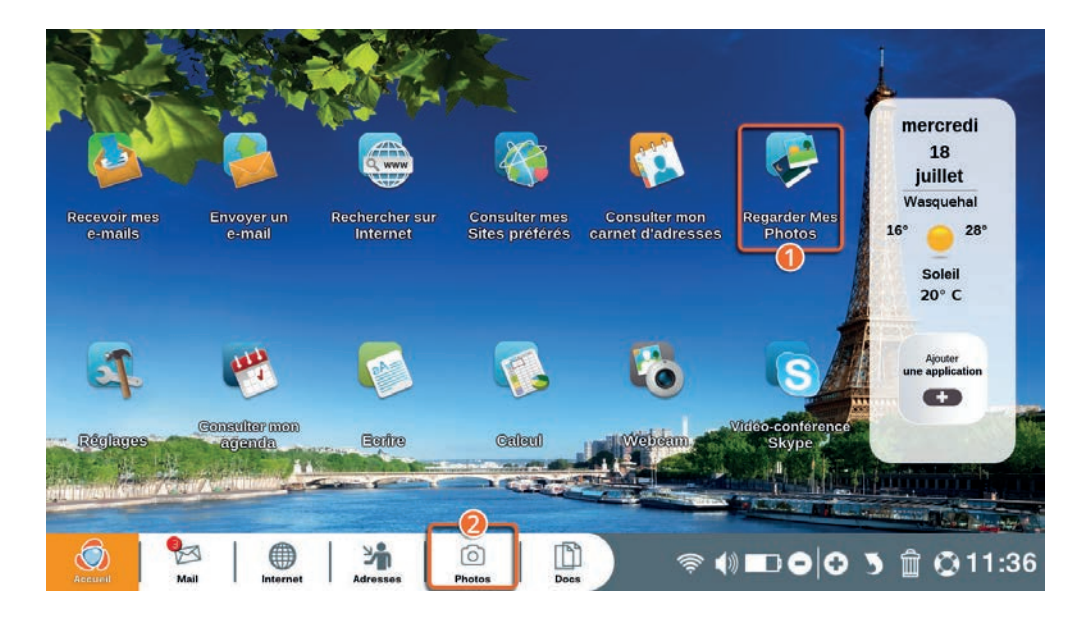

1Cliquez sur l'icône "Regarder mes photos" sur votre page d'accueil ordissimo.

2Cliquez sur "Photos" dans la barre d'application (ou sur la touche d'action rapide de votre clavier ordissimo).

L'application "Photos" vous permet de visualiser toutes les photos enregistrées dans vos documents, classées dans des albums personalisables, et vous permet également de les modifier.

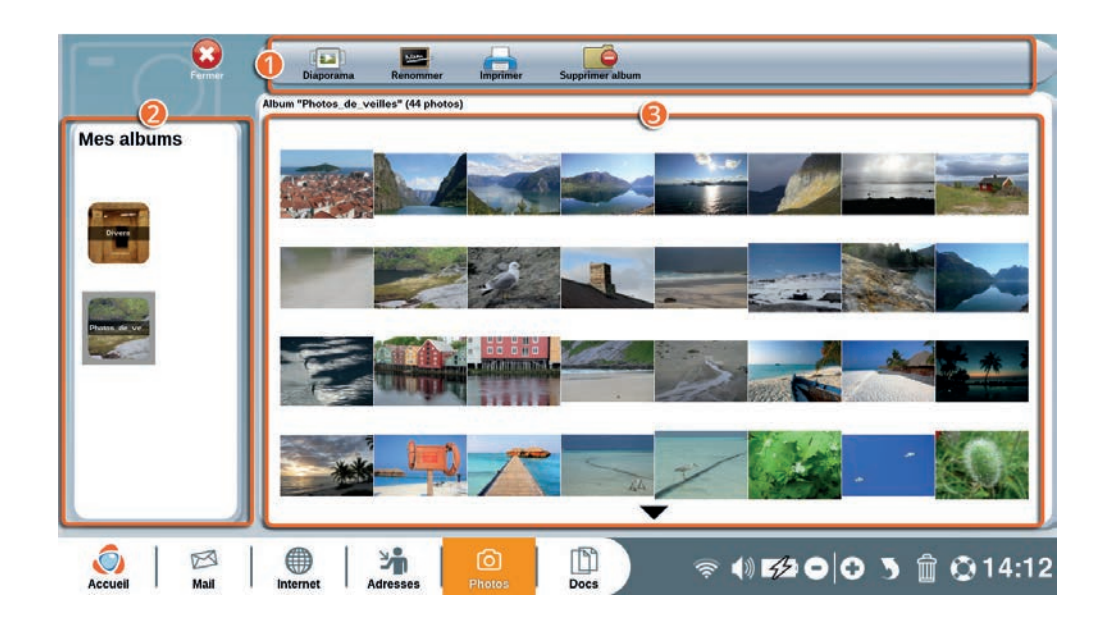

1Barre d'outils de la partie "Mes albums" de l'application Photo.

2Liste de vos albums créés sur ordissimo.

<sup>O</sup>Le contenu de vos albums, photo par photo.

Vos albums sont triés par ordre chronologique de création dans votre ordissimo (le premier sera le plus récent).

Vous pouvez renommer vos dossiers d'images directement depuis l'application "Docs".

# 4.1 Ouvrir une photo

Sélectionnez l'album où est stockée la photo que vous souhaitez ouvrir.

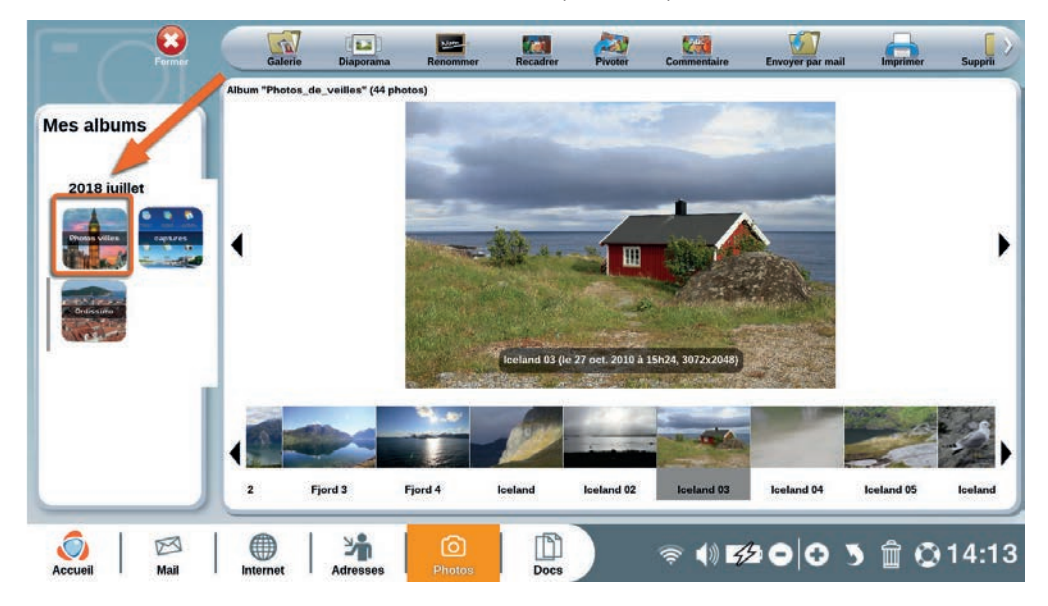

Dans la liste de miniatures qui apparaît en bas de l'écran, cliquez sur la photo que vous souhaitez ouvrir.

Vous pouvez voir votre photo et la modifier avec les outils suivants.

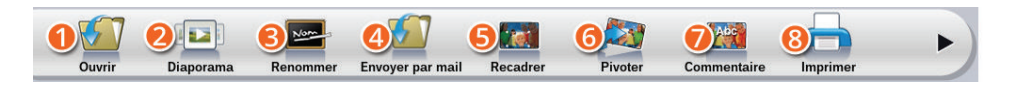

1**Ouvrir/Galerie :** ouvrir un album/retournez à la page des Albums.

2**Diaporama :** démarrez un diaporama plein écran avec toutes les photos de l'album sélectionné.

3**Renommer :** renommez la photo sélectionnée.

4**Envoyez par mail :** envoyez la photo sélectionnée par e-mail à un de vos contacts.

5**Recadrer :** recadrez la photo sélectionnée (l'original sera toujours disponible dans l'album).

6**Pivoter :** faites pivoter la photo sélectionnée de 90° vers la droite.

7**Commentaire :** ajoutez des commentaires en bas de votre photo.

8**Imprimer :** imprimez la photo sélectionnée.

9**Supprimer album :** *supprimez tout l'album et son contenu (pour supprimer une seule photo, sélectionnez-la et cliquez sur la poubelle dans la barre de dialogue en bas de l'écran).*

#### 4.2 Modifier une photo

La suite de la barre d'outils quand vous ouvrez une photo va vous permettre de retoucher la photo.

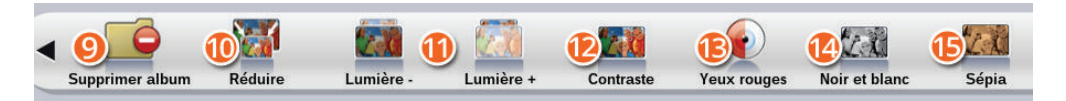

**Réduire :** réduisez la taille de la photo (une photo trop volumineuse ne pourra pas être envoyée par e-mail).

**Lumière - et + :** modifiez la luminosité de la photo sélectionnée.

**Contraste :** améliorez le contraste de la photo sélectionnée.

**Yeux rouges :** éliminez l'effet "yeux rouges" sur la photo sélectionnée.

**Noir et blanc :** faites une copie de la photo sélectionnée en noir et blanc.

**Sépia :** faites une copie de la photo sélectionnée en lui appliquant un effet sépia (comme les photos anciennes).

*Quand vous modifiez une photo, c'est une copie modifiée de la photo d'origine qui sera enregistrée, comme cela vous avez toujours une copie de la photo d'origine.*

## **5. Docs**

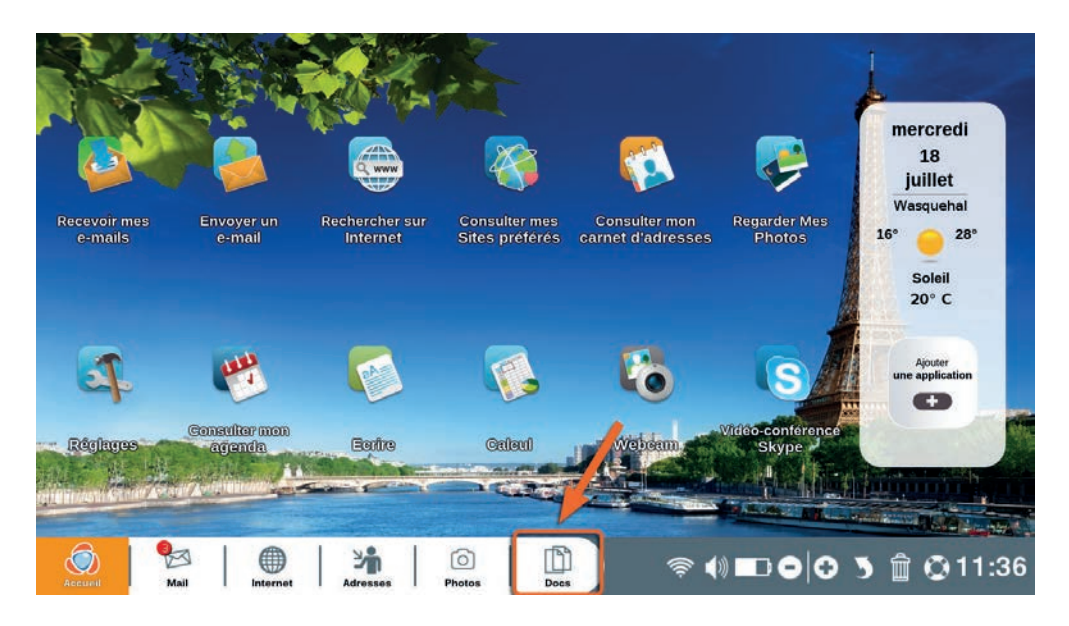

Cliquez sur "Docs" dans la barre d'application (ou sur la touche d'action rapide de votre clavier ordissimo).

L'application "Docs"' est votre gestionnaire de documents. C'est ici que vous stockez tous vos documents : images et photos, textes, feuilles de calcul, présentations type diaporamas/powerpoint, PDF, fichiers téléchargés, etc.

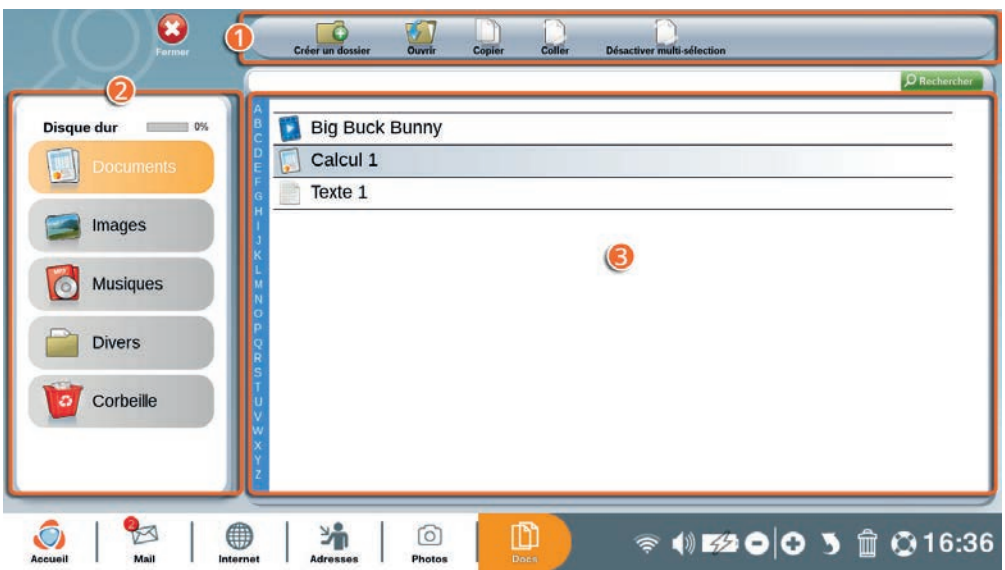

1Barre d'outils de l'application "Docs".

2Répertoire et périphérique USB: vous permets de ranger vos documents dans des dossiers définis (ex "Documents" pour vos documents écrits, "Images" pour les photos, "Musiques" pour vos chansons…). C'est dans cette fenêtre que vous verrez apparaître vos périphériques externes (clés USB, disques durs externes, smartphone...).

3Fenêtre de contenu du répertoire sélectionné.

# 5.1 Détails de la barre d'outils

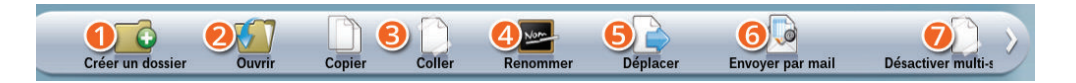

1**Créer un dossier :** créez un dossier dans le répertoire sélectionné pour mieux classer vos documents.

2**Ouvrir :** ouvrez le document sélectionné dans l'application dédiée (ex Photos pour une image).

3**Copier/Coller :** copiez un document et collez-le dans un autre dossier ou répertoire.

4**Renommer :** renommez le fichier ou le dossier sélectionné.

5**Déplacer :** déplacez un dossier ou fichier pour le ranger dans un autre endroit de "Docs".

6**Envoyer par mail :** envoyer un document à un de vos contacts par e-mail.

7**Activer/Désactiver multi-sélection :** activez cette fonction pour pouvoir sélectionner plusieurs documents ou fichiers à la fois.

# 5.2 Contenu d'un dossier

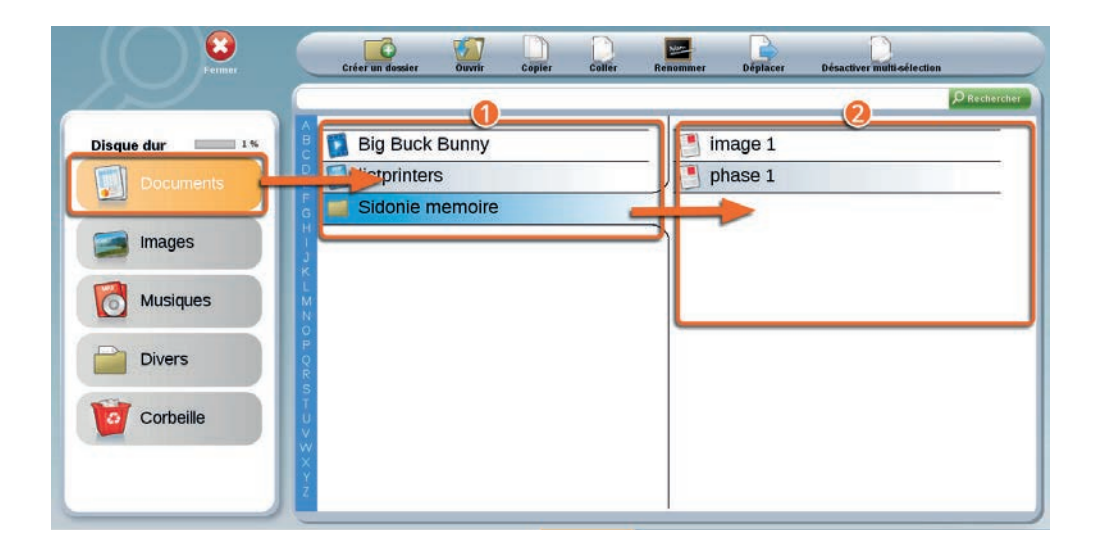

1Le contenu du répertoire "Documents" apparaît ici.

2Le contenu du dossier "Sidonie memoire", sélectionné (donc surligné en bleu) dans "Documents", apparaît ici.

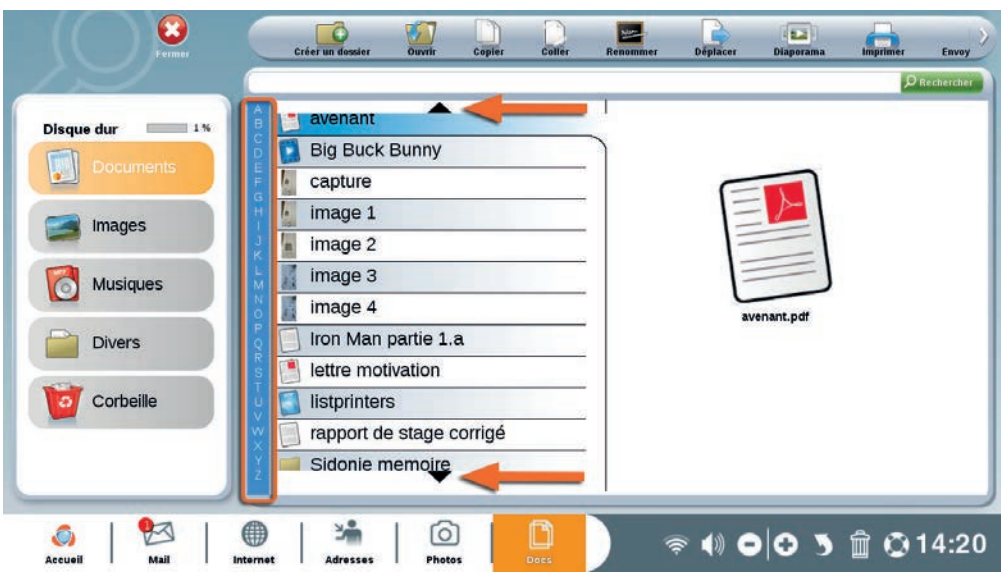

Si le répertoire ou le dossier comporte beaucoup de documents, il faut utiliser les flèches de navigation "haut" et "bas" ou se servir de la liste alphabétique.

# **6. Agenda**

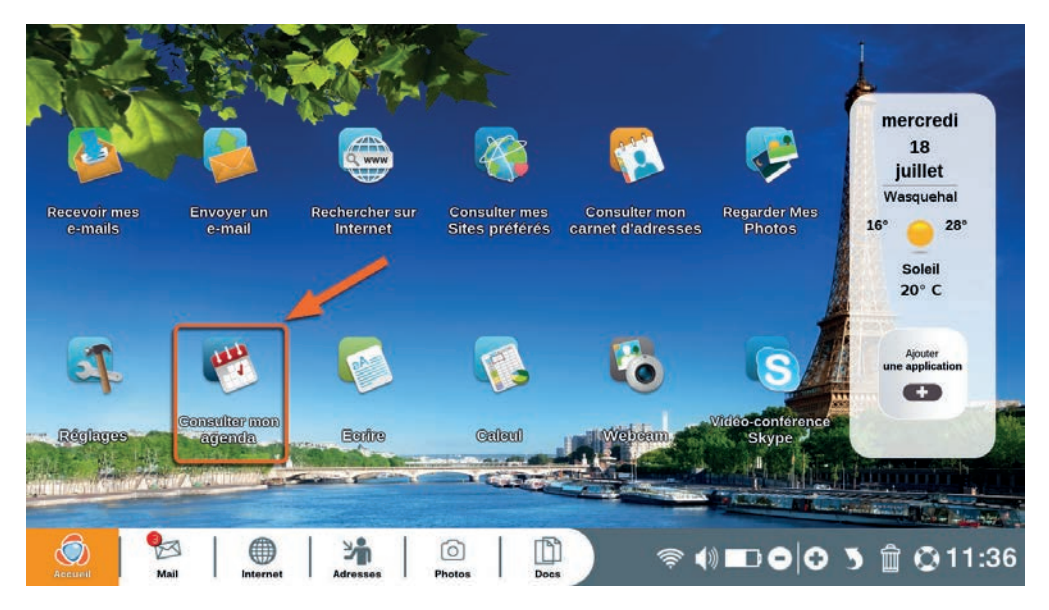

Cliquez sur "Consulter mon Agenda" sur la page d'accueil de votre ordissimo.

L'application "Agenda" vous permet d'organiser votre emploi du temps facilement pour ne rater aucun événement. De plus vous pourrez le synchroniser avec un smartphone Ordissimo.

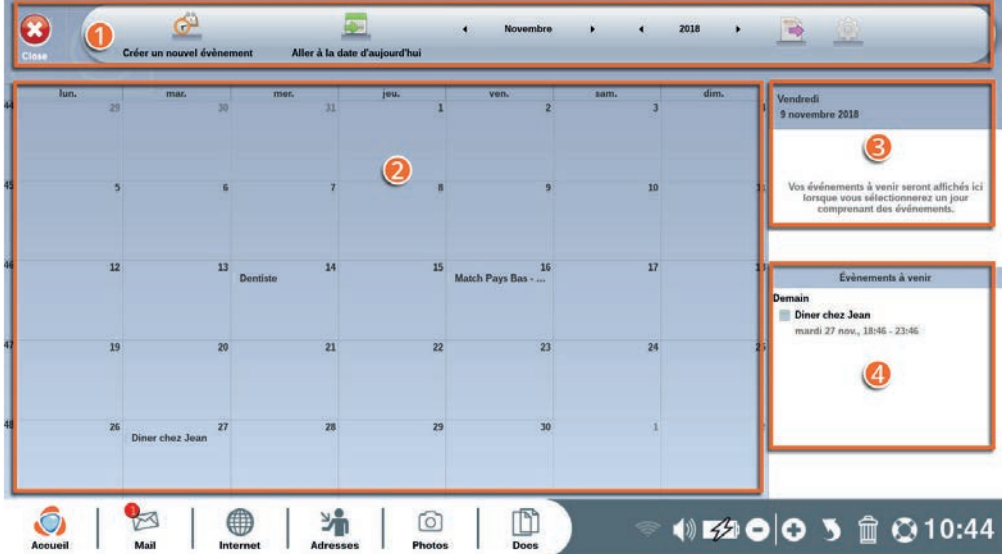

 $\bullet$  barre d'outils Agenda.

2affichage du mois sélectionné.

3évènements du jour.

4évènements à venir.

# 6.1 Détails de la barre d'outils Agenda

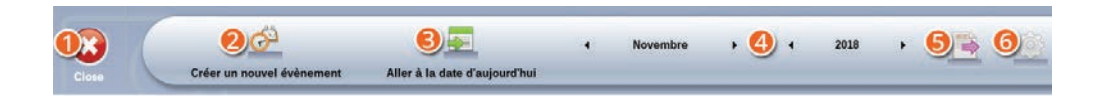

Fermez l'application "Agenda".

- Créez un nouvel événement.
- Positionnez le calendrier directement à la date du jour.
- Affichez le calendrier à la période de votre choix.
- Exportez ou partagez votre calendrier.
- Ajouter un nouveau calendrier (Google, CalDAV…).

### 6.2 Créer un événement

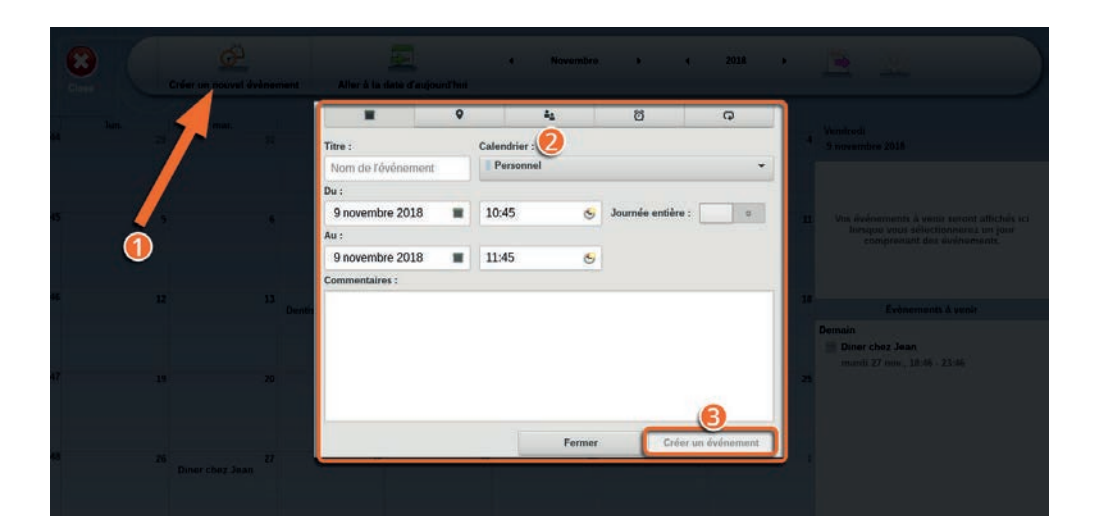

1Cliquez sur la case du jour où vous souhaitez créer un événement ou sur le bouton "Créer un nouvel événement" de la barre d'outils Agenda.

2Remplissez les champs concernés, vous pouvez naviguer entre les onglets si vous souhaitez ajouter des précisions à votre événement (localisation, rappels…).

3Vous pouvez ensuite valider la création de votre événement en cliquant sur le bouton "Créer un événement".

Votre événement sera ensuite indiqué directement sur votre agenda.

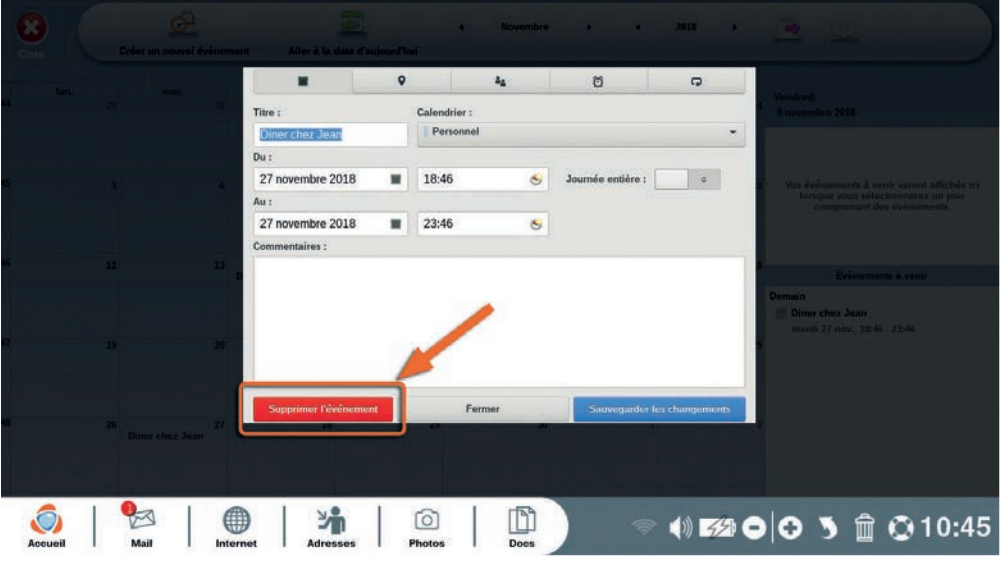

Pour supprimer un événement, il suffit de le sélectionner dans le calendrier et de cliquer sur le bouton "Supprimer l'événement".

Vous trouverez des explications complètes sur le fonctionnement de votre agenda avec nos fiches pratiques à l'adresse https://www. ordissinaute.fr/fiches-pratiques/ordissimo.

# **7. Skype**

L'application "Skype" vous permet de communiquer en temps réel avec vos contacts, par messages, appels téléphoniques ou appels vidéo en utilisant Internet partout dans le monde.

 *Vos contacts doivent aussi avoir le logiciel Skype installé sur leur ordinateur.*

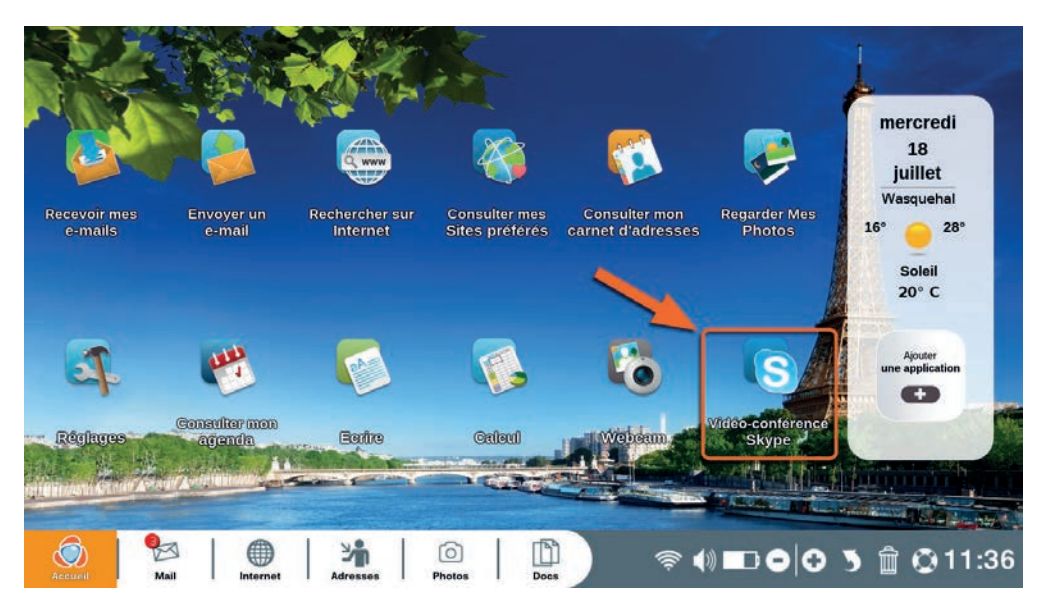

Cliquez sur "Vidéo-conférence Skype" sur la page d'accueil de votre ordissimo.

# 7.1 Créer un compte Skype

Pour utiliser Skype vous devez posséder un compte Microsoft. Si vous avez déjà vos identifiants et mot de passe pour vous connecter à Skype, passez à la section 7.2.

Si vous n'avez encore de compte Skype, cliquez sur "Se connecter avec un compte Microsoft".

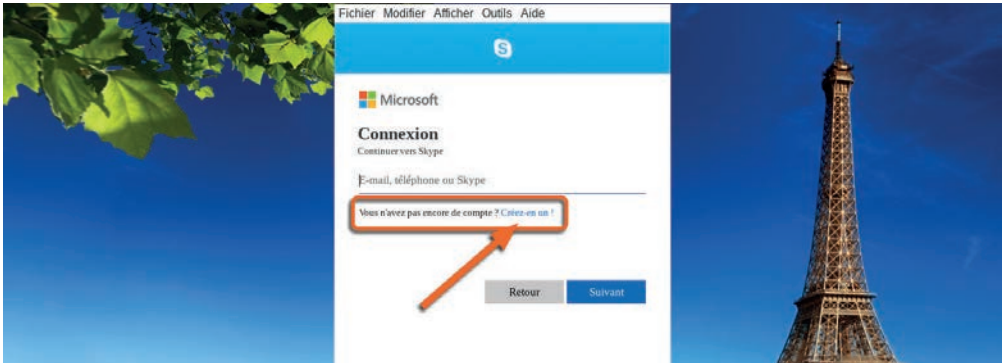

Cliquez ensuite sur "créez-en un ! " après la phrase "Vous n'avez pas encore de compte ?".

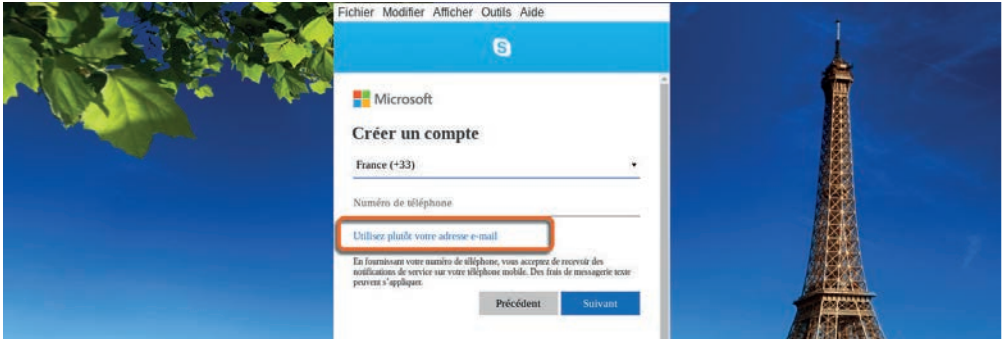

Vous pouvez entrer votre numéro de téléphone pour la création du compte, ou utiliser une adresse e-mail. Nous vous recommandons cette solution.

Cliquez sur "Utilisez plutôt votre adresse e-mail".

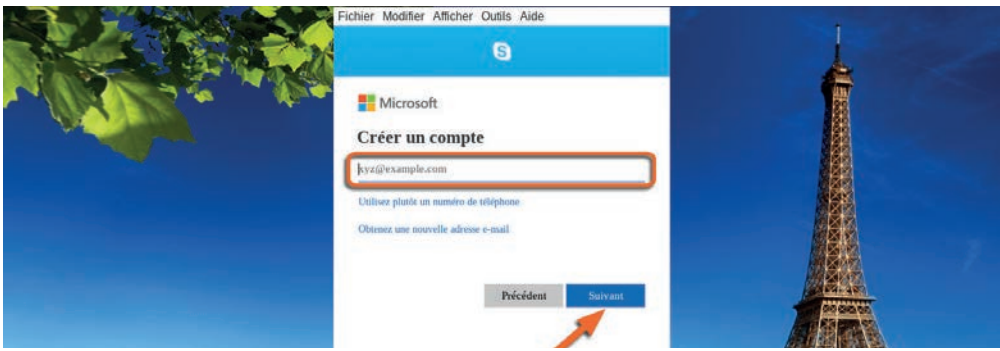

Renseignez l'adresse e-mail que vous souhaitez utiliser et cliquez sur "Suivant".

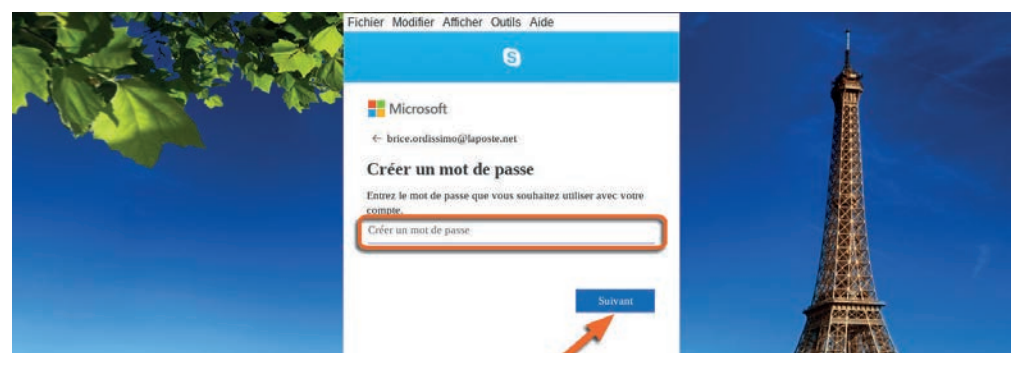

Créez ensuite votre mot de passe et validez en cliquant sur "Suivant".

*Votre mot de passe doit comporter des chiffres et des lettres.* 

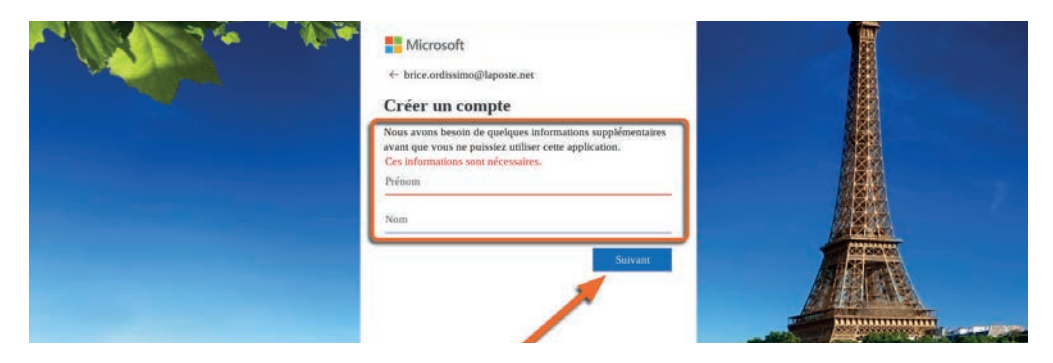

Renseignez ensuite tous les champs demandés en cliquant sur "Suivant" pour valider chaque écran.

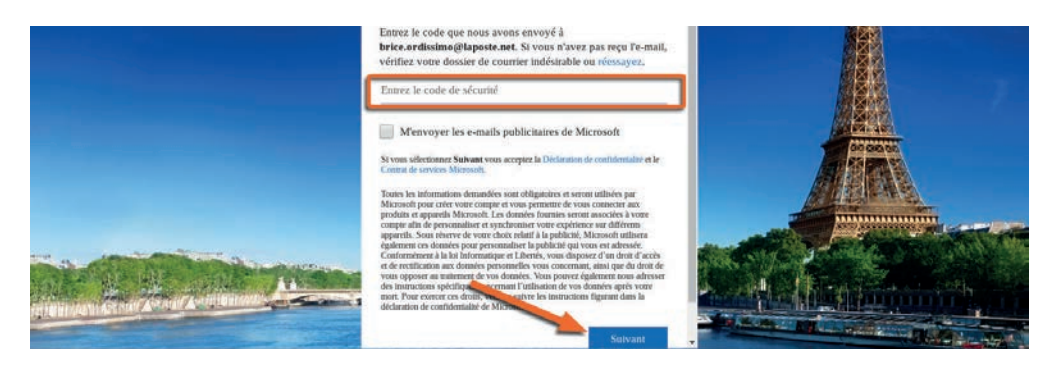

Confirmez votre adresse e-mail en renseignant le code que vous aurez reçu dans votre boite mail et cliquez sur "Suivant".

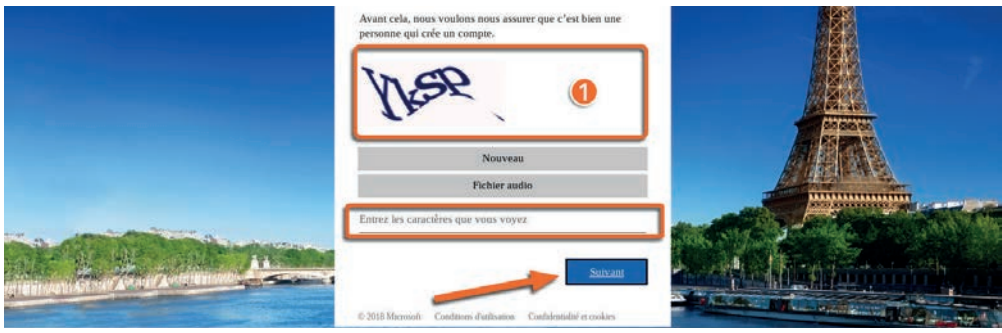

Entrez enfin le texte apparaissant dans la fenêtre 1 pour que l'application détecte que vous êtes bien une personne physique qui crée le compte.

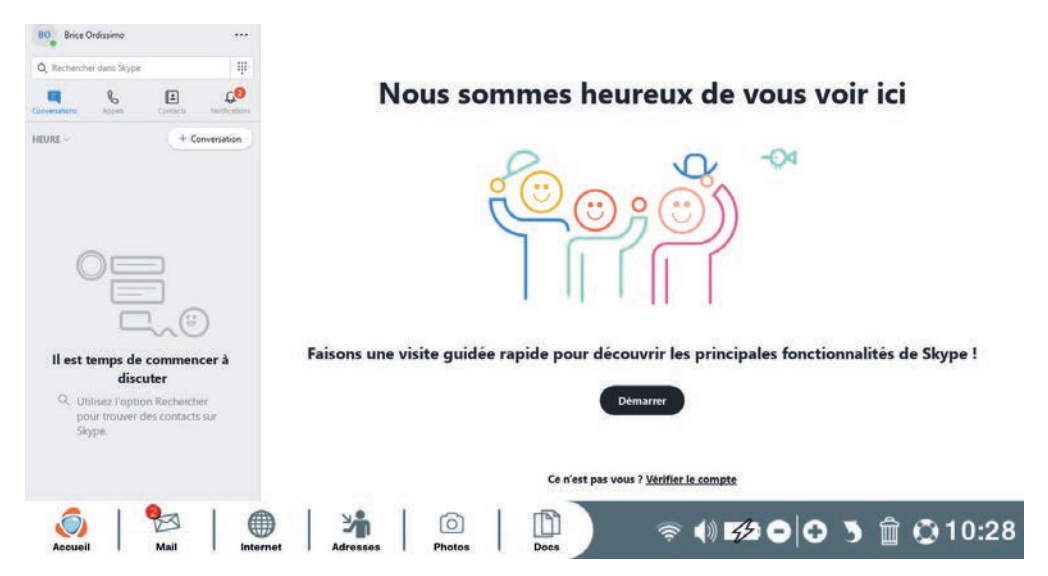

Votre inscription est bien enregistrée et vous pouvez commencer à utiliser Skype.
#### 7.2 Se connecter à son compte Skype

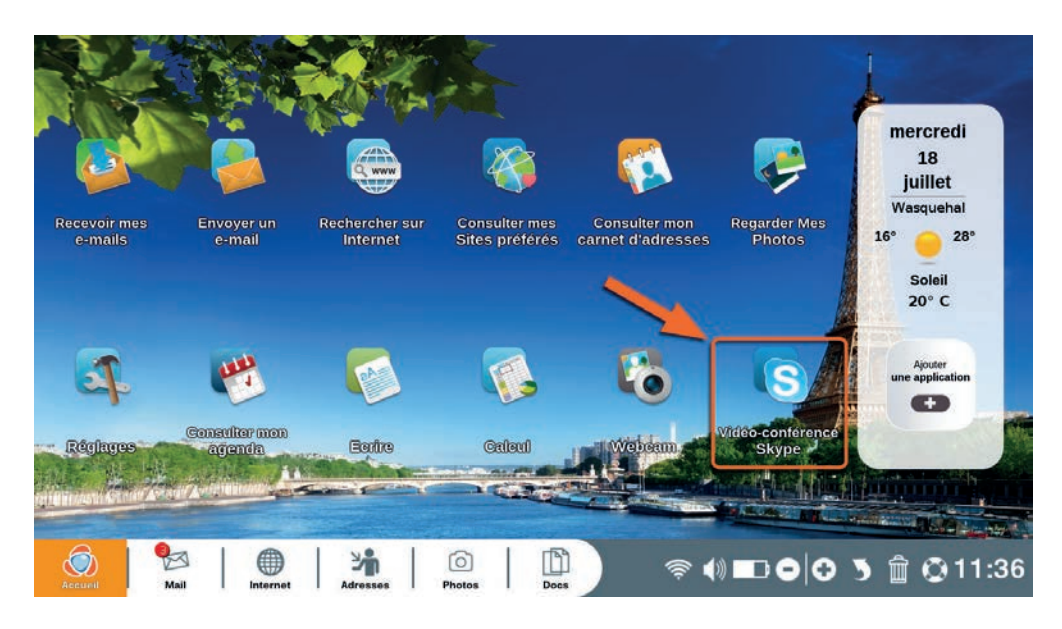

Cliquez sur "Vidéo-conférence Skype" sur la page d'accueil de votre ordissimo.

Cliquez sur "Se connecter avec un compte Microsoft".

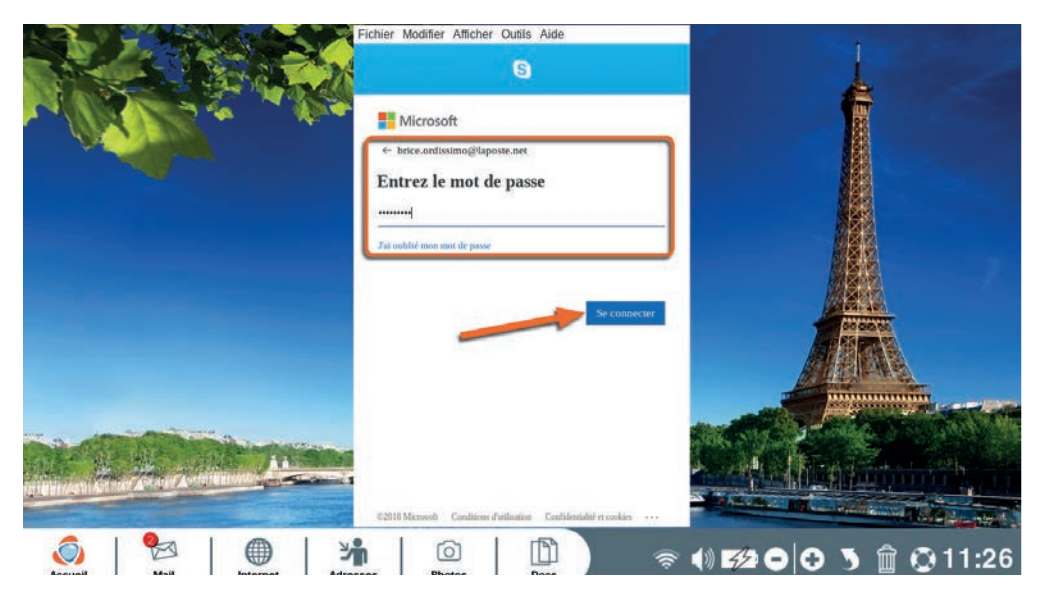

Renseignez votre identifiant et votre mot de passe de connexion Skype et cliquez sur "se connecter" (si vous ne vous souvenez plus de votre mot de passe, cliquez sur "J'ai oublié mon mot de passe").

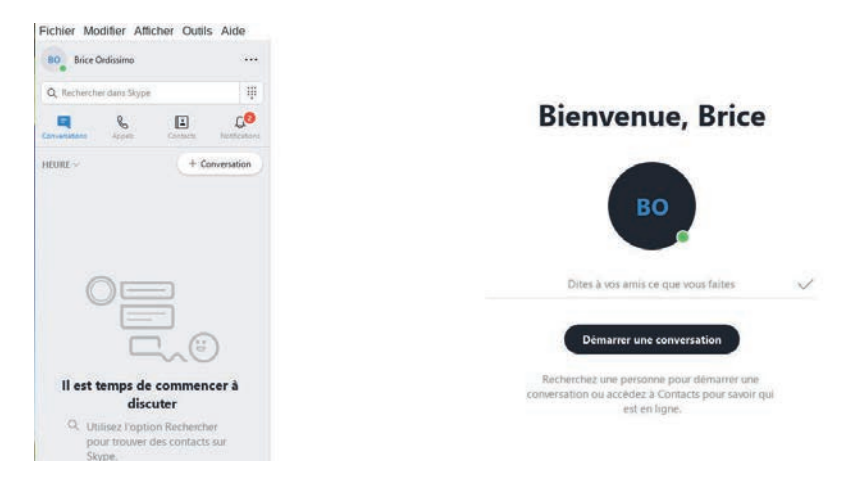

**Vous êtes bien connecté et pouvez utiliser Skype**.

### 7.3 Ajouter un contact

Dans l'application "Skype" :

#### Fichier Modifier Afficher Outils Aide **BO** Brice Ordissimo Q Rachercher dans Skyp **Bienvenue, Brice**  $\overline{z}$ un nouveau co  $\mathbf{a}$ Inviter des contacts sur Skype Ajouter des bots BO Rechercher des contacts Echo / Sound Test Service Dites à vos amis ce que vous faites

 $\bullet$  cliquez sur l'onglet "Contacts".

2Cliquez sur le bouton "+ Contact" et choisissez "ajouter un nouveau contact" dans la fenêtre pop-up qui s'ouvre.

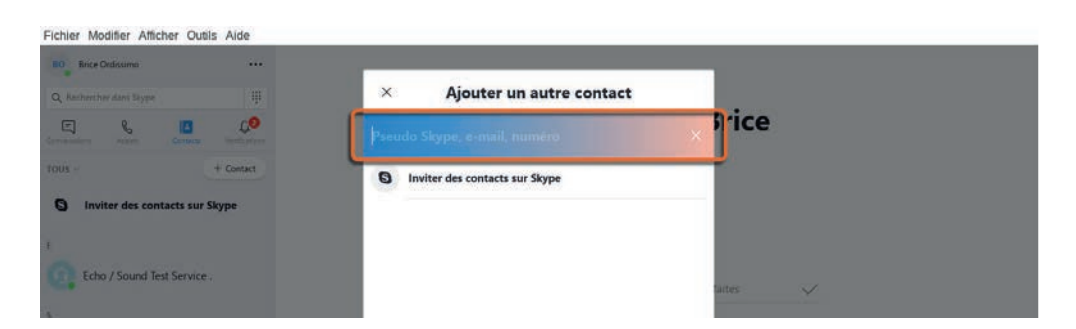

Indiquez le pseudo, l'adresse e-mail ou le numéro de téléphone du contact que vous voulez ajouter dans le champ texte dédié (demandez à vos amis si vous ne les connaissez pas).

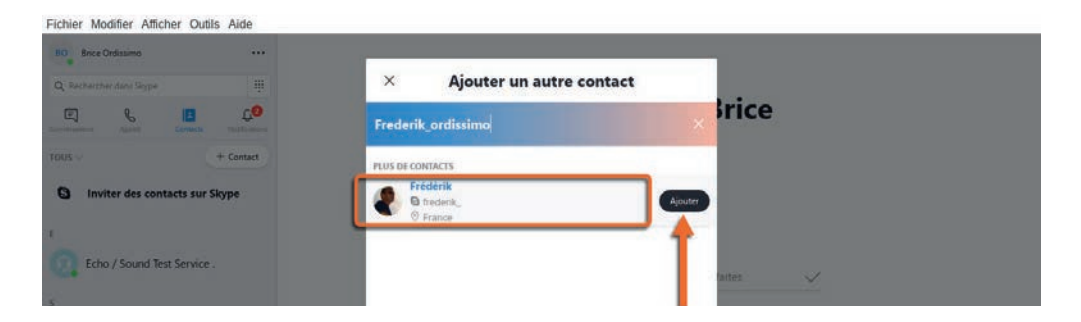

Cliquez sur le bouton "Ajouter" en face de votre contact après avoir vérifié que c'est le bon contact. Votre contact recevra une notification indiquant que vous souhaitez l'ajouter en contact.

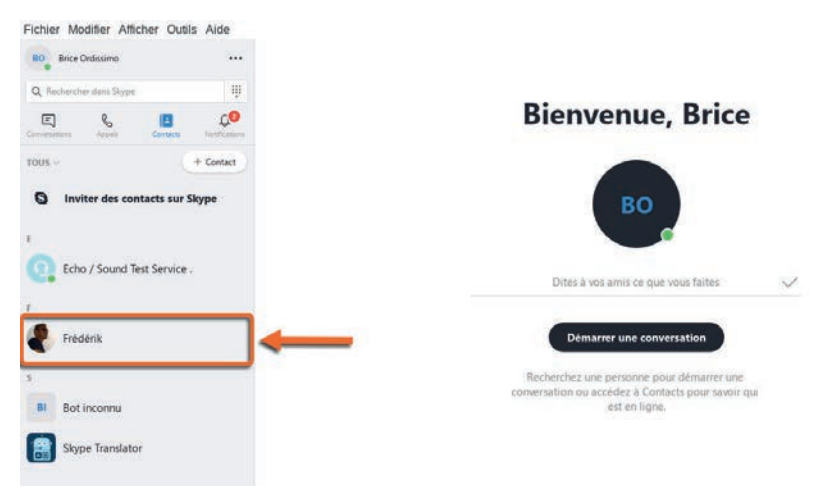

Votre nouveau contact apparaît dans la liste de vos contacts Skype dans la fenêtre de gauche.

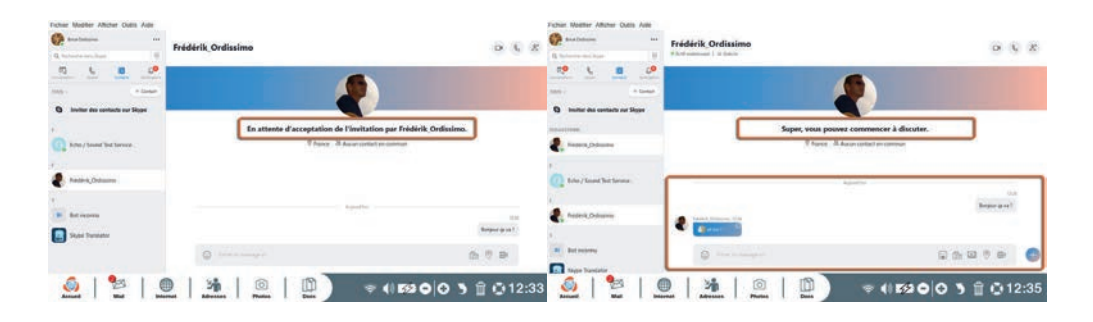

Lorsque le contact ajouté aura accepté votre invitation, vous pourrez communiquer avec lui quand il sera connecté.

#### 7.4 Appeler un contact

Pour appeler un contact sur Skype, vérifiez déjà que votre contact est bien en ligne également.

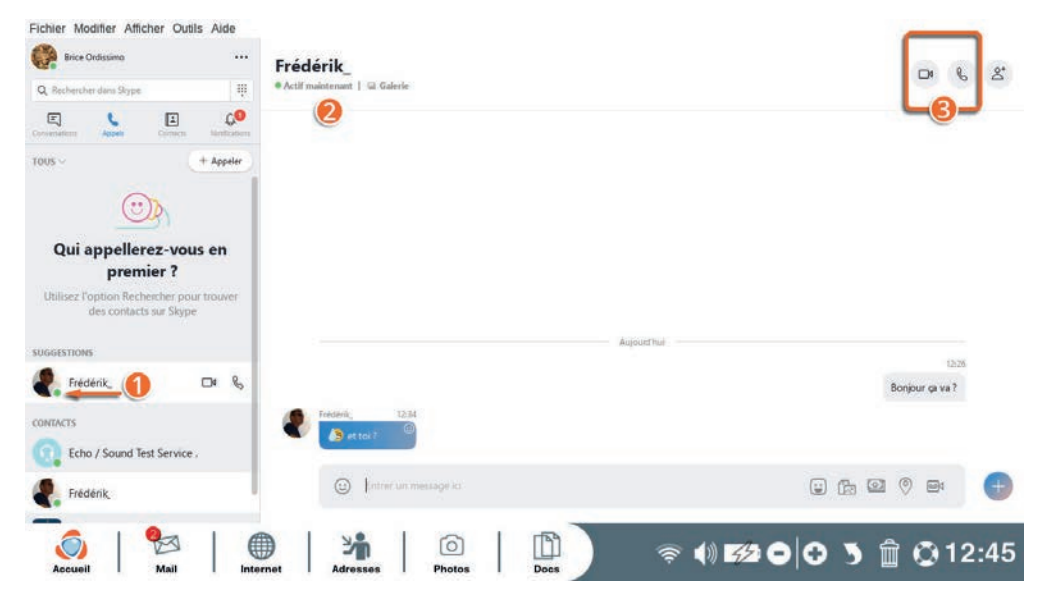

■ Si votre contact affiche un rond vert sous son avatar, il est en ligne et vous pouvez communiquer avec lui.

2Cliquez sur votre contact en ligne pour qu'il s'affiche dans la fenêtre principale.

**8** Choisissez entre appel téléphonique  $\mathbb{C}$  et appel vidéo

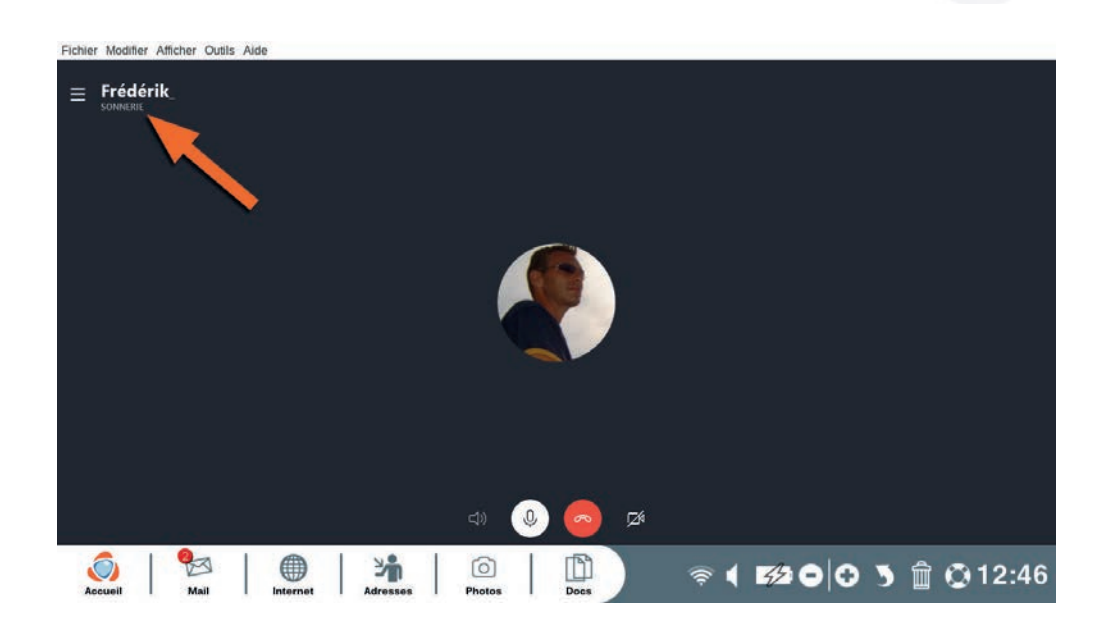

Votre contact va s'afficher et vous aurez un bruit de sonnerie pour vous avertir de la tentative de connexion avec votre contact.

Attendez qu'il décroche et la communication sera établie.

#### **8. Webcam**

L'application "Webcam" vous permet de prendre des photos ou des vidéos avec la webcam de votre ordissimo s'il en possède une.

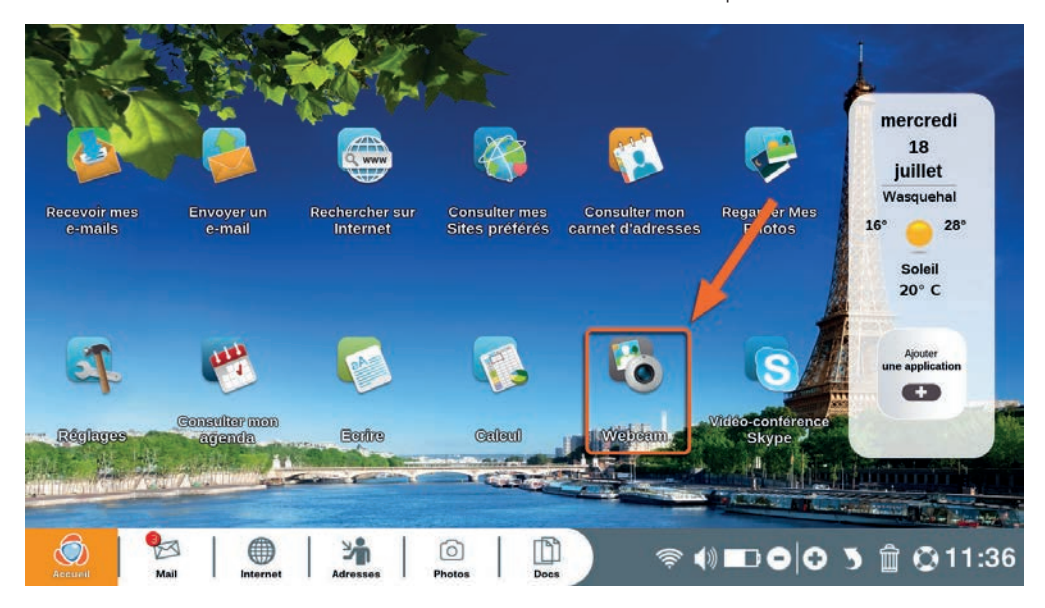

Cliquez sur "Webcam" sur la page d'accueil de votre ordissimo.

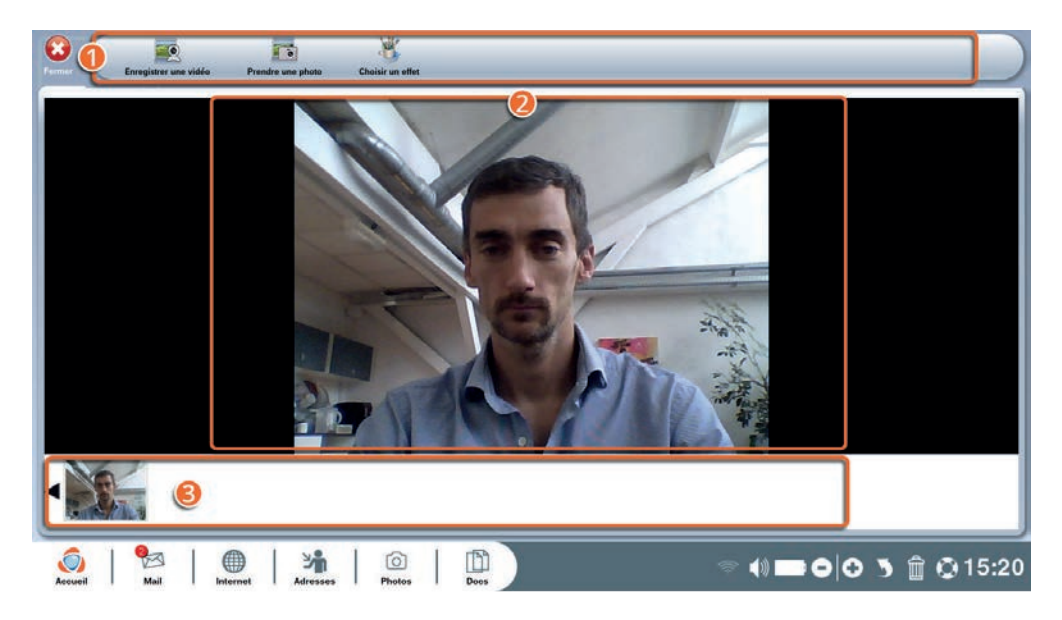

1Barre d'outils Webcam.

**2** Fenêtre de visualisation de l'image.

3Bandeau de suivi d'enregistrement.

#### 8.1 détails de la barre d'outils Webcam

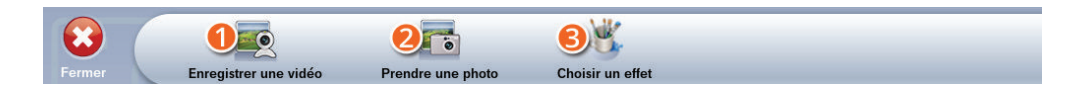

1**Enregistrer une vidéo :** enregistrez une vidéo avec la webcam de votre ordissimo.

2**Prendre une photo :** prenez une photo avec la webcam de votre ordissimo.

**8 Choisir un effet :** choisissez un des multiples effets avant d'enregistrer une vidéo ou de prendre une photo.

#### 8.2 Appliquer un effet à la vidéo

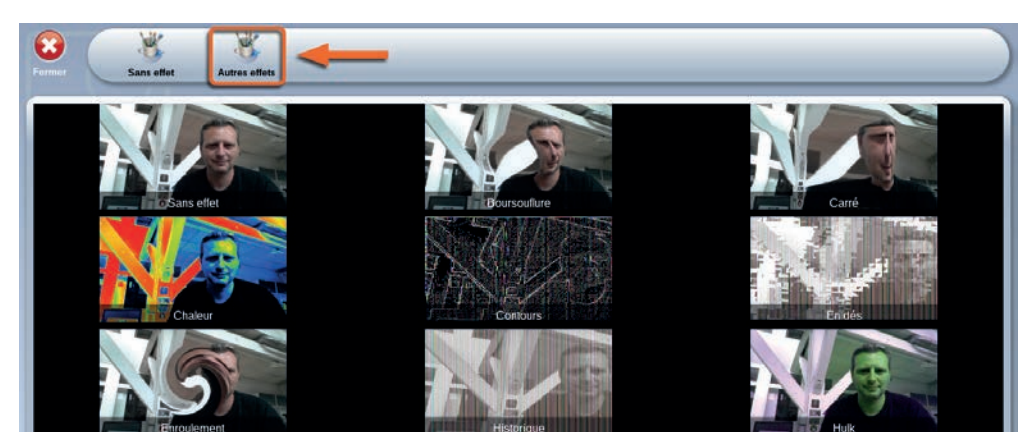

Cliquez sur l'icône "Choisir un effet" dans la barre d'outils de l'application "Webcam".

Sélectionnez parmi la trentaine d'effets disponibles celui que vous souhaitez appliquer à votre vidéo ou votre photo (pour naviguer entre les effets cliquez plusieurs fois sur "Autres effets" dans la barre d'outils).

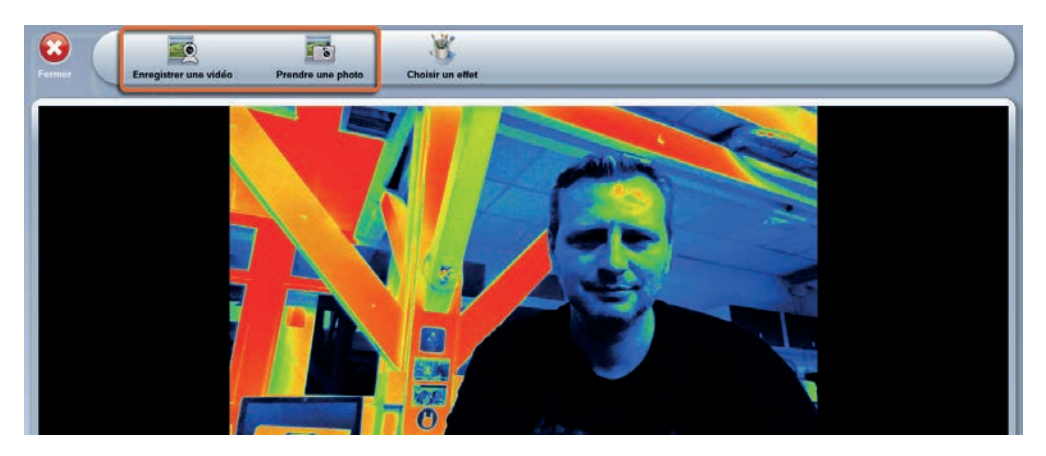

Cliquez sur l'effet choisi et cliquez ensuite sur "Enregistrer une vidéo" si vous voulez appliquer cet effet à une vidéo, ou sur "Prendre une photo" si vous souhaitez l'appliquer à une photo.

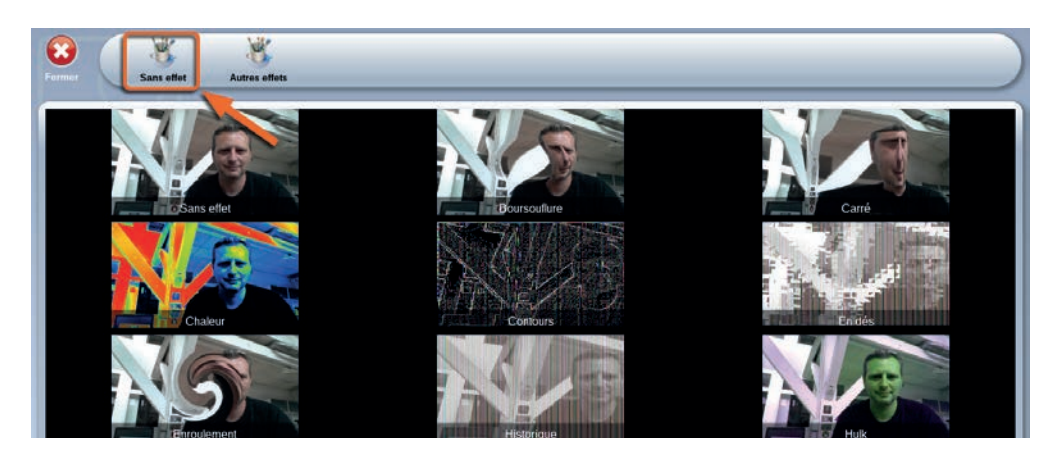

Pour annuler un effet en cours, cliquez sur l'icône "Sans effet" dans la barre d'outil.

## **9. Écrire**

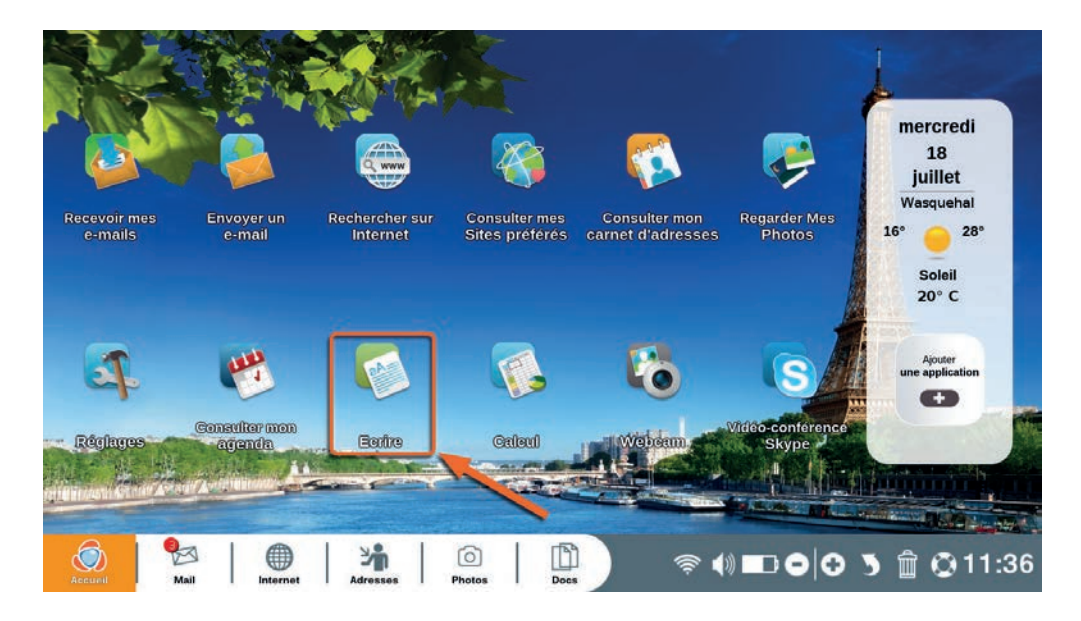

Cliquez sur "Ecrire" sur la page d'accueil ordissimo (ou sur la touche d'action rapide de votre clavier ordissimo).

L'application "Ecrire"' est votre application de traitement de texte ordissimo.

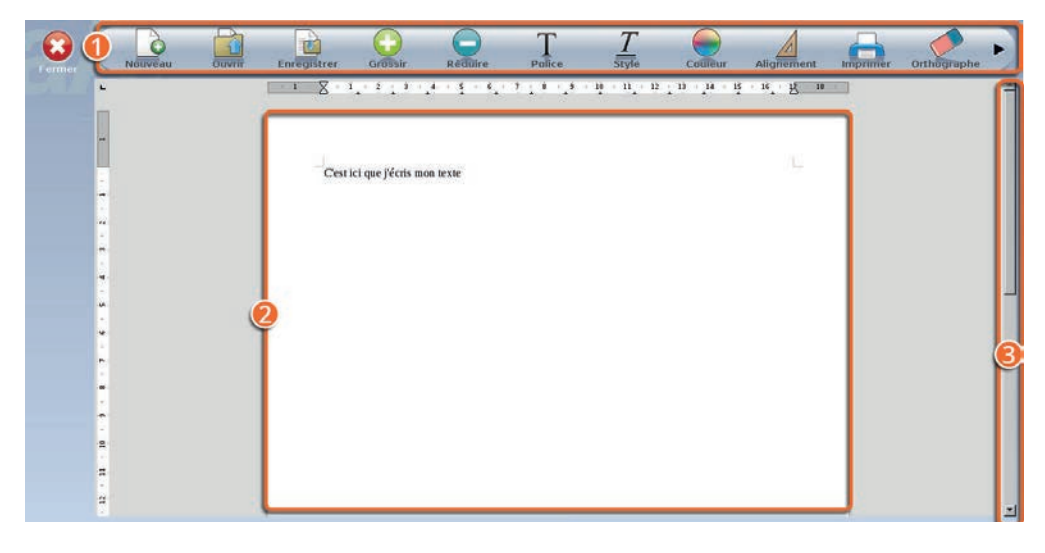

1Barre d'outils de l'application "Ecrire".

2Page d'écriture.

3Barre de navigation pour se déplacer dans la page.

#### **Détails de la barre d'outils "Ecrire"**

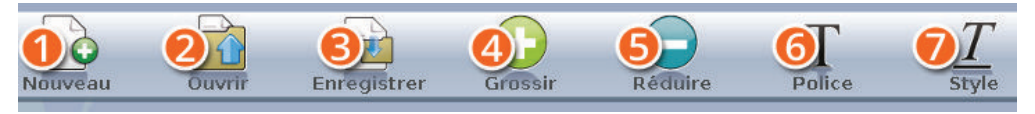

1**Nouveau :** ouvrez une nouvelle page d'écriture vierge. Si vous êtes déjà en cours d'écriture d'un texte, l'application vous demandera si vous voulez l'enregistrer avant d'accéder à la nouvelle page.

2**Ouvrir :** ouvrez un texte déjà enregistré dans votre ordissimo.

3**Enregistrer :** enregistrez le texte en cours d'écriture dans l'application "Docs" de votre ordissimo.

4**Grossir ou Réduire :** modifiez la taille de votre texte après l'avoir sélectionné.

5**Police :** choisissez une autre police d'écriture que celle utilisée par défaut.

6**Style :** modifiez le style de votre texte (gras, italique, souligné) après l'avoir sélectionné.

7**Couleur :** changez la couleur de votre texte.

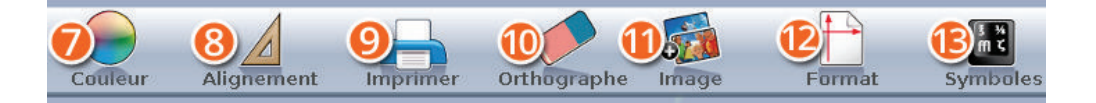

8**Alignement :** choisissez comment aligner votre texte (à gauche, centré, ou à droite).

9**Imprimer :** imprimez le document en cours d'écriture.

**Orthographe :** vérifiez votre texte pour voir s'il n'y a pas de fautes.

- **Image :** insérez une image dans votre document en la sélectionnant dans l'application "Docs" qui s'ouvrira automatiquement.
- *<b>@Format :* choisissez entre le mode portrait ou paysage pour votre texte.

**Symboles :** insérez dans votre texte des symboles non présents sur votre clavier.

#### **10. Calcul**

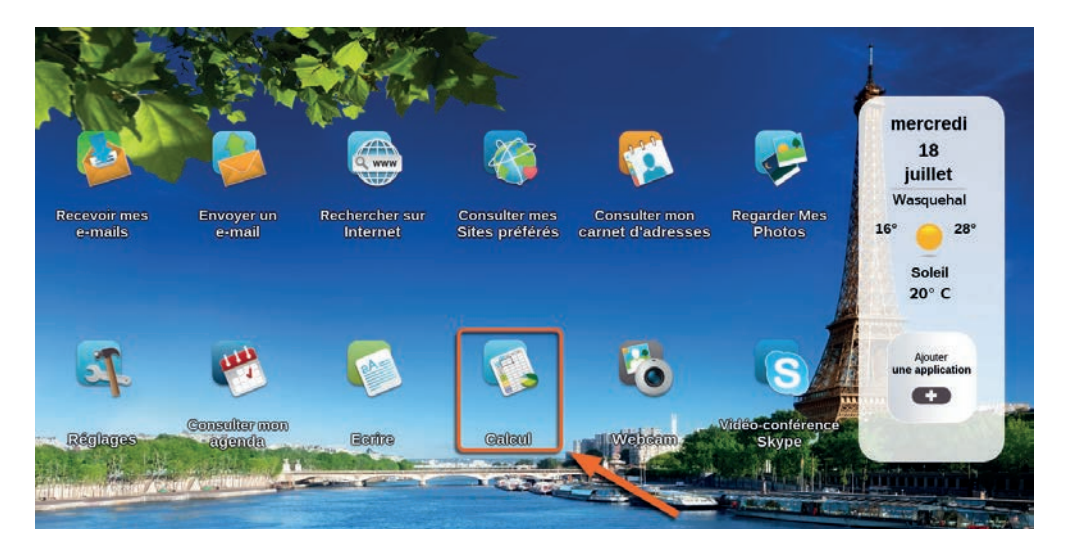

Cliquez sur "Calcul" sur la page d'accueil ordissimo (ou sur la touche d'action rapide de votre clavier ordissimo).

L'application "Calcul"' est votre application de tableur ordissimo. Elle vous permet de faire des tableaux de calculs complets à base de formules pour faire vos comptes, des statistiques, etc.

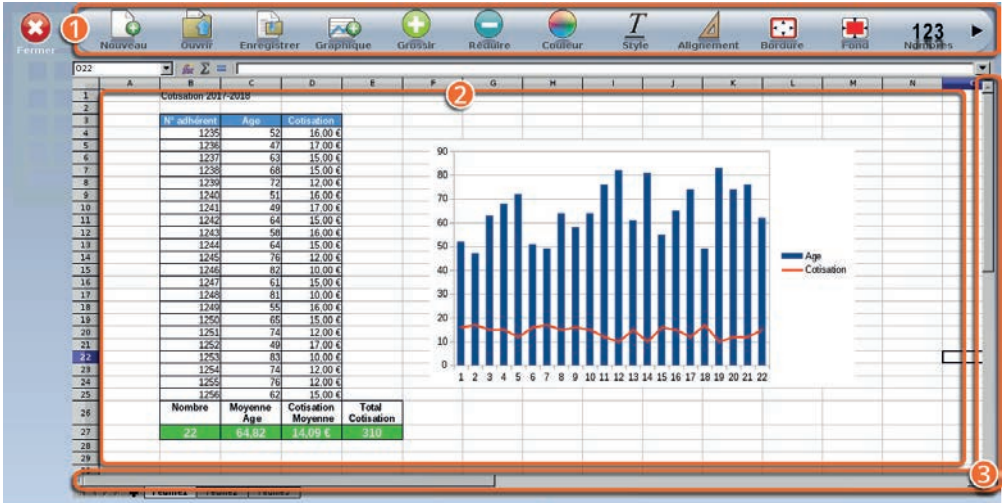

Barre d'outils de l'application "Calcul".

- Feuille de calculs divisée en cases appelées cellules.
- Barres de navigation pour se déplacer dans la feuille.

#### **Détails de la barre d'outils "Calcul"**

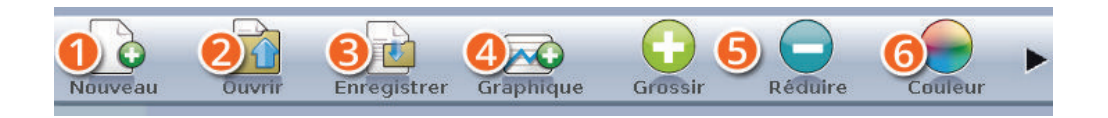

**Nouveau :** ouvrez une nouvelle page de Calcul vierge. Si vous êtes déjà sur un tableur en cours, l'application vous demandera si vous voulez l'enregistrer avant d'accéder à la nouvelle page.

**Ouvrir :** ouvrez un tableur déjà enregistré dans votre ordissimo.

**Enregistrer :** enregistrez le tableur actuel dans l'application "Docs" de votre ordissimo.

**Graphique :** créez un graphique avec les données de votre tableur.

5**Grossir ou Réduire :** modifiez la taille de votre texte après l'avoir sélectionné.

6**Couleur :** changez la couleur de votre texte dans les cellules sélectionnées.

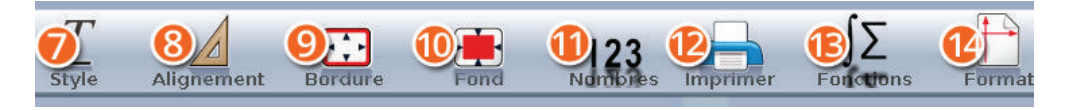

7**Style :** modifiez le style de votre texte (gras, italique, souligné) après l'avoir sélectionné.

8**Alignement :** choisissez comment aligner votre texte (à gauche, centré, ou à droite).

9**Bordure :** ajoutez des bordures visibles à vos cellules.

**Fond :** ajoutez une couleur de fond à vos cellules.

**Nombres :** indiquez le format des chiffres des cellules sélectionnées (%, monétaire…).

**Imprimer :** imprimez le document en cours d'écriture.

*<b>BFonctions :* ajoutez automatiquement une fonction logique à votre tableur.

**Format :** modifiez le format de votre page (portrait ou paysage).

Vous pouvez vous référer à nos fiches pratiques ordissimo pour apprendre à vous servir du tableur ordissimo à l'adresse : https://www. ordissinaute.fr/fiches-pratiques/ordissimo.

### **11. Ajouter une Application**

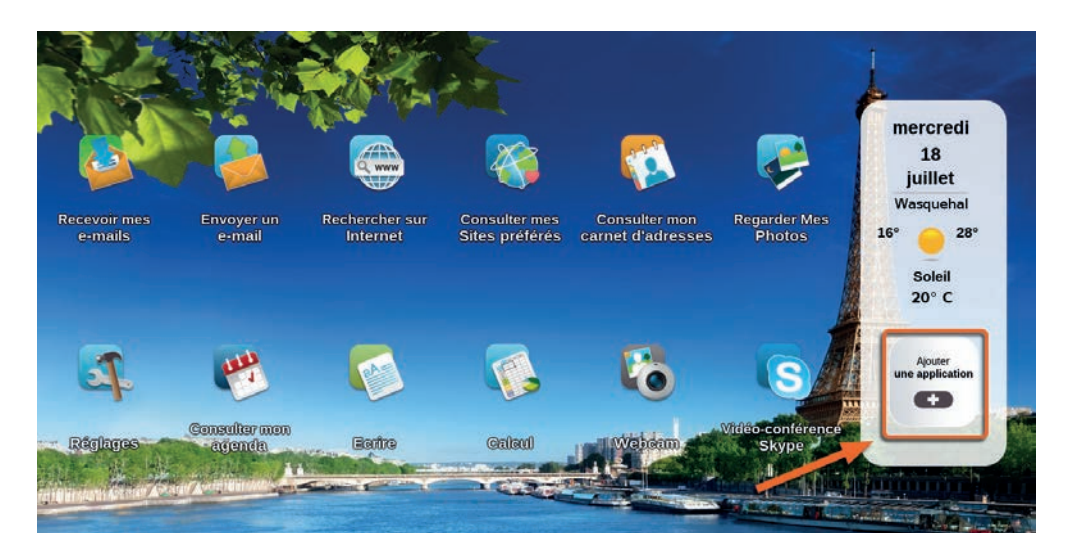

De nombreuses autres applications peuvent être installées sur l'écran d'accueil de votre ordissimo en cliquant sur l'icône "Ajouter une application". Vous y trouverez de nombreux jeux (échecs, belote, Scrabble…) ainsi que des applications utiles au quotidien (réaliser des dessins, radios, lecteur PDF, convertisseur de monnaies…).

*Ces applications supplémentaires ont été créées par des développeurs tiers et n'ont pas été modifiées par Ordissimo. Ces applications sont proposées en l'état à l'utilisateur et Ordissimo ne serait être tenu responsable de leurs défauts, de leur suivi et de leur utilisation.*

#### 11.1 Ajouter une nouvelle application

Cliquez sur l'icône "Ajouter une application" sur votre page d'accueil ordissimo.

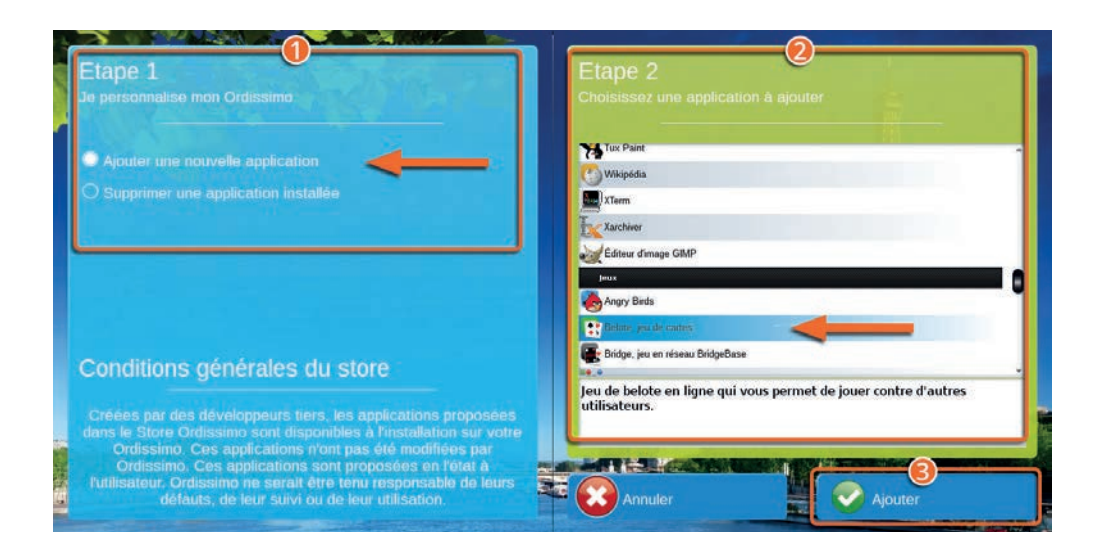

1Sélectionnez l'option "Ajouter une nouvelle application" dans la partie "Etape 1".

2Choisissez l'application que vous souhaitez installer dans la partie "Etape 2".

3Cliquez sur le bouton "Ajouter".

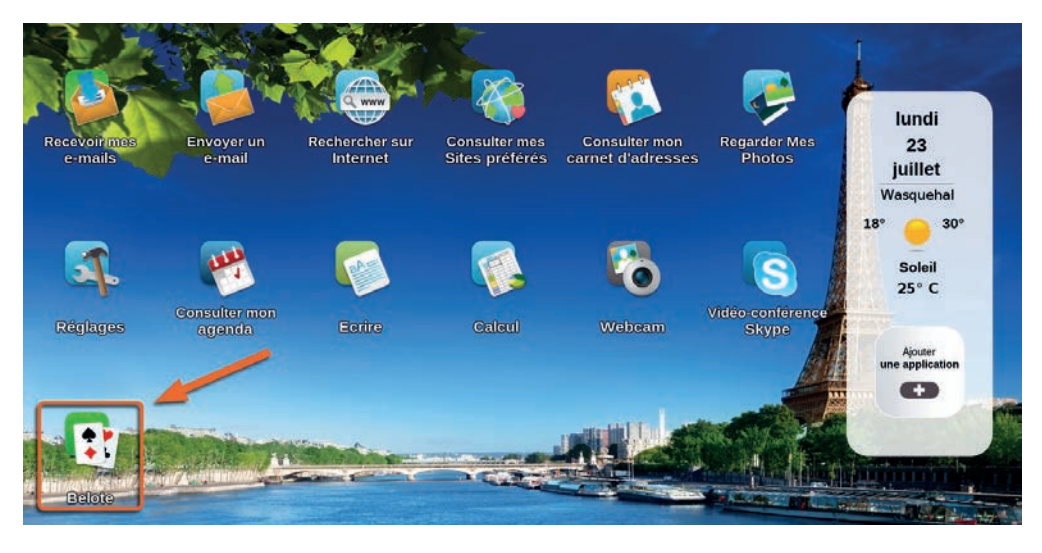

Votre nouvelle application apparaîtra directement dans votre page d'accueil ordissimo, vous n'avez plus qu'à cliquer dessus pour la démarrer.

### 11.2 Supprimer une application

*Certaines applications installées par défaut sur votre page d'accueil ordissimo ne peuvent pas être désinstallées.*

Cliquez sur l'icône "Ajouter une application" sur votre page d'accueil ordissimo.

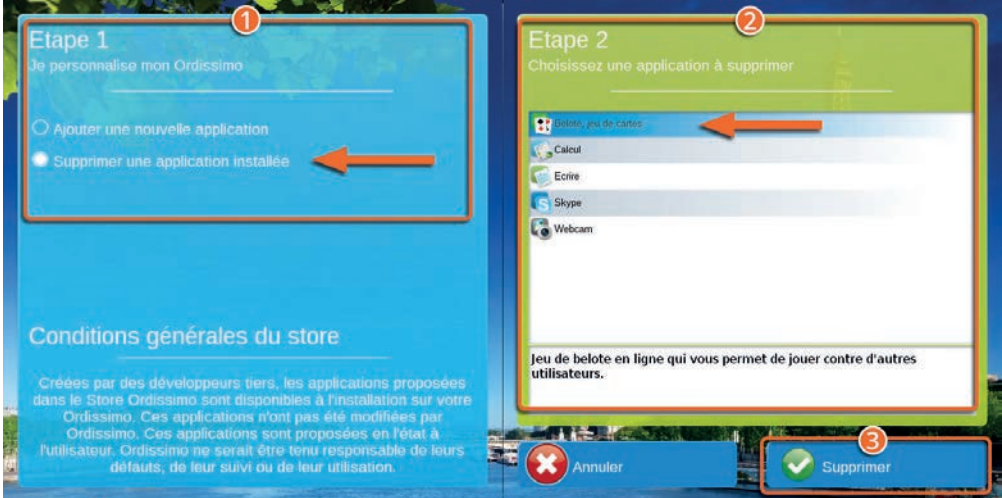

1Sélectionnez l'option "Supprimer une application installée" dans la partie "Etape 1".

2Choisissez l'application que vous souhaitez supprimer dans la partie "Etape 2".

3Cliquez sur le bouton "Supprimer".

#### **L'application a bien été supprimée de votre page d'accueil ordissimo.**

# **DÉPANNAGE**

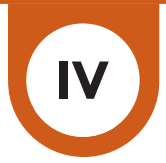

#### **1. Questions fréquentes, messages d'erreur**

#### Ma connexion Internet en Wi-Fi ne fonctionne pas.

La première chose à effectuer lors d'une panne de Wi-Fi est un redémarrage de votre Box (en la débranchant 10 secondes et la rebranchant), puis de l'Ordissimo. Si après le redémarrage de la Box, le Wi-Fi ne fonctionne toujours pas, vérifiez que l'Ordissimo n'est pas trop loin de celle-ci et reprenez la procédure de configuration Wi-Fi.

#### Je n'arrive pas à envoyer ou recevoir un e-mail.

Vérifiez la validité des Identifiants/mot de passe en votre possession. Pour cela, connectez-vous directement sur le Webmail (ex: http:// www.orange.fr si votre adresse est du type nom.prenom@orange.fr). Si la connexion sur le Webmail se fait normalement, alors reprenez la procédure de configuration de votre application Mail. Si la connexion ne se fait pas, c'est que vos identifiants ne sont pas les bons. Vous pouvez les demander à nouveau ou les réinitialiser avec votre fournisseur d'email.

#### Je n'arrive pas à imprimer.

Si votre imprimante n'imprime pas, il faut vérifier en priorité les branchements ainsi que les réglages. Si ces 2 points sont corrects, il faut s'assurer que le nom du document en question ne contient ni accents, ni ponctuation et n'est pas erroné. Il faut également tester l'impression d'un autre document.

Vérifiez le niveau d'encre de vos cartouches.

#### Je n'entends pas de son.

Vérifiez d'abord que vous n'avez pas mis le volume sonore au minimum dans la barre de dialogue. S'il s'agit d'une tour, il faut s'assurer qu'il n'y a pas de webcam branchée au démarrage, et que vos enceintes sont bien connectées. Un test doit être réalisé dans réglages/extra Vérifier également avec un autre fichier audio.

#### Une application ajoutée ne fonctionne pas.

Si une application ne se lance pas, il faut la supprimer depuis «personnaliser mon Ordissimo» puis l'ajouter de nouveau. Puis éteindre et rallumer son ordissimo.

#### Je n'arrive pas à lire un texte.

Pour tout problème d'ouverture de document, il faut vérifier que le nom du document ne comporte pas d'accents ni de ponctuations. Il faut également faire l'essai avec un autre document pour s'assurer du bon fonctionnement de l'application.

#### Mon écran est noir.

Sur une tour, il faut s'assurer des branchements ainsi que du bon fonctionnement de l'écran, voir essayer avec un autre écran. S'il s'agit d'un problème sur un ordissimo portable, éteindre l'ordissimo, retirer la batterie (si la batterie est amovible) et rallumer l'ordinateur. Dans ces 2 cas, si la solution proposée ne résout pas le problème, contactez le service technique Ordissimo (voir annexe 3 Nous contacter).

### Je n'arrive pas à lire un document Powerpoint (.pps).

Pour la lecture de document Powerpoint, il faut s'assurer que la mise à jour de l'ordissimo soit récente. Ensuite, il faut tester avec un autre document Powerpoint pour vérifier si c'est le document qui n'est pas endommagé.

#### Ma clé USB (ou mon disque dur externe) ne s'affiche pas dans l'application «Docs»

La clé s'affiche dans l'application «Docs» à gauche de votre écran. Si celle-ci ne s'affiche pas, effectuez un formatage de votre support USB.

### *Le formatage supprimera toutes les données sur la clé ou le disque dur externe .*

#### Comment faire une capture d'écran ?

Pour faire une capture d'écran, appuyez simultanément sur les touches «Majuscule»+«Imprimer» de votre clavier, ou «CTRL»+«Majuscule» +«P».

La capture est automatiquement enregistrée dans votre répertoire «Images», puis «Captures».

#### Messages d'erreurs "no signal input" ou "pas de signal vidéo"

Vérifiez le câble VGA ou HDMI qui relie l'écran à votre ordissimo.

#### La fonction Internet affiche "serveur introuvable" ou "erreur de chargement".

Vous n'êtes plus connecté à Internet.

Vérifiez le bon fonctionnement de votre box Internet : débranchez et reconnectez le câble Ethernet. Redémarrez votre box Internet. Éteignez et allumez à nouveau votre ordissimo.

#### Échec du mot de passe l'identification a échoué sur serveur pop.XXX

Votre application Mail est non configurée ou déréglée. Vérifiez vos paramètres dans vos réglages mails (voir chapitre II section 5.1).

### **2. Aide à distance**

L'aide à distance permet qu'un intervenant externe (service technique Ordissimo, un membre de votre famille...) prenne le contrôle sur votre ordissimo depuis un autre ordinateur (quelle que soit sa marque). Pour cela, l'utilisateur (vous) et l'intervenant doivent suivre la procédure suivante :

#### 2.1 Pour l'utilisateur Ordissimo

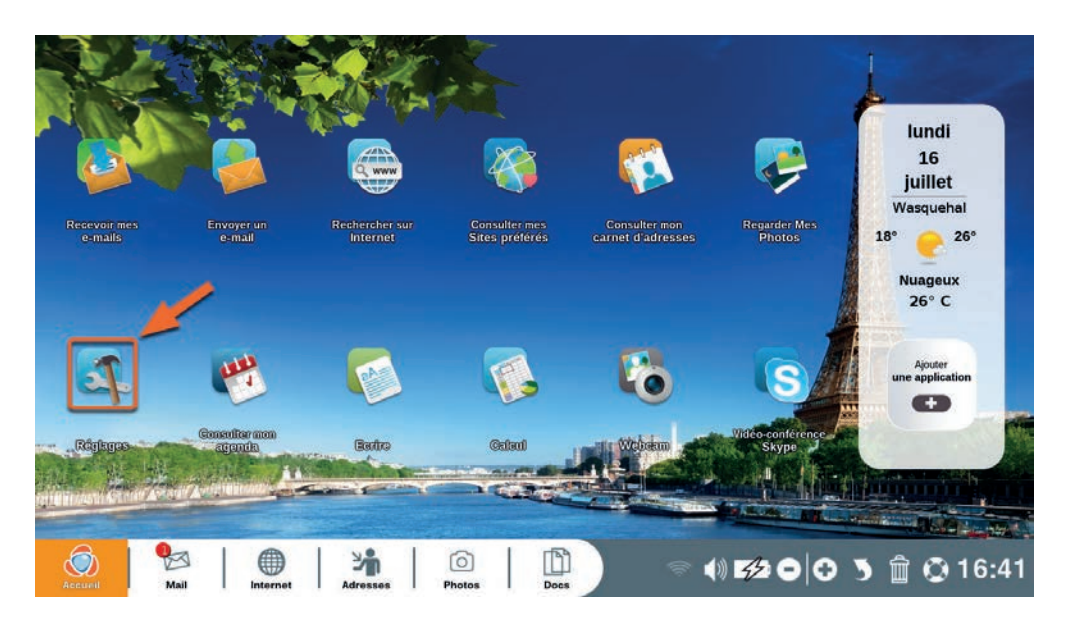

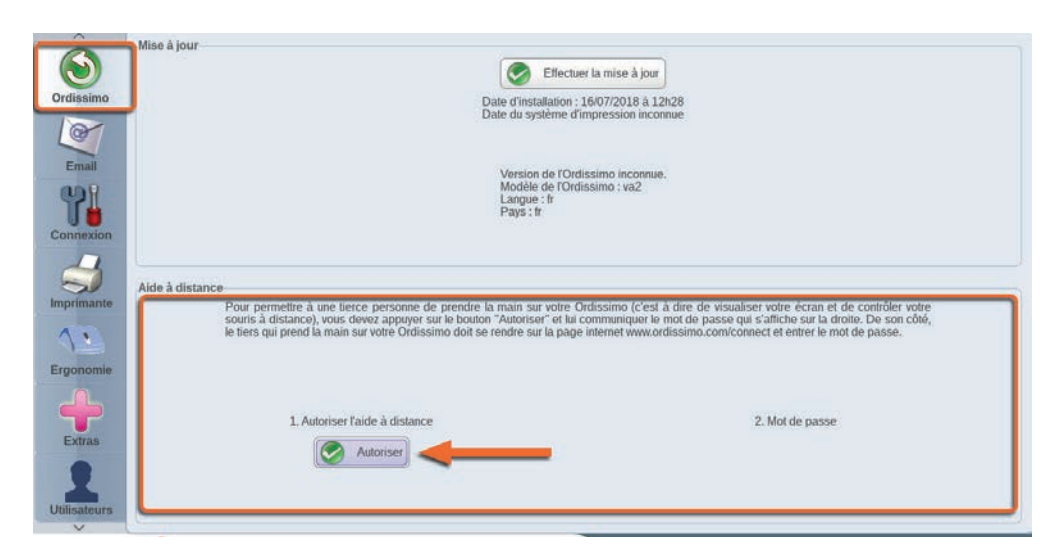

Cliquez sur l'icône «Réglages» de votre page d'accueil.

Dans les réglages, cliquez sur l'icône Ordissimo et dans la partie "Aide à distance" cliquez sur le bouton "Autoriser l'aide à distance.

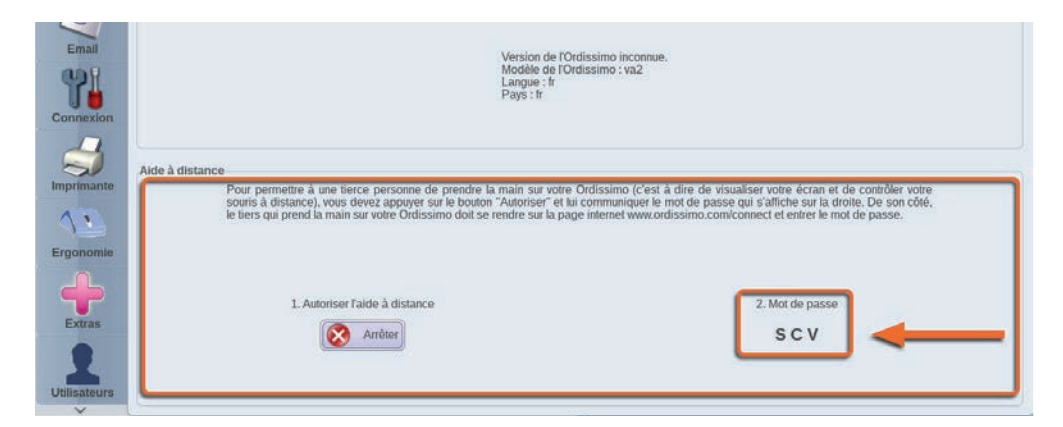

Un mot de passe composé de plusieurs lettres en majuscule va s'afficher. Notez-le bien et communiquez-le à la personne qui doit prendre le contrôle de votre ordissimo.

C'est tout ce que vous avez à faire, laissez l'intervenant prendre le contrôle et ne touchez à rien (clavier, souris, écran tactile) tant qu'il ne vous y autorise pas.

#### 2.2 Pour la personne qui souhaite se connecter à distance

- $\leftarrow$   $\rightarrow$  C
- □ www.ordissimo.com/connect

Commencez par vous connecter au site www.ordissimo.com/connect depuis un navigateur Chrome , Firefox, ou Microsoft Edge (nonfonctionnel depuis Internet Explorer).

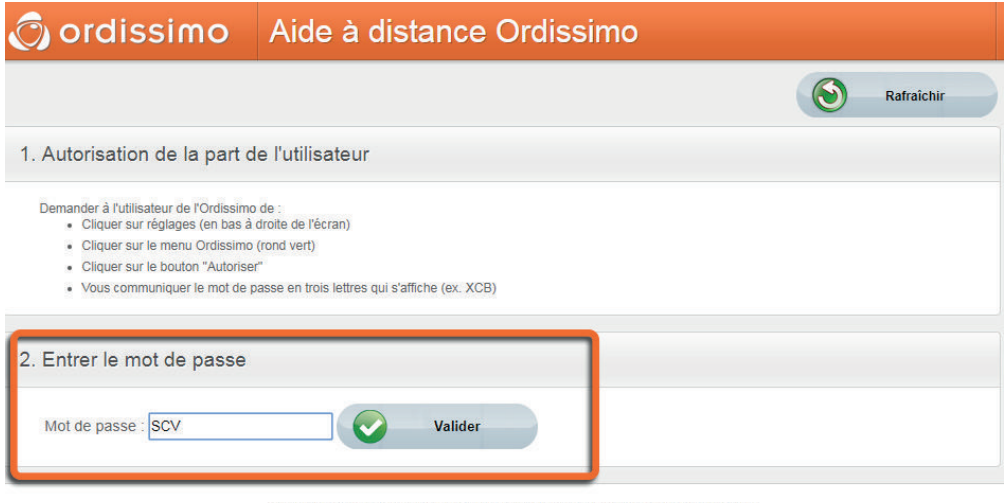

Une fois sur ce site, demandez à l'utilisateur de l'ordissimo sur lequel vous souhaitez prendre le contrôle de générer et de vous communiquer le mot de passe pour prendre la main. Entrez le mot de passe dans le champ concerné.

 *À partir du moment où le mot de passe s'affiche sur l'écran de l'utilisateur, vous avez 60 secondes pour écrire le mot de passe dans cette case, sinon il faudra que l'utilisateur génère un nouveau mot de passe comme indiqué précédemment.*

Ce service est fourni par Ordissimo, une marque déposée de la société Ordissimo S.A. En cas de problème, contactez Ordissimo au 0811 09 19 99 ou à support@ordissimo.com avec l'identifiant ' connect-471691 fred'.

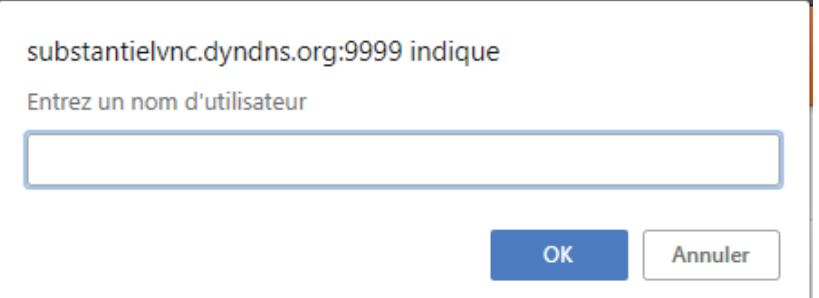

Entrez un nom d'utilisateur (votre nom ou prénom) et cliquez sur le bouton "OK".

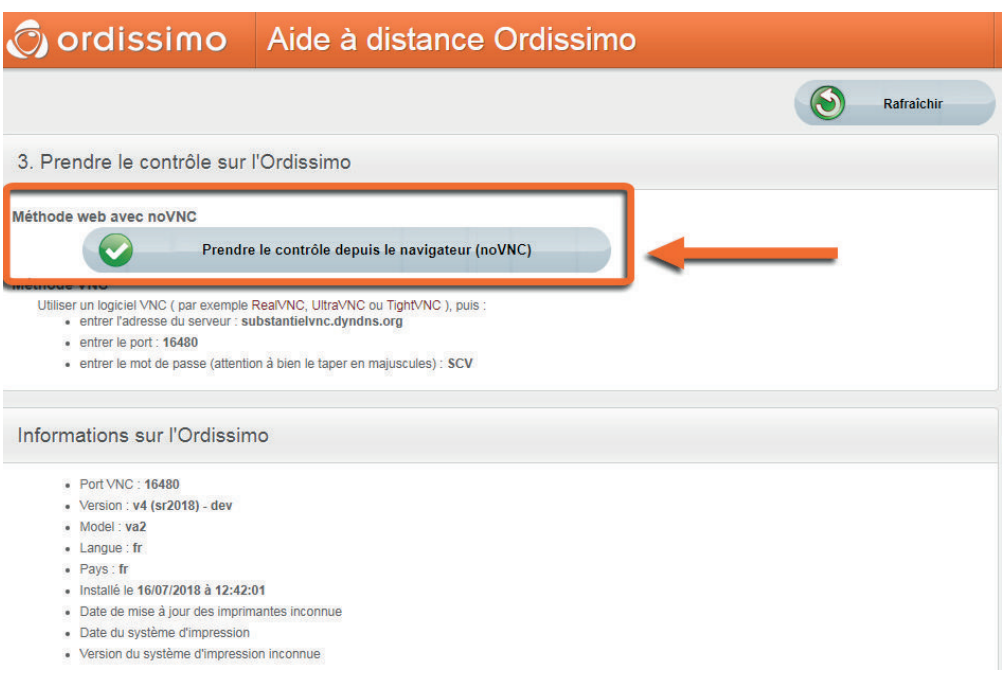

Cliquez enfin sur le bouton "Prendre le contrôle depuis le navigateur (noVNC)" pour prendre le contrôle de l'ordissimo.

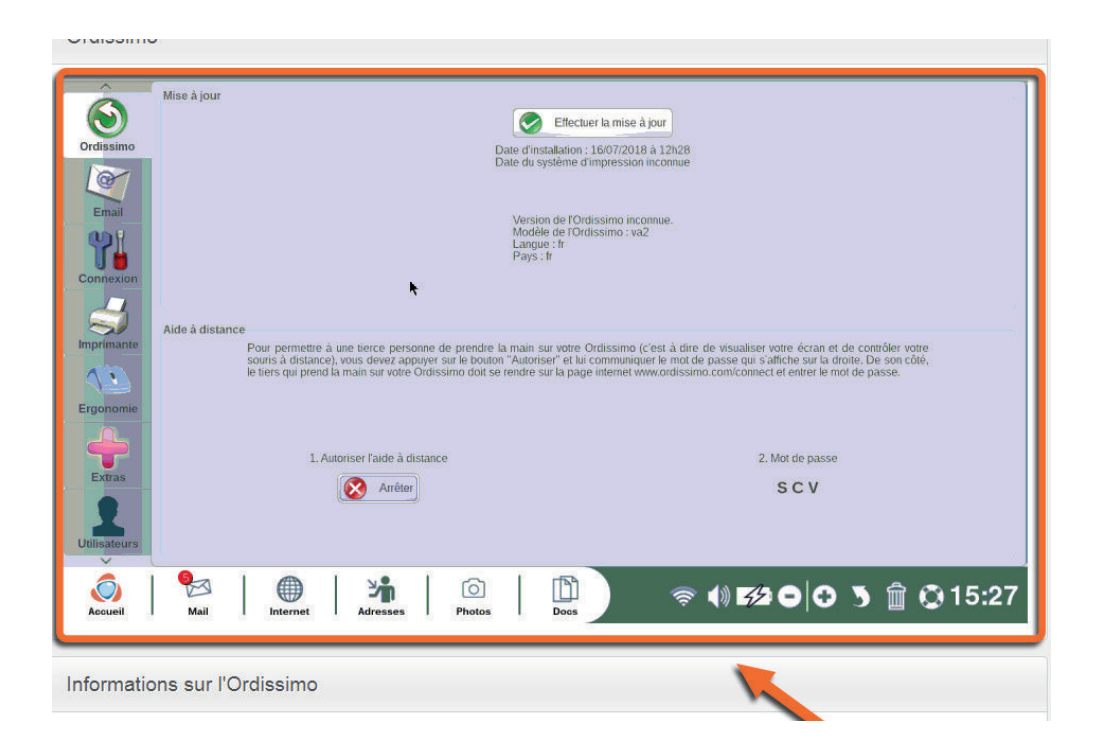

L'interface ordissimo de l'utilisateur s'affiche depuis votre navigateur et vous avez le contrôle total de la machine.

## **ANNEXES V**

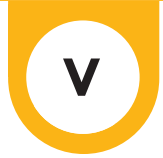

### **1. Consignes de sécurité**

#### Généralités

Les ordinateurs et périphériques sont des ensembles complexes de pièces de nature très diverses que l'on trouve rarement dans une aussi petite machine. Ils contiennent des éléments mécaniques (ventilateurs, boîtier, charnières), électromécaniques (disque dur, lecteurs optiques), électroniques (processeur, mémoire) aussi bien qu'électrochimiques (batterie, encres). Cela rend l'utilisation de ces appareils parfois assez délicate et vous devez respecter les précautions et limitations d'utilisation de chacun de ces éléments.

#### **Ordinateur**

#### **Température**

Votre ordinateur est prévu pour fonctionner approximativement entre 10 et 35° degrés Celsius (saufs modèles spécifiquement adaptés).

Si votre ordissimo est trop chaud ou trop froid ne l'utilisez pas, laissezle revenir à une température tempérée avant de le démarrer.

N'exposez jamais votre ordinateur directement aux rayons du soleil.

Prenez garde à ne jamais obstruer ou boucher les évents (trous de ventilations) de votre ordinateur en particulier pour les ordinateurs portables.

Évitez d'utiliser votre ordinateur portable posé sur vos genoux ou sur des surfaces souples qui pourraient gêner son refroidissement et couvrir les trous de ventilation (couvertures, couettes).

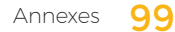

Évitez de l'utiliser sur un tapis, à côté d'un animal domestique ou tout autre environnement poussiéreux. Ces poussières finissent par entraver la bonne ventilation de votre ordissimo.

Évitez d'utiliser votre ordissimo dans les lieux humides (salle de bain, cuisine, bateau, etc.).

#### Chocs :

Un ordinateur allumé doit être déplacé avec une EXTRÊME PRÉCAUTION et évitant le moindre CHOC, placer votre ordinateur à un endroit à l'abri des chocs.

Veillez à ne pas laisser votre PC portable posé au sol, N'installez pas votre PC fixe derrière une porte, Si votre PC Fixe est au sol, évitez de le poser à même une moquette.

Ne laissez pas votre animal domestique grignoter les câbles d'alimentation de votre ordinateur portable.

Ne posez rien de lourd sur votre ordinateur portable.

L'écran est une partie fragile, refermez votre portable quand vous ne l'utilisez pas.

Prenez l'habitude de NE JAMAIS poser d'objet tels que des stylos sur le haut du clavier de votre ordissimo portable. Vous pourriez briser l'écran en le refermant sur cet objet.

#### Consommer :

Évitez de manger, boire et fumer en travaillant sur votre ordinateur portable, en effet, les liquides renversés, les miettes ou les cendres sont des poisons pour ses composants.

Si vous renversez du liquide sur votre clavier voici la procédure à suivre :

Éteignez immédiatement votre ordinateur et retirez la batterie (pour une batterie amovible). Placez une serviette ou n'importe quel tissu ou papier absorbant sur le clavier.

Retournez votre ordinateur portable en maintenant le tissu absorbant en place afin qu'il absorbe le liquide répandu. Laissez sécher complètement avant de tenter de le rallumer (48 h).

Remettez la batterie en place et tentez de rallumer votre ordissimo portable.

#### Manipulations :

Ne touchez jamais au mécanisme ou à la lentille de votre lecteur optique (CD ou DVD).

Vérifiez aussi que vos CD soient propres avant leur introduction.

Vérifiez que le CD/DVD est bien en place avant de refermer le tiroir. N'oubliez pas que le clavier de votre PC portable est plus fragile et plus délicat à remplacer que celui d'un PC fixe.

Évitez d'utiliser le clavier et le touchpad de votre ordissimo portable pour jouer. Achetez un clavier et une souris externe, c'est plus solide et moins onéreux à remplacer.

#### Les charnières :

Les charnières de votre ordinateur portable sont un des éléments les plus fragiles. Évitez d'ouvrir et fermer votre portable plusieurs fois par jour.

Ne transportez jamais votre ordinateur en le tenant par l'écran, vous risquez de casser ou d'endommager la dalle et d'arracher vos charnières.

Ouvrez votre écran avec les deux mains, disposées de chaque côté de l'écran. Si vous ne devez utiliser qu'une seule main, ouvrez votre écran en le prenant par le milieu.

### La batterie des portables :

La batterie de votre ordinateur portable est une pièce d'usure. À ce titre, elle ne dispose pas de la même garantie que votre ordinateur.

Une batterie perdra nécessairement une part de ses capacités durant les cycles de charge et de décharge.

Si vous utilisez votre ordinateur portable en permanence branché sur le secteur, chargez votre batterie et ôtez-la de votre ordissimo (si elle est amovible). Attendez que votre batterie atteigne les 10 ou 20 % de charge avant de la recharger.

Une batterie est prévue pour environ 700 cycles de charge. Au-delà, ses capacités seront largement amoindries.

### Écrans :

Évitez autant que possible de toucher à l'écran LCD (sauf écran tactile). Il est fragile et peut être difficile à nettoyer. Toute casse de votre écran n'est pas couverte par votre garantie. Ne tentez pas de réparer l'écran vous-même. Les interventions ne doivent être effectuées que par des techniciens qualifiés.

### À savoir :

N'exposez pas votre ordinateur portable à des champs magnétiques puissants (aimants, électro-aimants), ceux-ci endommagent les informations de votre disque dur et peuvent même entièrement les effacer dans les pires cas.

### **2. Licences**

Tous les codes sources des logiciels redistribués sont disponibles à l'adresse : https://www.ordissimo.com/libre .

Vous pouvez également demander une copie des sources de l'ordissimo, en nous contactant par lettre simple accompagnée de votre demande à l'adresse suivante : ORDISSIMO S.A, 33 avenue Léon Gambetta, 92120 Montrouge. Chaque ordissimo contient des programmes sous licence libre GPL.

Tous les utilisateurs d'ordissimo doivent en être informés et peuvent prendre connaissance de cette licence à l'adresse qui suit, où elle est disponible en anglais, seule langue faisant foi : http://www.gnu.org/ licenses/translations.html

#### La distribution Ordissimo / Linux

La distribution comprend le système d'exploitation qui est le moteur logiciel de l'Ordissimo, et les applications, avec lequel l'utilisateur peut intéragir par l'intermédiaire de sa souris, de son clavier et de son écran. La page d'accueil, le navigateur «Internet», le traitement de «Texte», ou le gestionnaire de «Documents» sont des applications.

La distribution Ordissimo se base sur la distribution Debian, qui utilise le noyau linux, un noyau libre, et de nombreux logiciels GNU, qui sont eux aussi libres, sous licence GPL plus exactement.

La distribution Ordissimo ajoute d'autres composants logiciels à cette dernière distribution.

 • Certains d'entre eux sont des programmes libres, et leur code source est redistribué si il a été modifié pour l'Ordissimo. Un certains nombre de composants ne sont pas modifiés dans leur code source, mais juste configurés suivant les besoins précis de l'Ordissimo, il n'y a donc pas de redistribution du code source de ces composants, qui est identique à l'originale.

• D'autres sont des programmes propriétaires, que la société

Ordissimo a développé intégralement pour créer la distribution Ordissimo. Ces derniers sont donc la propriété de Ordissimo, et sont protégés par le droit d'auteur comme toute oeuvre de création artistique peut l'être. Leur code source n'est pas redistribué, et il ne peut être exploité et redistribué que par la société Ordissimo.

Ordissimo s'efforce de ne pas violer les licences Open Source que les autres composants de la distribution peuvent utiliser, en n'utilisant pas de codes sources de ces composants sauf si leur licence le prévoit (codes sources non contaminants), et en gardant les composants propriétaires bien indépendants des autres composants libres.

#### **3. Nous contacter**

Service client Ordissimo : 01 40 84 72 00 Service technique Ordissimo**\*** : 01 76 74 01 84 Service assistance Infopass**\*\*** : 01 76 74 01 83

Par courriel (e-mail) : info@ordissimo.com Par courrier : Ordissimo - 33 Avenue Léon Gambetta - 92120 Montrouge

Notre site Internet : www.ordissimo.com Le site des utilisateurs Ordissimo : https://www.ordissinaute.fr/

**\*** Merci de vous assurer que votre ordissimo est bien à jour (voir Chapitre II section 3.2) avant de contacter le service technique Ordissimo. **\*\*** Uniquement ouvert aux possesseurs d'une carte Infopass en cours de validité (voir Chapitre I section 1.1 Infopass)

#### Pour la Belgique :

Service client Ordissimo : 00 32 23 15 24 01 Service technique Ordissimo : 00 32 23 15 24 01

### **4. Informations sur l'élimination et le recyclage**

Disposez des batteries conformément aux directives locales d'environnement en vigueur.

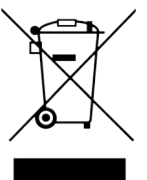

Le symbole ci-dessus signifie que vous devez vous débarrasser de votre produit sans le mélanger avec les ordures ménagères, selon les normes et la législation de votre pays. Lorsque ce produit n'est plus utilisable, portez-le dans un centre de traitement des déchets agréé par les autorités locales. Certains centres acceptent les produits gratuitement.

Le traitement et le recyclage séparé de votre produit lors de son élimination aideront à préserver les ressources naturelles et à protéger l'environnement et la santé des êtres humains.

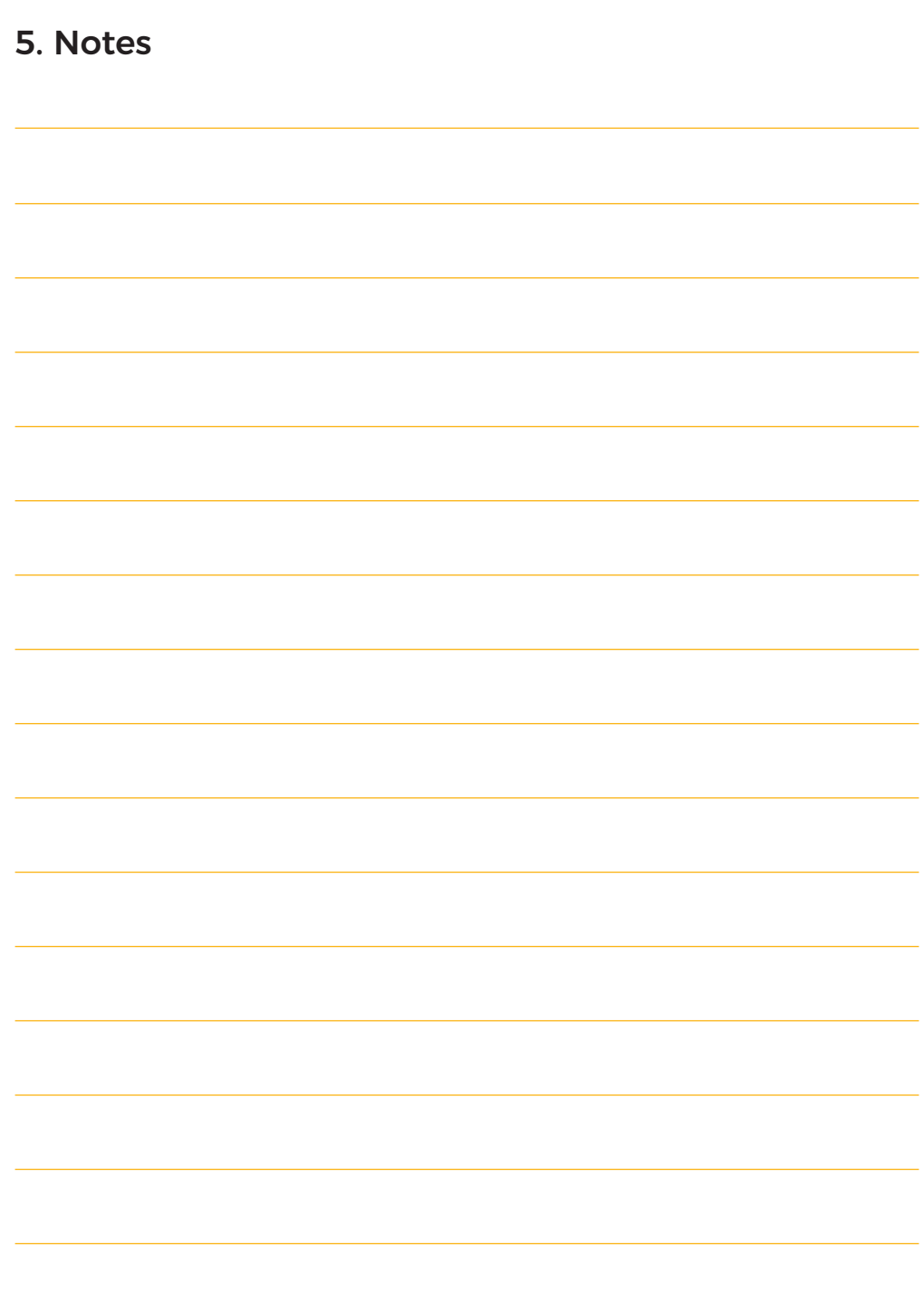

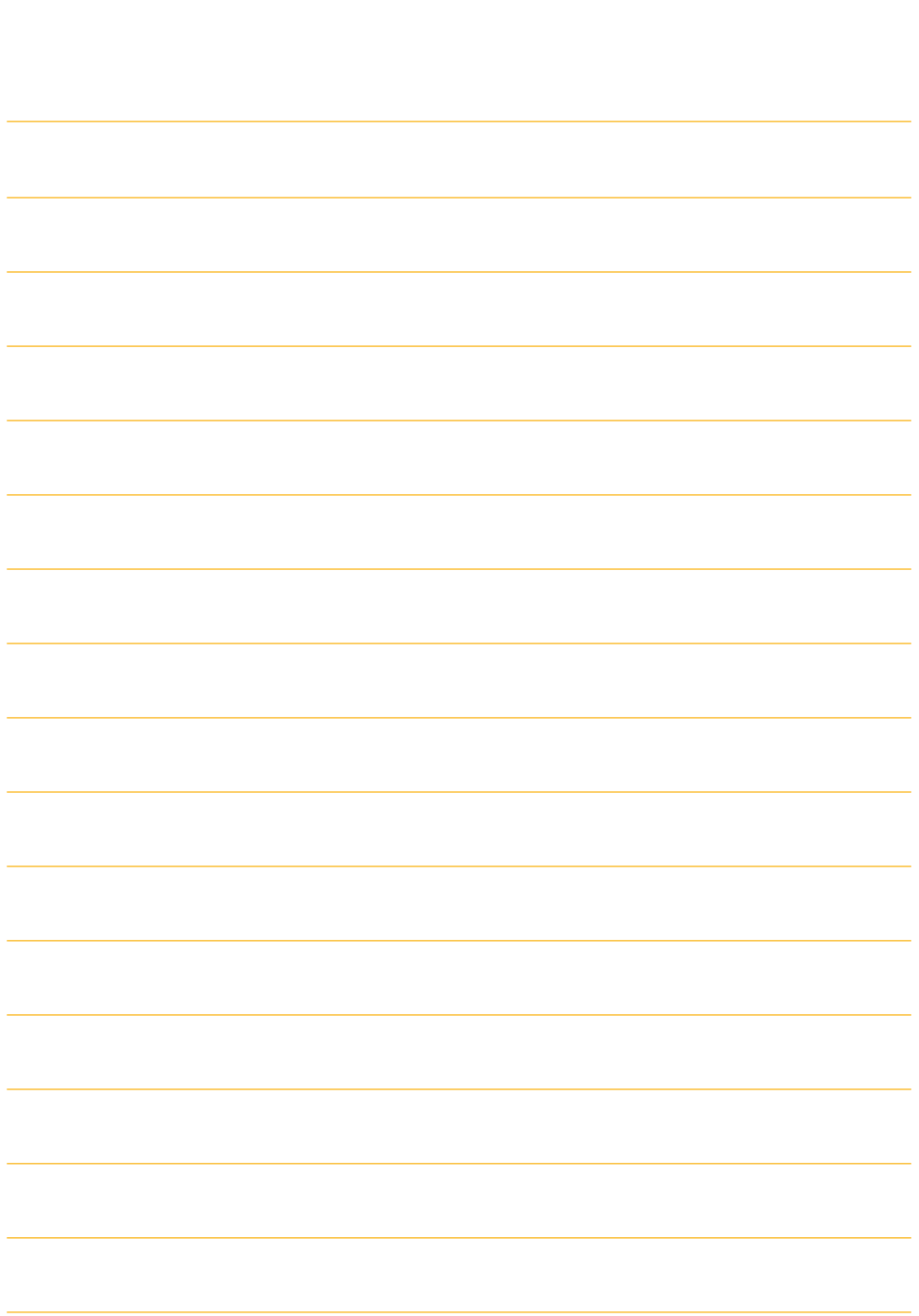
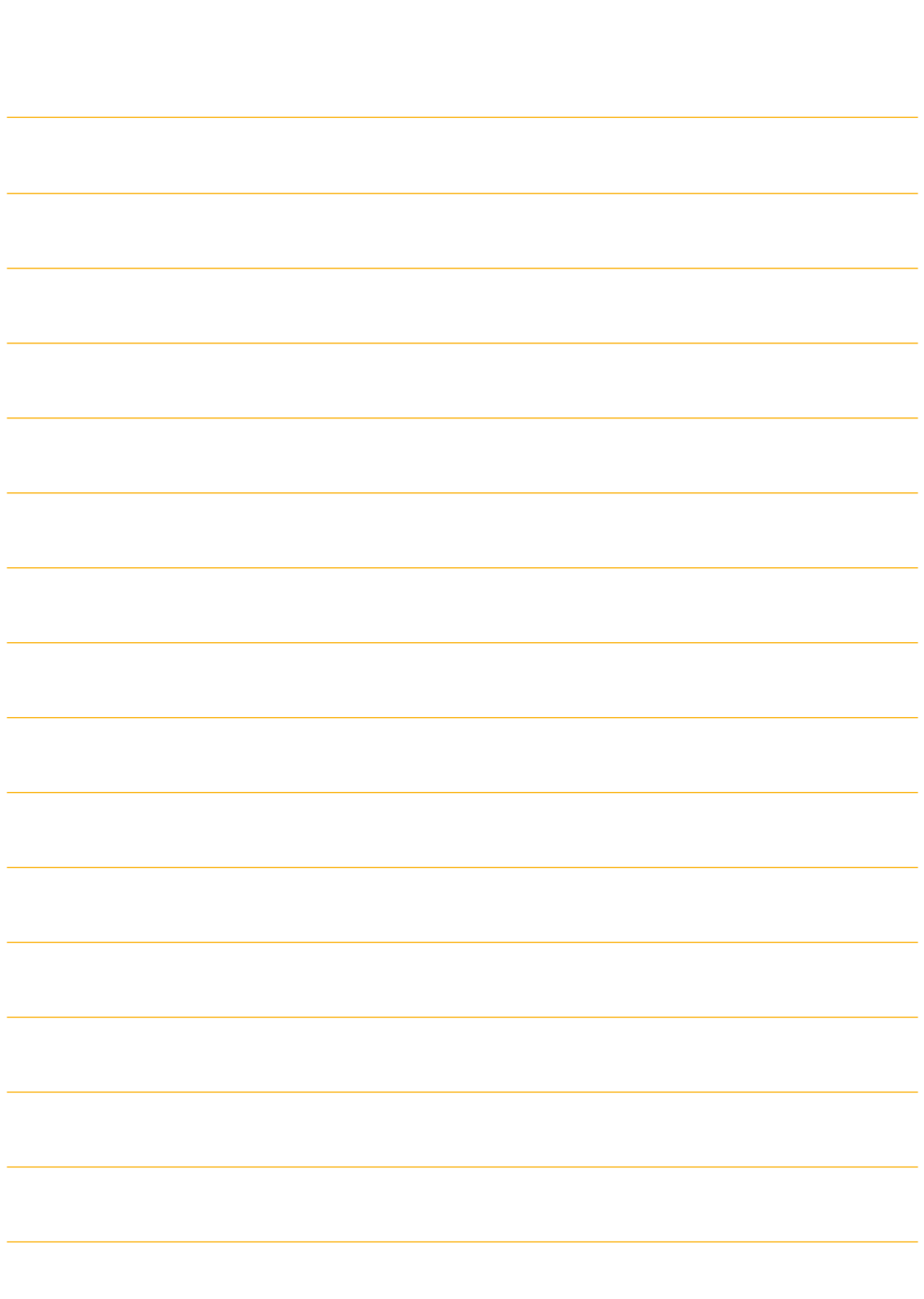